*AERO-CLUB DU CSE AIRBUS OPERATIONS TOULOUSE* **Briefing long**

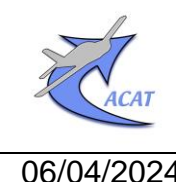

**Avionique GARMIN**

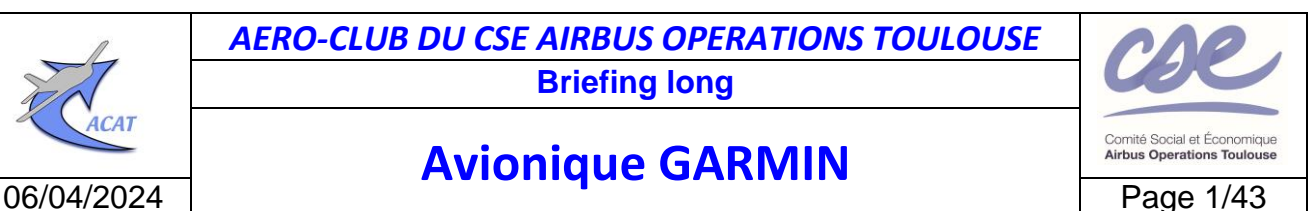

Rédacteurs : J.Loury

# **Guide de mise en œuvre des navigateurs GNSS GARMIN GNS430 et GPS175**

La sophistication et l'ergonomie des équipements GARMIN GNS430 et GPS175 sont un atout pour naviguer avec précision et en toute quiétude si toutefois le pilote a acquis une connaissance suffisante de leurs principes de fonctionnement et appris à en faire un usage approprié.

L'objet de ce guide est d'aider le lecteur à acquérir cette connaissance en faisant quelques rappels sur la terminologie GARMIN et diverses définitions puis en présentant une synthèse des similitudes et particularités des équipements.

Lorsque c'est nécessaire des explications sur les applications et fonctions principales [*Flight Plan, Map, Messages, Terrain Awareness, Nearest, Direct-to, RAIM Prediction, Waypoint*] sont fournies avec dans la mesure du possible des illustrations pour chaque équipement, ainsi que des recommandations d'usage en VFR.

Une annexe décrit brièvement des fonctions particulières pouvant s'avérer utiles dans certaines situations [*OBS, Map Panning, Graphical Edit*, *Visual Approach*], le référencement du positionnement au WGS84, sa précision et sur quelles Pages l'altitude GPS apparaît.

Les autres applications et fonctions, dédiées à l'IFR [*PROC, Parallel Track, Hold at WPT*] ou peu sollicitées [AUX (GNS430), Utilities (GPS175), System (dont Set up)] voire non implémentées<sup>1</sup> [*Weather Awareness and Traffic Awareness*] ne sont pas expliquées, sauf ponctuellement.

Les applications de Communication (COM) et de Navigation VLOC du GNS430 ne sont pas traitées.

Pour tirer le meilleur profit de ce guide, apprendre à manipuler, servir de support à des exercices et des briefings, le lecteur dispose des outils de simulation ci-après :

**GNS430** : GARMIN [GNS 400W-500W](https://ln.sync.com/dl/e476b3970/8p6cqkcu-jyf7yp4b-wh9zjs2i-uwfzjp72) Trainer [fonctionne sur PC windows 10]

**GPS175** : GARMIN GPS Trainer Aviation App [fonctionne sur iPad Apple (modèle récent - Download on the App Store) et sur PC windows10 $^{2}$ ] (Download on the App Store).

Documents applicables

**DA1** : Garmin GNS 430(A) **[Pilot's Guide and Reference](https://static.garmin.com/pumac/GNS430_PilotsGuide.pdf)**

**DA2** : Garmin GNS 430 **[Guide de référence rapide](https://acat-toulouse.org/uploads/media_items/garmin-gns-430-guide-de-r%C3%A9f%C3%A9rence-rapide.original.pdf)**

**DA3** : [Garmin GPS 175](https://static.garmin.com/pumac/190-02488-01_b.pdf) **Pilot's Guide**

Documents de référence

**.** 

**DR1** : Avionique GARMIN [: Guide de mise en œuvre des instruments GARMIN G5 «](https://acat-toulouse.org/uploads/media_items/guide-de-mise-en-%C5%93uvre-des-garmin-g5-dual.original.pdf) dual »

**DR2** : [Utilisation du VOR en VFR : principes généraux](https://acat-toulouse.org/uploads/media_items/utilisation-du-vor-en-vfr-principes-de-base.original.pdf) (document ACAT)

**DR3** : [Manuel de Préparation d'une Navigation en VFR de jour](https://acat-toulouse.org/uploads/media_items/manuel-de-pr%C3%A9paration-d-une-navigation-vfr-de-jour.original.pdf) (document ACAT)

**DR4** : [Utilisation du GPS en VFR](https://acat-toulouse.org/uploads/media_items/utilisation-vfr-du-gps.original.pdf) (support de cours théorique ACAT)

**DR5** : [Guide GPS en VFR](https://acat-toulouse.org/uploads/media_items/guide-gps-en-vfr.original.pdf) (document ENAC)

**DR6** : [Géoïde et Pesanteur](https://www.geologie.ens.fr/~ecalais/teaching/geodynamics/pesanteur_geoide_seul.pdf) (Laboratoire de géologie de l'ENS)

Les équipements GARMIN GNS430 et GPS175 sont montés sur les avions ci-après :

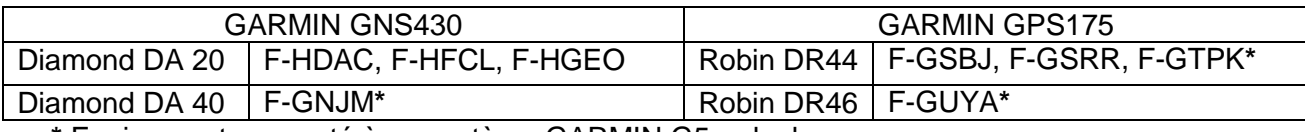

**\*** Equipement connecté à un système GARMIN G5 « dual ».

 $1$  Cette implémentation implique la connexion à des équipements dont l'avionique des avions concernés est dépourvue.

<sup>&</sup>lt;sup>2</sup> [https://www8.garmin.com/support/download\\_details.jsp?id=12373#Instruct](https://www8.garmin.com/support/download_details.jsp?id=12373#Instruct).Une page HTML s'ouvre en affichant sa partie basse (installation instructions). Remonter en partie haute et cliquer sur le **bouton Download (3.39 MB)** pour télécharger **GarminTrainer Setup.exe**. Une fois exécuté, une **fenêtre GARMIN** toute en Noir s'ouvre : suivre les instructions. Dans le bandeau de gauche cliquer sur **Version manager** ce qui ouvre un tableau d'installation de l'appli du Trainer désiré. Pour cela descendre jusqu'à la **ligne GPS 175/GNC 375/GNX 375** et cliquer sur le bouton **Install**, puis à nouveau dans le bandeau de gauche cliquer sur **Avionics** et dans le cadre carré du haut sélectionner la **Product family trainer GPS 175/GNC 375/GNX 375** puis le **Trainer GPS 175.** Pour lancer le trainer cliquer sur le bouton **POWER ON** situé en bas à droite de la **fenêtre GARMIN.**

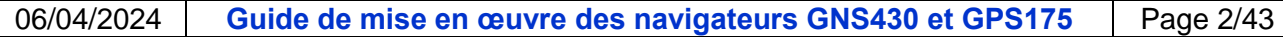

#### **Sommaire**

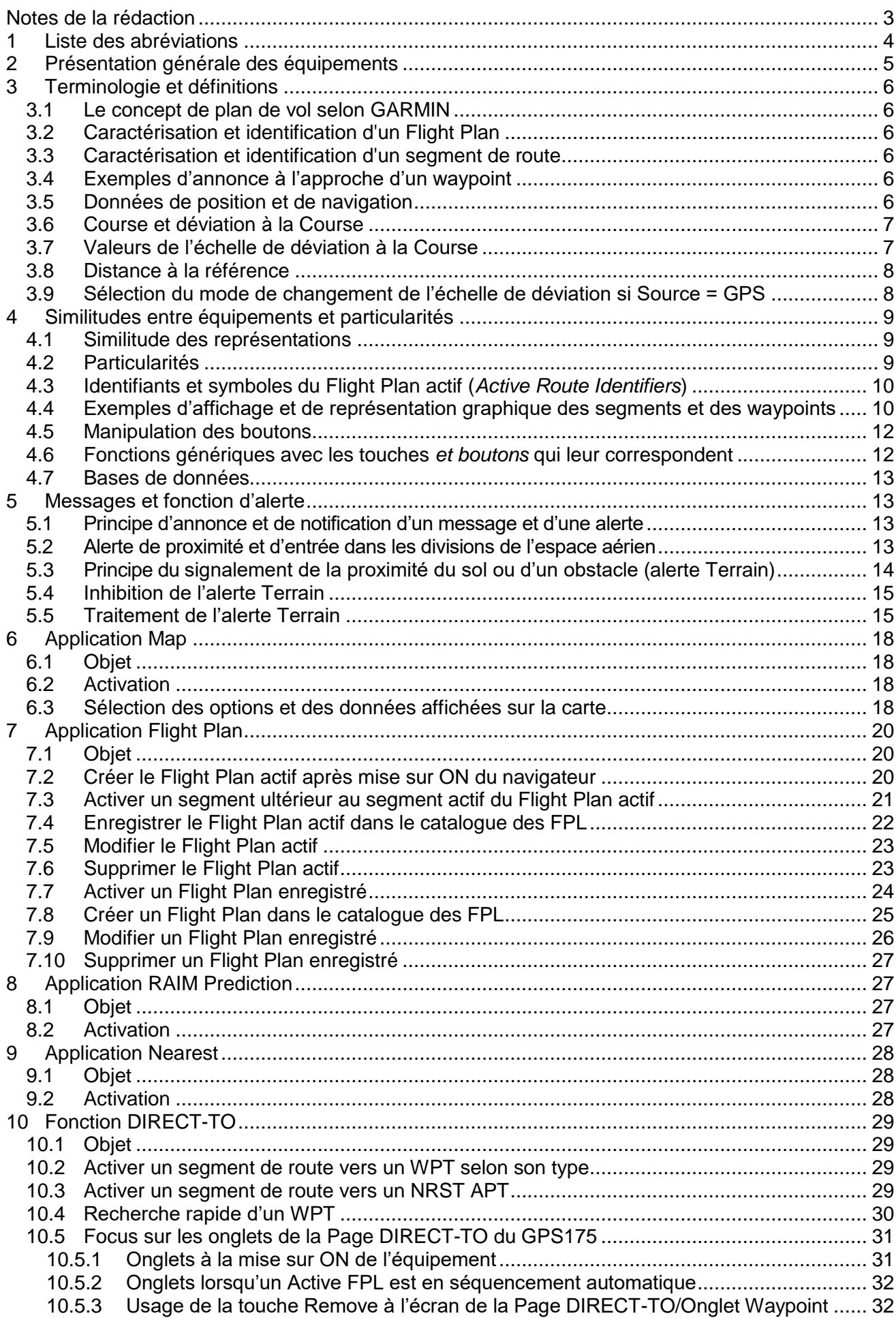

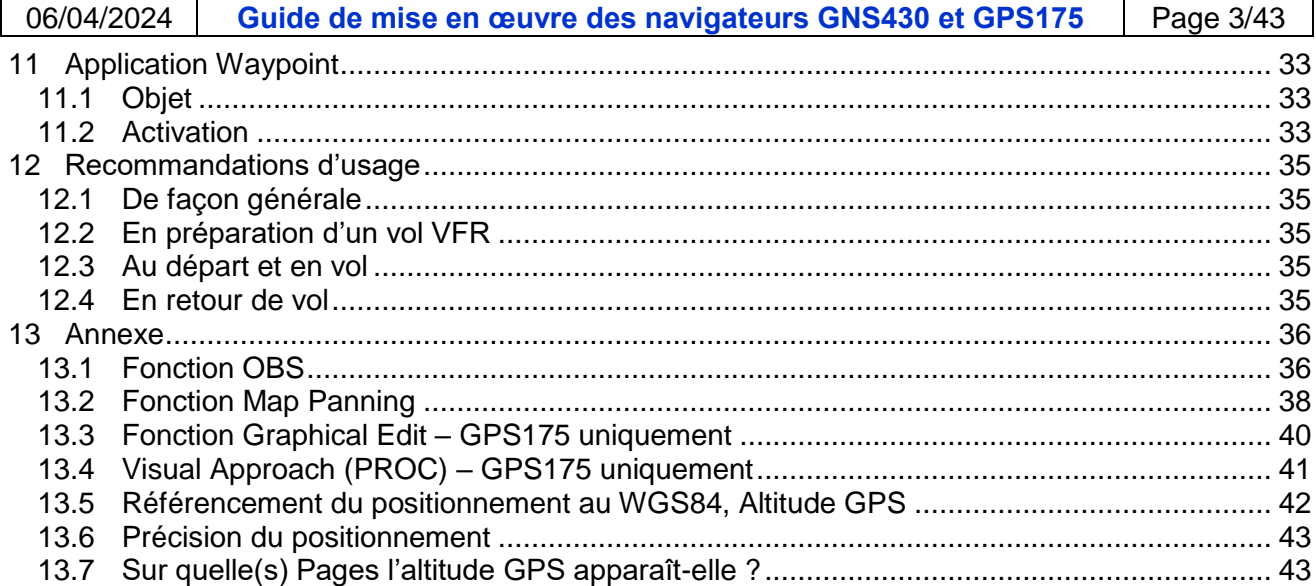

# <span id="page-2-0"></span>**Notes de la rédaction**

1) Dans les documents et sur les équipements GARMIN, le recours à un vocabulaire dont l'acception varie selon le contexte est fréquent et induit pour ce guide un mélange de l'anglais avec le français. Par exemple, le *Flight Plan* (*FPL*) est une *Route* à suivre pendant le vol (nommée dans ce cas le Flight Plan actif) ou décrite dans le catalogue des FPL.

De même pour l'angle de Route qui a :

- deux dénominations : *Desired Track, Course,* et
- trois abréviations : *OBS*, *CRS* (qui peut aussi correspondre au QFU) et *DTK,* à ne pas confondre avec *TRK (Track* ou *Ground Track)* qui est l'orientation magnétique de la trajectoire de l'avion à un instant t.
- 2) Le nombre de pages des documents GARMIN reflète l'immense richesse des fonctionnalités de ces navigateurs. Leur implémentation dans le GPS175 comporte diverses améliorations par rapport au GNS430 et des nouveautés.
- 3) Ce guide est limité aux explications nécessaires pour comprendre le vocabulaire et la logique de fonctionnement et pour l'apprentissage des manipulations. Le lecteur découvrira et expérimentera le reste par lui-même, notamment en ayant recours à la documentation GARMIN et aux conseils d'un instructeur de vol.

Ce guide peut également lui servir d'introduction à la mise en œuvre de l'équipement GARMIN GTN650Xi équipant le TB20 F-GTQB voire d'autres équipements ou systèmes GARMIN.

4) Les illustrations de ce guide ont pour la plupart été réalisées avec les outils GARMIN GNS 400W-500W Trainer et GPS Trainer Aviation App.

Ce dernier, relatif au GPS175, est doté d'une touche pour commander le transpondeur ADS-B

qui sur le GPS175 équipant nos avions est remplacée par la touche Clock/Timer 1200

et n'apparait donc pas sur les illustrations, sauf sur la 1 ère.

5) Pour alléger le texte :

Les symboles ci-après sont utilisés :

- → Presser brièvement (< 0.5 sec) le bouton ou la touche mécanique, toucher un symbole ou taper du doigt l'icône ou la touche à l'écran (Touch Screen) ;
- Presser pendant plus de 0.5 sec le bouton ou la touche mécanique ou maintenir le doigt sur l'icône ou la touche à l'écran ;
- Toucher l'écran du doigt et le glisser [GPS175 : Fonctions Map Panning (pour explorer la carte, déplacer le pointeur) ou Graphical Edit (pour déplacer un WPT ou un segment)] ;
- $\delta$  Tourner le bouton  $\delta$  sens horaire  $\delta$  sens anti-horaire] ; NB : dans ce guide, sauf pour le bouton On/Off du GNS430 placé à gauche, il s'agit des boutons de droite : le gros et le petit (marqué PUSH CRSR sur le GNS430) ;
- <item> élément d'une Page, d'un onglet, d'un panneau ou d'une fenêtre (par exemple, une icône, un symbole, un champ, l'identifiant d'un waypoint, une ligne, etc.) ;
- Surligner/surligné : mettre en surbrillance/surbrillant i.e. champ ou caractère alphanumérique sur fond **Bleu clair** (GPS175) ou sur fond **Vert** et texte sur fond **Blanc** (GNS430).

<span id="page-3-0"></span>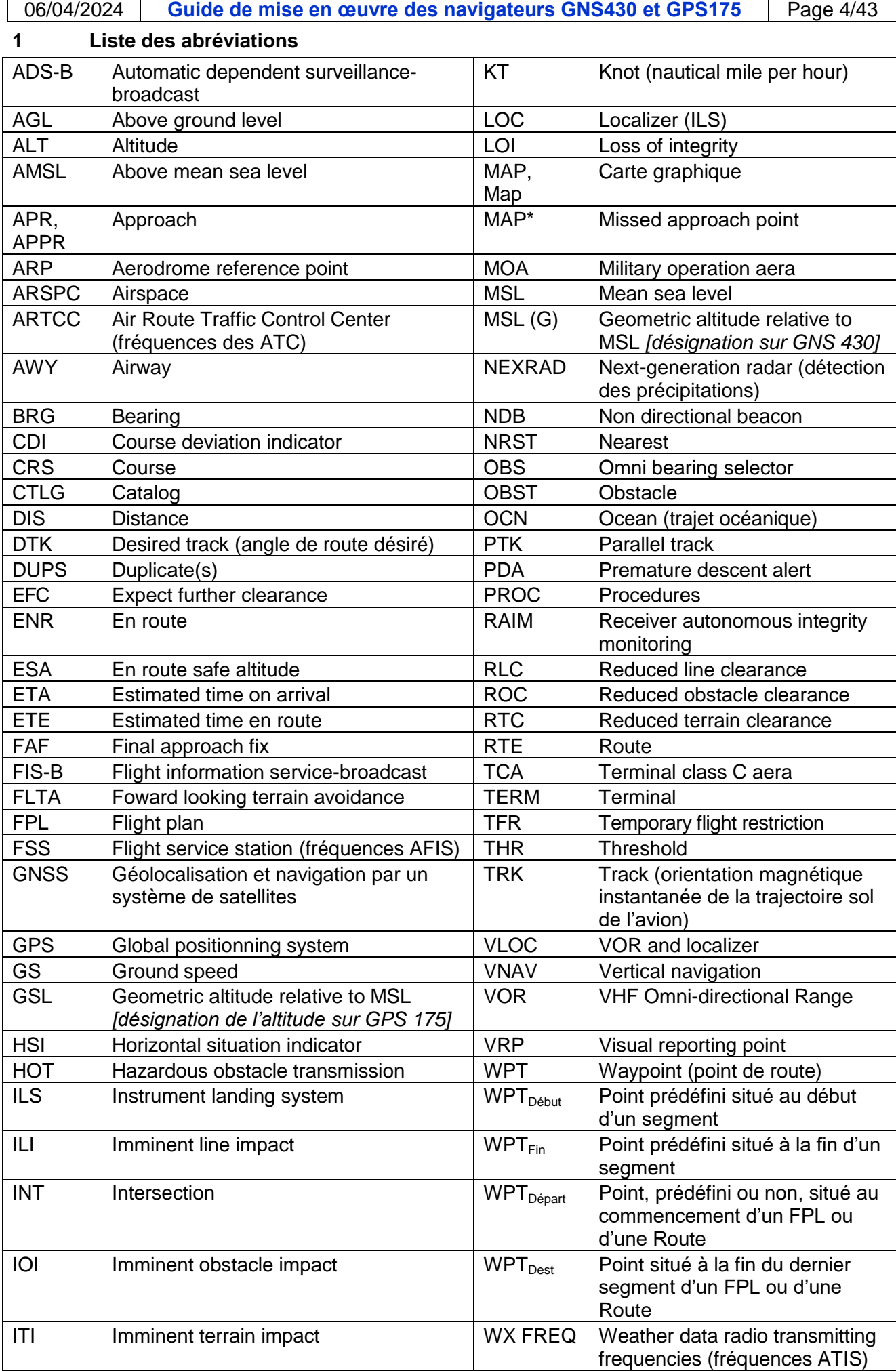

<span id="page-4-0"></span>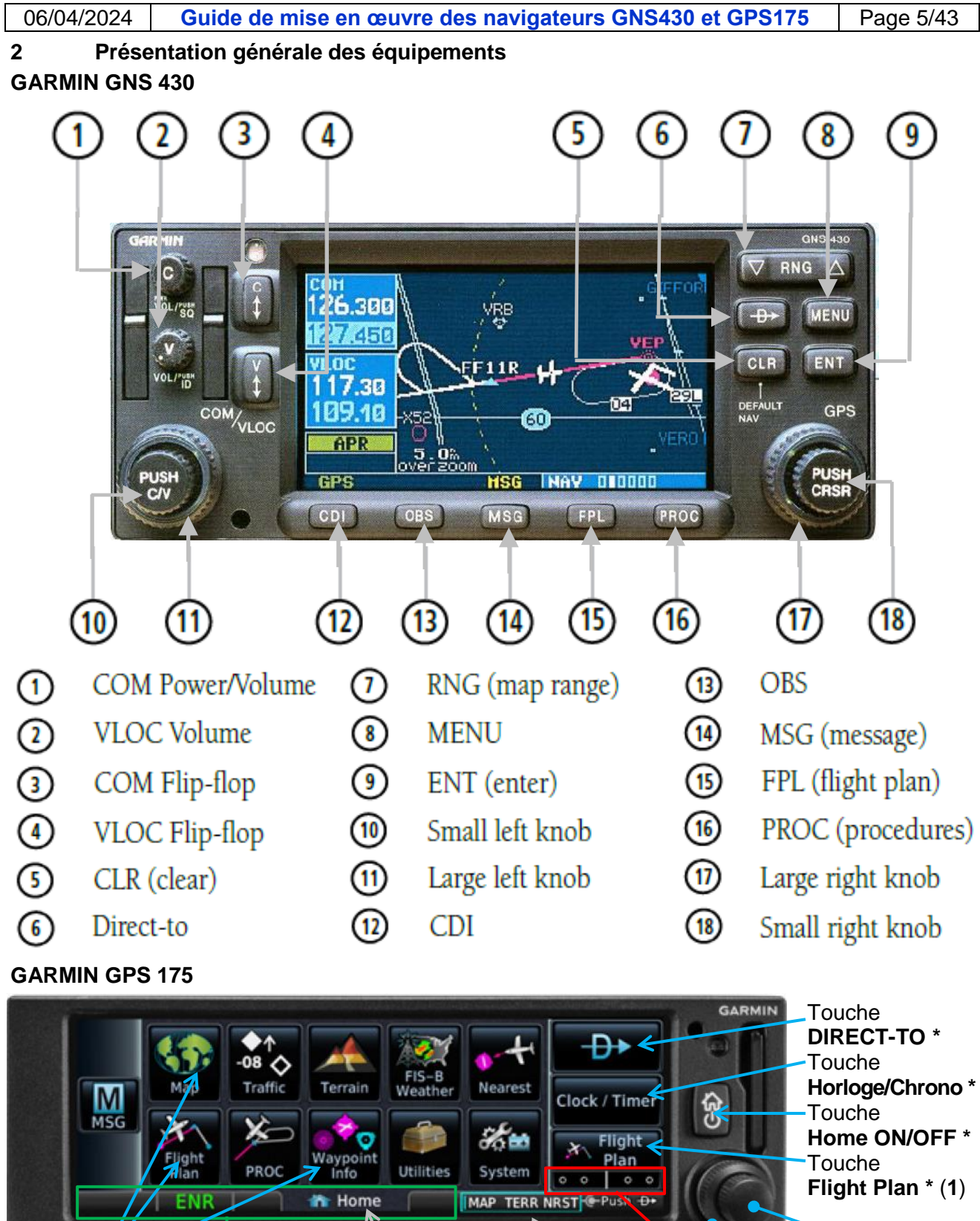

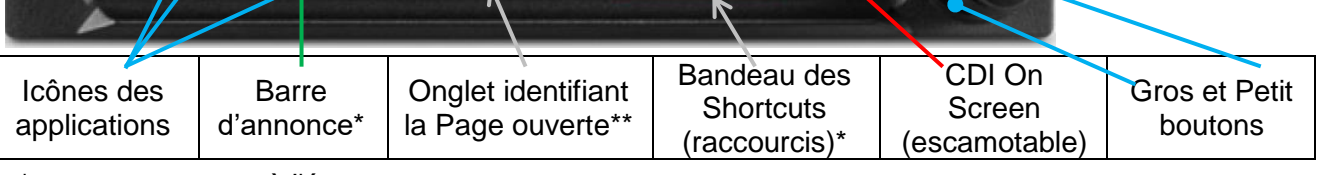

en permanence à l'écran

\*\* sauf pour la Page **MAP** et les Pages affectées aux slots 2 et 3 (ici TERR et NRST) (abréviation surlignée si la Page est ouverte) ; libellé de l'onglet en clair ou en abrégé avec ou sans symbole. (**1**) quel que soit son affichage, presser cette touche ouvre la Page Active FPL (Cf. § 7.2 et 7.3).

### <span id="page-5-0"></span>**3 Terminologie et définitions**

# <span id="page-5-1"></span>**3.1 Le concept de plan de vol selon GARMIN**

GARMIN conçoit le Flight Plan (FPL) non pas comme le "plan de vol déposé" mais comme la Route (RTE) à suivre par l'avion, découpée en segments (Leg) et jalonnée de Waypoints (WPTs).

La Route à suivre est désignée ACTIVE FLIGHT PLAN sur GNS430 et Active FPL sur GPS175.

# <span id="page-5-2"></span>**3.2 Caractérisation et identification d'un Flight Plan**

# Caractérisation :

# **Flight Plan actif** :

Départ : position de l'avion au moment de l'activation ;

Destination : WPT<sub>Fin</sub> du dernier segment, qui est généralement l'aérodrome de destination. Flight Plan enregistré dans le catalogue des FPL :

- Départ : WPT<sub>Début</sub> du 1<sup>er</sup> segment ;
- Destination : WPT $_{Fin}$  du dernier segment.

Identification :

- Sur le GNS430 un Flight Plan est numéroté. L'ACTIVE FLIGHT PLAN porte le N°00. Dans le FLIGHT PLAN CATALOG, le premier Flight Plan enregistré porte le N°01, le second le N°02 et ainsi de suite jusqu'à 19.
- Sur le GPS175 l'Active FPL n'est pas numéroté. Dans le FPL Catalog, un Flight Plan enregistré se repère par un commentaire qui par défaut est composé des identifiants du  $WPT_{Début}$  du 1<sup>er</sup> segment et du WPT<sub>Fin</sub> du dernier.

# <span id="page-5-3"></span>**3.3 Caractérisation et identification d'un segment de route**

Caractérisation :

- Début : la position actuelle de l'avion ou le WPT<sub>Fin</sub> du segment antérieur du Flight Plan actif ;
- Fin : un WPT ou le WPT $_{Debut}$  du segment suivant ;
- Angle de Route magnétique, avec trois désignations possibles : DTK, OBS, CRS ;
- Distance (DIS) entre :
	- o la position actuelle de l'avion et le WPT actif, ou
	- o ses WPT<sub>Début</sub> et WPT<sub>Fin</sub> s'il s'agit du segment d'un Flight Plan enregistré dans le catalogue des FPL.

Un segment actif est représenté graphiquement en Magenta et en Blanc ou en Gris lorsqu'il est non actif. L'identifiant du WPT $_{\text{Fin}}$  d'un segment actif est écrit en Magenta.

Identification : le WPT $_{Fin}$  du segment.

# <span id="page-5-4"></span>**3.4 Exemples d'annonce à l'approche d'un waypoint**

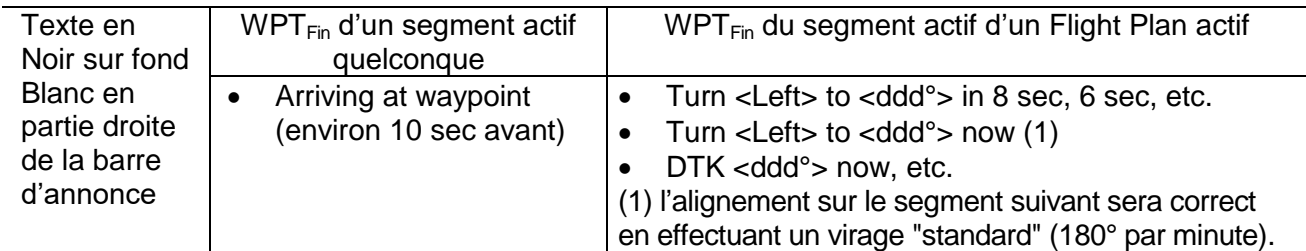

#### <span id="page-5-5"></span>**3.5 Données de position et de navigation**

Position (géolocalisation) : Latitude, Longitude, Altitude (WGS84 - Cf. Annexe), Track, Ground Speed. Elles sont désignées "données GPS" par GARMIN et résultent du traitement des signaux reçus de la constellation et disponibles y compris sans segment actif.

Navigation : Flight Plan ou Route (WPT, segment, angle de Route magnétique du segment, distance entre les WPTs), déviation à la course, distance de l'avion à un WPT, Bearing vers ce WPT, durée estimée en route (ETE), heure estimée d'arrivée (ETA), heure estimée d'arrivée à destination (ETA at destination).

Ces données sont affichées ou représentées à l'écran du navigateur et de différentes manières :

- Champs "utilisateur" (*User Fields*) ;
- Identifiants et symboles du Flight Plan actif (*Active Route Identifiers*) ;
- Cartes et autres Pages ;
- ainsi que sur les instruments analogiques CDI-VDI et électroniques GARMIN G5 (Cf. **DR1**).

#### <span id="page-6-0"></span>**3.6 Course et déviation à la Course**

**Course** (CRS) - *Première définition* : chemin entre deux points ou direction vers un point.

*Seconde définition* : tout ou partie d'un axe passant par un point, également désigné :

- Bearing (QDM) ou Radial (QDR) ou direction magnétique de l'axe d'alignement de piste (QFU) ;
- Desired track (DTK) ou segment actif vers un WPT et son prolongement (OBS).

*Troisième définition* : valeur en degrés de l'angle entre la direction du WPT<sub>Fin</sub> du segment et la direction du Nord Magnétique (angle de Route magnétique).

La Course est représentée sur le CDI du GNS430 de la Page DEFAULT NAV par le symbole [] et sur le CDI On Screen du GPS175 par le symbole ▲ (TO) ou ▼ (FR) du secteur de position de l'avion vis-à-vis de la perpendiculaire à la Course au waypoint.

**Déviation** : XTK (cross track error) ou distance de l'avion à la Course selon sa normale (i.e. sur sa perpendiculaire)

**Echelle de déviation à la Course** : amplitude maximum que peut prendre le XTK de part et d'autre du centre de la **plage d'affichage** sur le CDI.

Le centre de la plage d'affichage est repéré :

par un trait vertical sur le GPS175 :

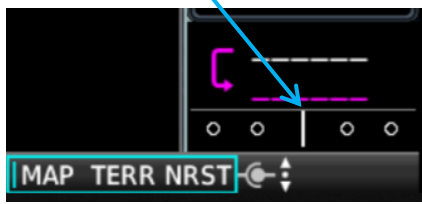

 par le symbole ▲ (TO) ou ▼ (FR) du secteur de position sur le GNS430 (Cf. page suivante).

#### <span id="page-6-1"></span>**3.7 Valeurs de l'échelle de déviation à la Course**

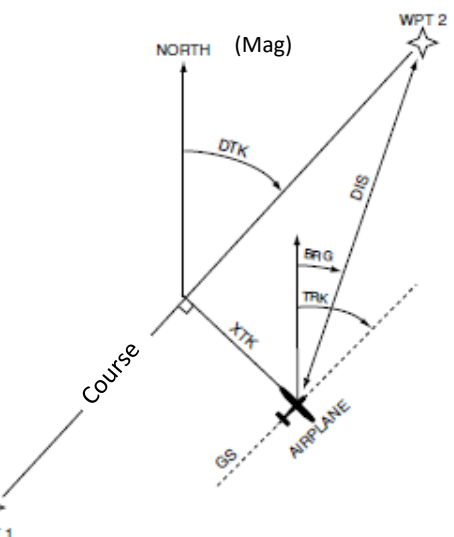

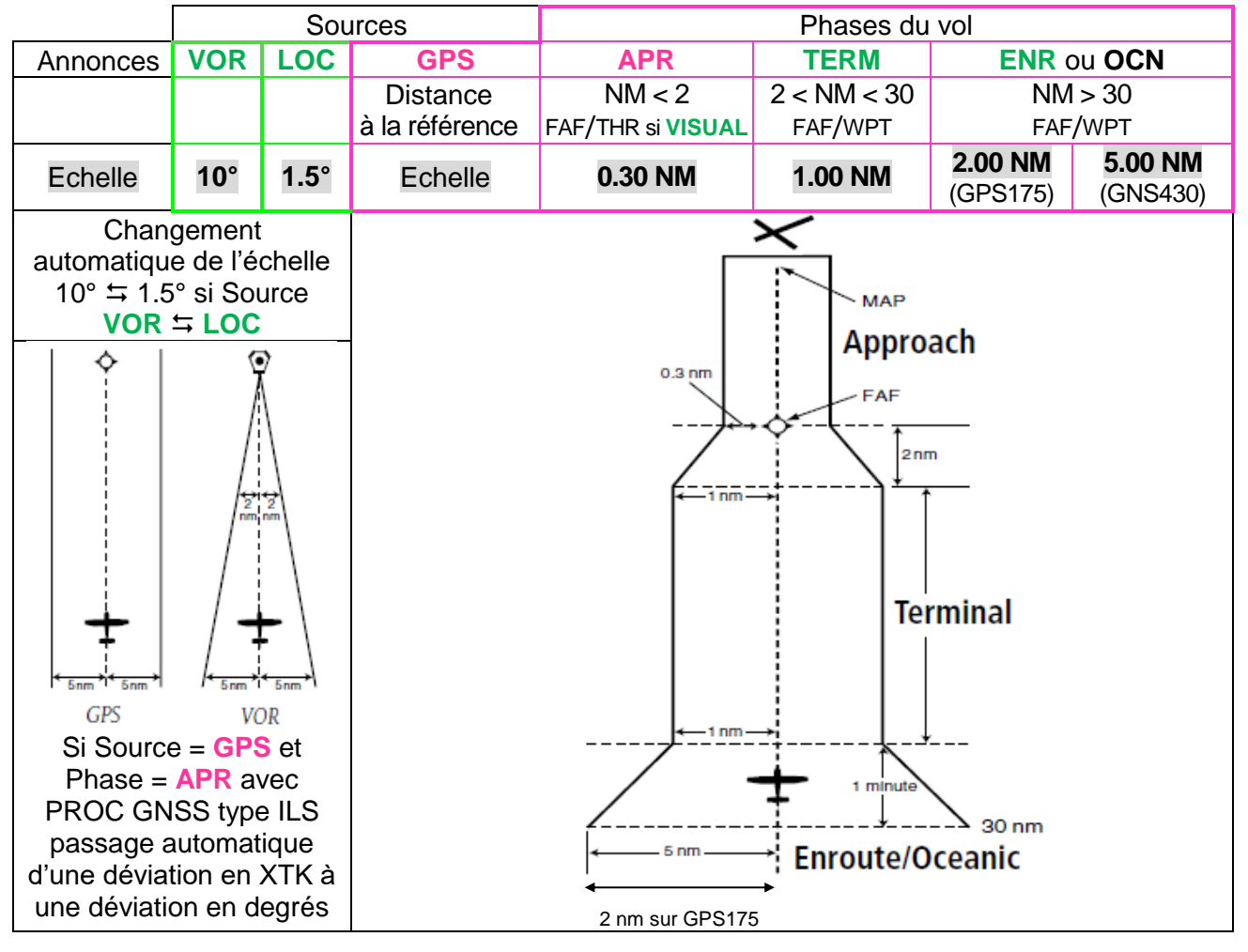

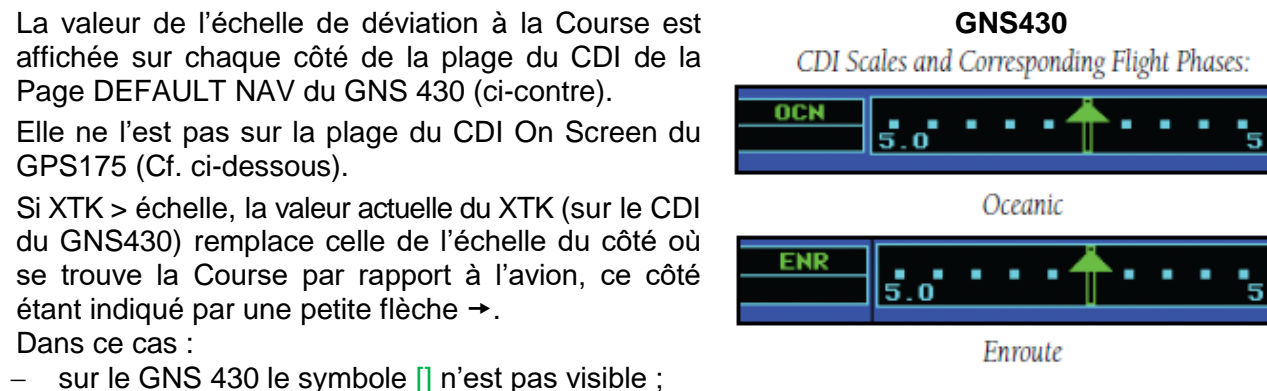

06/04/2024 **Guide de mise en œuvre des navigateurs GNS430 et GPS175** Page 8/43

sur le GPS175 la valeur du XTK est affichée :

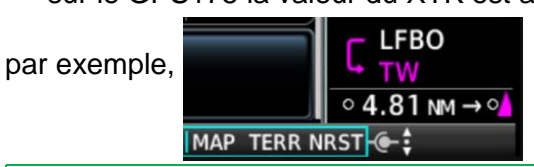

La valeur par défaut de l'échelle (i.e. sans segment actif) est celle de la phase EN Route (**ENR**).

# <span id="page-7-0"></span>**3.8 Distance à la référence**

Quand un segment est actif, le critère de distance à la référence pour le changement automatique d'échelle si Source = **GPS** (2 NM ou 30 NM en éloignement et en rapprochement) concerne la plus petite distance entre la position actuelle de l'avion et l'une de ses extrémités : le WPT $_{Fin}$  (i.e. le WPT actif) ou le WPT<sub>Début</sub>.

Ainsi lors du parcours d'un segment de 50 NM, **TERM** sera affiché sur la barre d'annonce et 1 NM sur la plage du CDI Page DEFAULT NAV du GNS 430, sauf si le XTK dépasse cette valeur.

Dans le cas d'une procédure d'approche (**APR**) la référence n'est plus l'ARP de l'aérodrome de destination mais dépend du type d'approche :

- à vue (**VISUAL**) : Threshold THR (Seuil de piste)
- aux instruments :
	- $\checkmark$  Final Approach Fix FAF : point défini comme le commencement de l'approche finale dans le cas d'une « non precise approach » ;
	- $\checkmark$  Missed Approach Point MAP<sup>\*</sup> : point où le pilote doit avoir vu le seuil de piste.

# <span id="page-7-1"></span>**3.9 Sélection du mode de changement de l'échelle de déviation si Source = GPS**

Le changement d'échelle est Automatique ou Manuel (sauf si Phase de vol = **OCN**), le mode Auto étant généralement le plus approprié.

La transition d'une échelle à l'autre est linéaire dans le laps de temps d'une minute (**ENR TERM**) ou de celui mis pour parcourir 2 NM (**TERM APR**), avant ou après avoir atteint la distance spécifiée. Le choix entre les deux modes s'effectue comme suit :

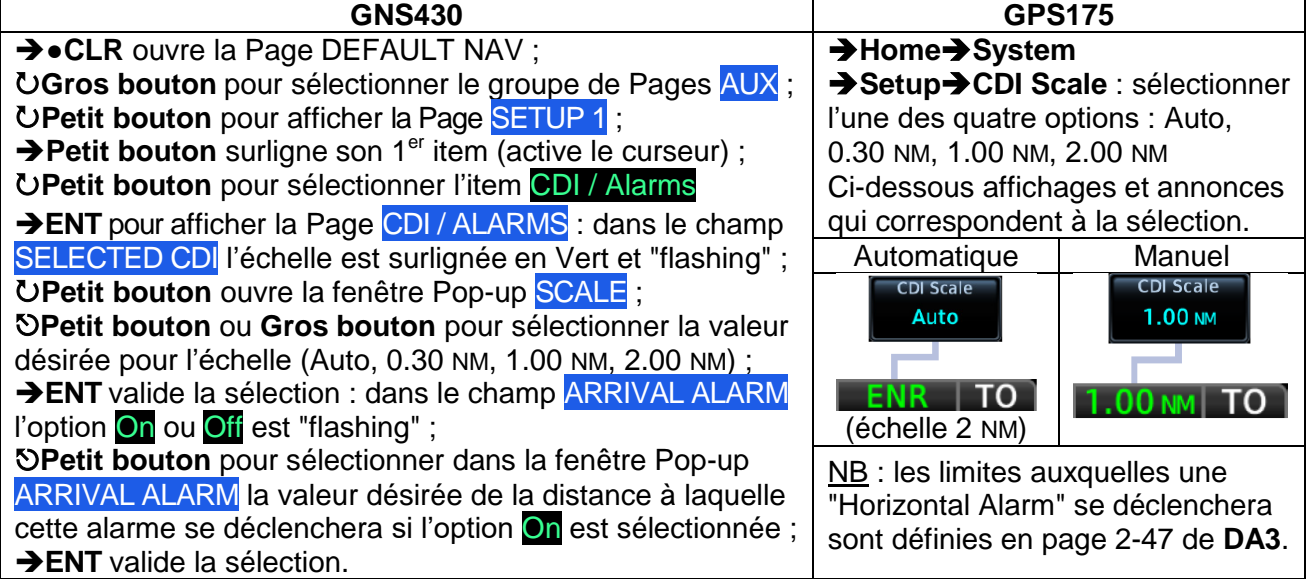

TERF **Terminal** 

Approach

 $\ddot{\mathbf{o}}$ 

Ce document est la propriété de l'Aéroclub du CSE Airbus Operations Toulouse : tous droits réservés.

#### <span id="page-8-0"></span>**4 Similitudes entre équipements et particularités**

#### <span id="page-8-1"></span>**4.1 Similitude des représentations**

- Ligne monochrome Magenta dans le cas d'un segment actif et Blanc pour les segments ultérieurs ;
- Ligne bichrome Magenta-Blanc quand la fonction OBS est active : la partie en Magenta correspond au secteur TO de la Course et la partie en Blanc au secteur FROM, à l'instar de l'indicateur de secteur TO/FROM de l'instrument CDI-VDI d'un navigateur VLOC (Cf. **DR2**) ;
- Fine ligne en Gris lorsque les segments du Flight Plan actif ou un segment résultant d'une → DIRECT-TO Activate ont été antérieurement actifs ;
- Identifiant des waypoints, jusqu'à 5 caractères alphanumériques ;
- Zones colorées en Rouge, Jaune et Noir (Cf. § 5.3) apparaissant sur les Pages Terrain selon deux écarts d'altitude prédéfinis entre l'avion et la surface (100 ft et 1000 ft) [ou se superposant aux couleurs de la topographie sur la Page **MAP** du GPS175 à l'exception du Noir] ;
- Coloration des obstacles selon que leur sommet est au-dessus de l'altitude de l'avion ou à moins de 100 ft en-dessous (en Rouge), entre 100 ft et 1000 ft en-dessous (en Jaune), entre 1000 ft et 2000 ft en-dessous (en Blanc).

#### <span id="page-8-2"></span>**4.2 Particularités**

- Touche (Key) [mécaniques sur GNS430 et sur GPS175 mais uniquement pour la touche Home ON/OFF et à l'écran sur GPS175 (Touch Screen)] ;
- Map Range (Zoom) :
	- o sur le GNS 430 : touches RNG ▼et▲ : ▼ réduit le Map Range (l'étendue) (+ de Zoom) → l'augmente (- de Zoom)
	- o sur le GNS 175 :
		- effleurer l'écran simultanément avec le pouce et l'index en les écartant pour diminuer le Map Range, en les rapprochant pour l'augmenter ;
		- $\blacksquare$  même résultat en tournant le petit bouton :  $\bigcup$  à droite + de Zoom,  $\bigcup$  à gauche de Zoom ;
		- valeur du Map Range affichée sur le Range Ring (Cf. ci-après) ;
- Touche-fonction (Function key) ou touche-option sur l'écran du GPS175 :
	- o cadre portant l'identifiant de la fonction ou de l'option [le cas échéant en abrégé et avec une valeur ou une barre d'état (touche Flip-flop) ou des symboles] :
	- $\circ$   $\rightarrow$  <touche> change l'état d'activation de la fonction ou de l'option ou bien ouvre un panneau, une fenêtre ou une Page spécifique contenant d'autres touches ;
	- o dans le cas d'une touche Flip-flop l'état d'activation de la fonction est indiqué par la couleur de la barre : fonction non active - barre en Gris, fonction active - barre en Vert ;
- Notification et traitement de l'alerte Terrain ;
- Boutons **(Cf. § Manipulation des boutons)** ;
- Organisation de l'écran et des Pages
	- o Icônes et panneaux (Pane) sur GPS175 en guise de Groupe de Pages sur GNS430 ;
	- o Position des champs sur l'écran ou dans les Pages, onglets, panneaux, fenêtres Pop-up, lignes, ordre et présentation des informations et des options, etc. ;
- Graphisme et symboles :
	- o Course Deviation Indicator(s) ;
	- o Affichages et symboles des waypoints :
		- GNS430 Page NAV Map : absence d'étiquette portant l'identifiant des WPTs d'un Active FPL, un symbole et une couleur uniques pour les VRPs et les User WPT [ $\blacksquare$ ] ;
		- un symbole spécifique pour chaque autre type de WPT, mais tous en Vert sur le GNS430 à l'exception du symbole des aérodromes, et des couleurs variées sur le GPS175, par exemple :
			- User WPT : un carré Orange  $\blacksquare$ :
			- lntersection : un triangle en Vert ▲ ;
			- VRP : triangle entouré d'un cercle en trait pointillé et en Orange  $\Box$  etc.
- Sur le GPS175 uniquement :
	- o Range Ring : rose des directions magnétiques dont le rayon est égal au Map Range ;
	- o SafeTaxi : avion au sol, affichage de sa position sur un plan détaillé des installations ;
	- o Track Vector : vecteur matérialisant le TRK (flèche en trait pointillé) et la distance qui va être parcourue pendant le temps de vol spécifié (configurable) compte-tenu de la vitesse sol actuelle (Cf. § 5.3 Sélection des options et des données affichées sur la carte). Nota : le Range Ring et l'origine du Track Vector sont centrés sur la position actuelle de l'avion.

# <span id="page-9-0"></span>**4.3 Identifiants et symboles du Flight Plan actif (***Active Route Identifiers***)**

Au fur et à mesure du franchissement et de l'éloignement d'un waypoint (jalon), des identifiants et symboles indiquent celui déjà franchi (s'il y en a un), le segment actif et son WPT<sub>Fin</sub> et celui à venir. Sur le GPS 175 ils s'affichent sur la touche Flight Plan qui tient lieu de *GPS NAV Status indicator*.

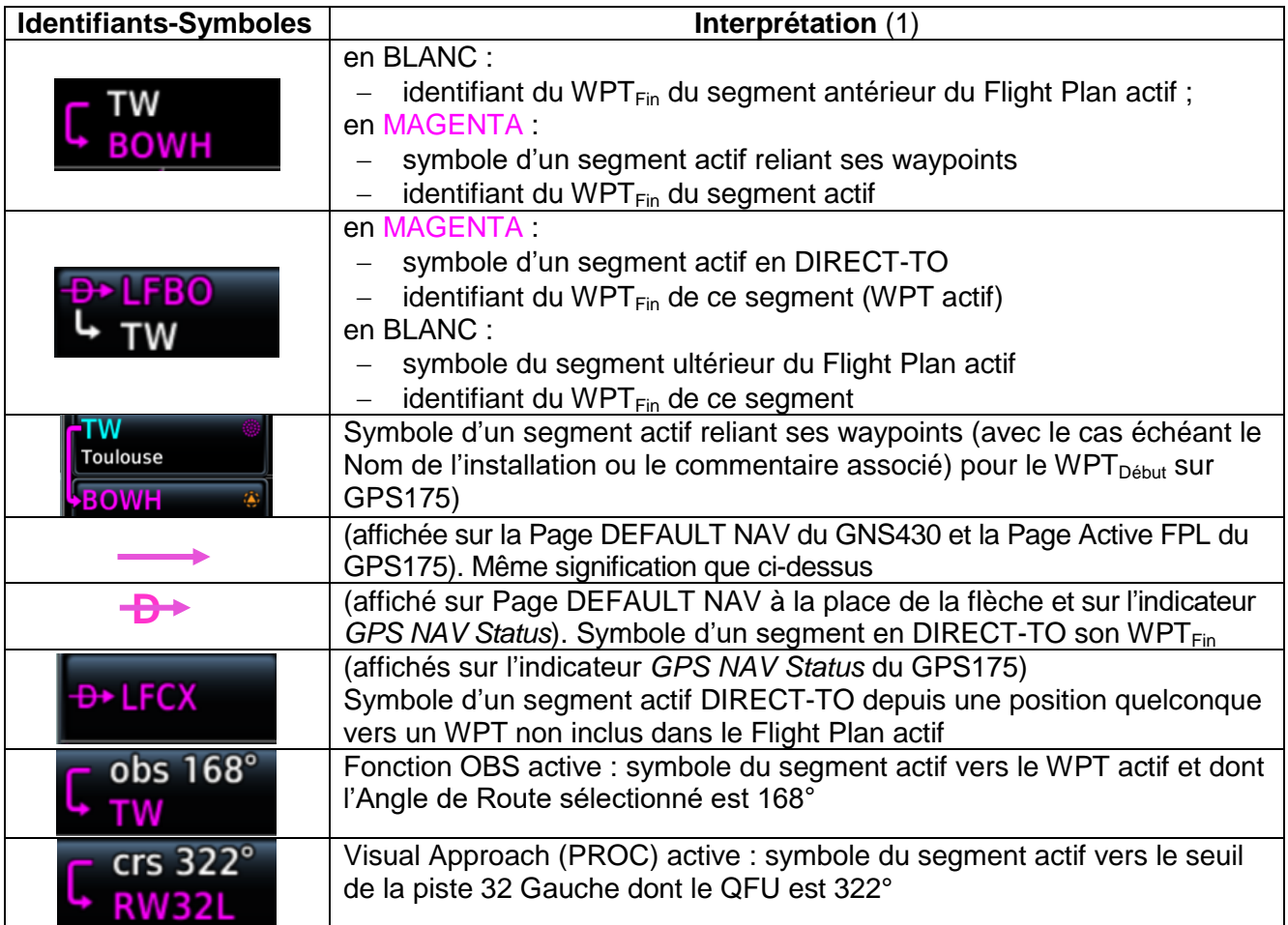

(1) Sur GNS430 les identifiants sont écrits en Vert

# <span id="page-9-1"></span>**4.4 Exemples d'affichage et de représentation graphique des segments et des waypoints**

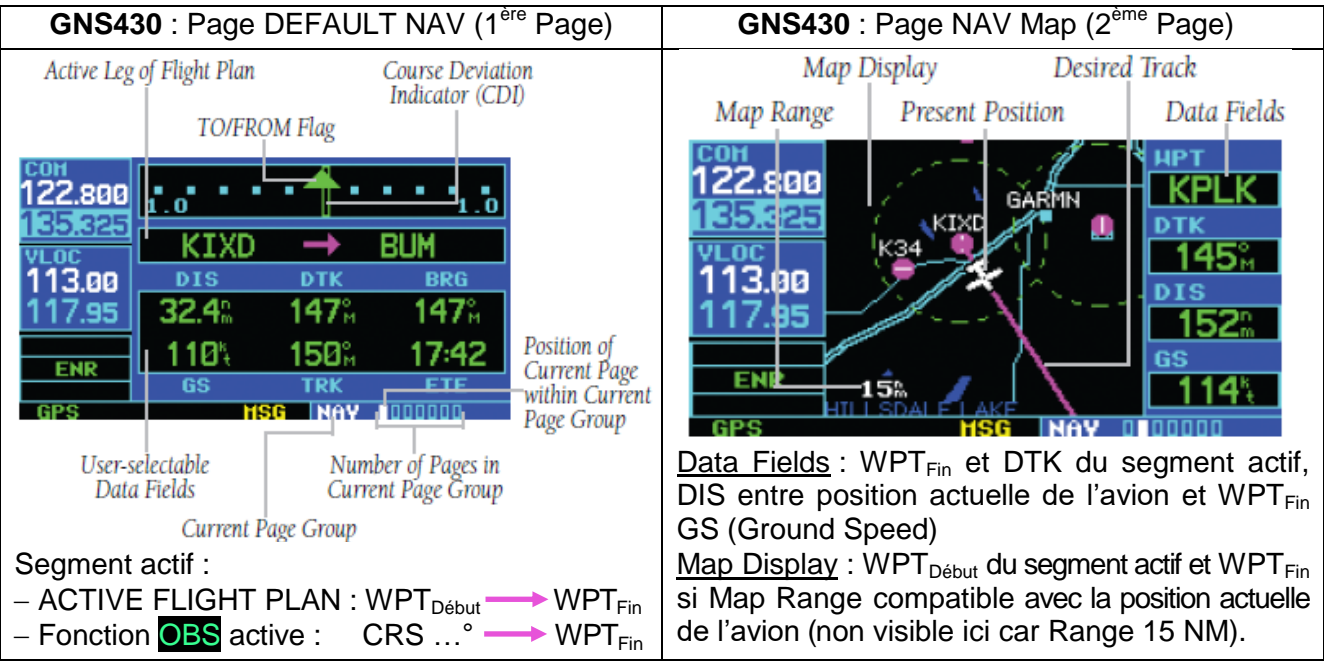

# 06/04/2024 **Guide de mise en œuvre des navigateurs GNS430 et GPS175** Page 11/43

#### **GPS175 Page MAP**

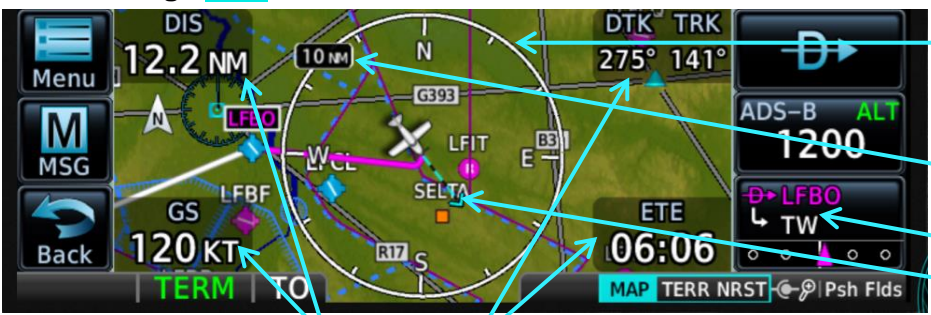

Range Ring (Rose des directions magnétiques centrée sur la position actuelle de l'avion).

Map Range (correspond au rayon du Range Ring) Indicateur *GPS NAV Status* Track Vector.

Les champs "utilisateur" (User Fields), dédiés aux données élémentaires de position et de navigation, sont configurables, escamotables et propres à la Page **MAP**. Interprétation : un Active FPL est en séquencement automatique (absence de **OBS** sur la barre d'annonce).

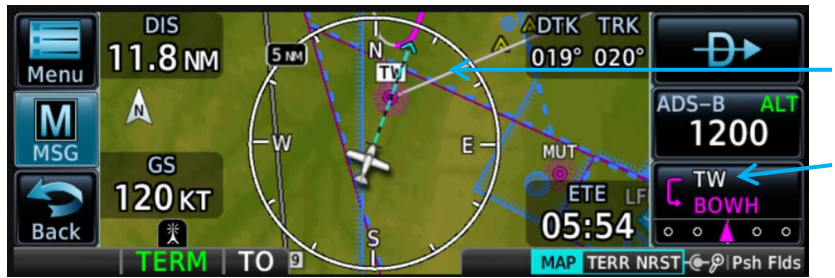

Sur cette Page le segment antérieur LFBO-TW de l'Active FPL est en Gris. Le fond de l'étiquette TW est en Blanc. Sur l'indicateur *GPS NAV Status* l'identifiant TW est en Blanc (WPT inactif dès que l'avion franchit la perpendiculaire au segment LFBO-TW).

Interprétation : l'avion n'a pas viré en approchant TW. Il reprend une Route vers le waypoint actif BOWH [point Whisky Hotel de l'itinéraire WH1 LFBO (non visible car situé à plus de 5 NM)].

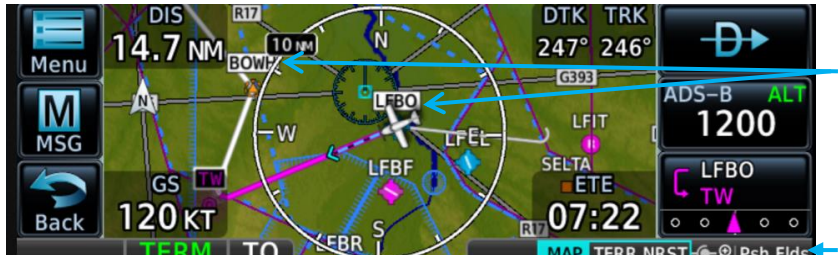

Les identifiants des WPT $_{\text{Fin}}$  des segments non actifs de l'Active FPL sont en Noir sur une étiquette à cadre Noir et fond Blanc.

MAP TERR NRST E-<sup>@</sup> Psh Flds<sup>1</sup> Psh Flds : escamote les User Fields. Interprétation : après avoir survolé LFBO l'avion est exactement sur le segment actif vers le WPT TW qui se trouve à 14.7 NM devant lui et qu'il atteindra dans 7 mn et 22 sec.

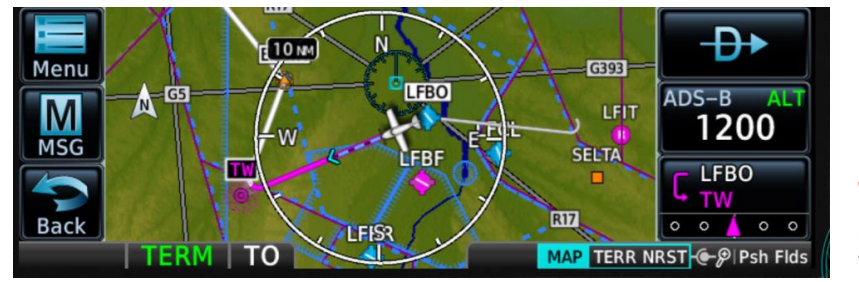

Page identique à la précédente avec les User Fields escamotés à la suite de **→ Petit bouton**. Segment actif représenté par la ligne en Magenta avec l'identifiant **TW** du WPT<sub>Fin</sub> écrit en Magenta

sur une étiquette à cadre Blanc et fond Noir.

Les deux lignes en Blanc représentent les segments ultérieurs de l'Active FPL. La fine ligne en Gris aboutissant au WPT LFBO (écrit en Noir sur une étiquette à cadre Noir et fond Blanc donc non actif) représente le segment antérieur au segment actif LFBO-TW. Cette ligne était en Magenta après  $\rightarrow$  DIRECT-TO Activate alors que l'avion s'en était éloigné.

**Autres exemples de Pages MAP à différentes valeurs du Map Range et positions de l'avion** : Position de l'avion au moment de **DIRECT-TO Activate**

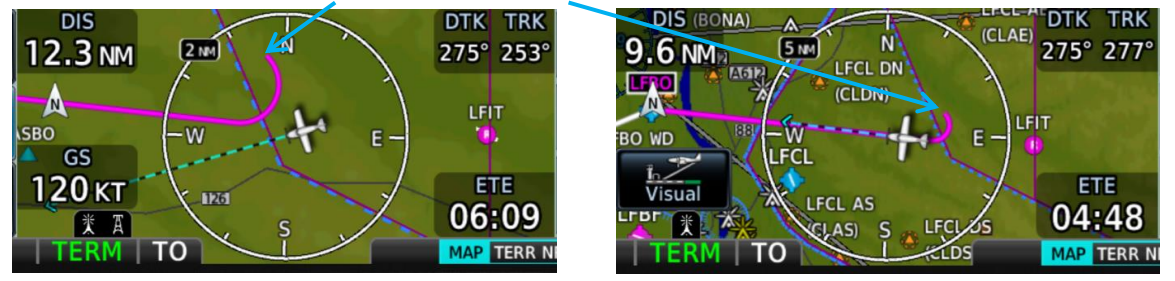

Nota : les options North up (Orientation), Show Airspace, Airways, OBST/Wires sont actives sur tous ces exemples (Cf. § Application Map).

#### <span id="page-11-0"></span>**4.5 Manipulation des boutons**

Sur le GPS175 la fonction des boutons est indiquée à droite des slots **MAP TERR NRST-C-** PIPSh Flds Le slot 1 est dédié à la Page MAP. Pour affecter des Pages aux slots 2 et 3 : → Home → System → Page Shortcuts → Knob Slot 2 ou Knob Slot 3 (options : **TERRain, NeaReST** Airport, Flight PLan).

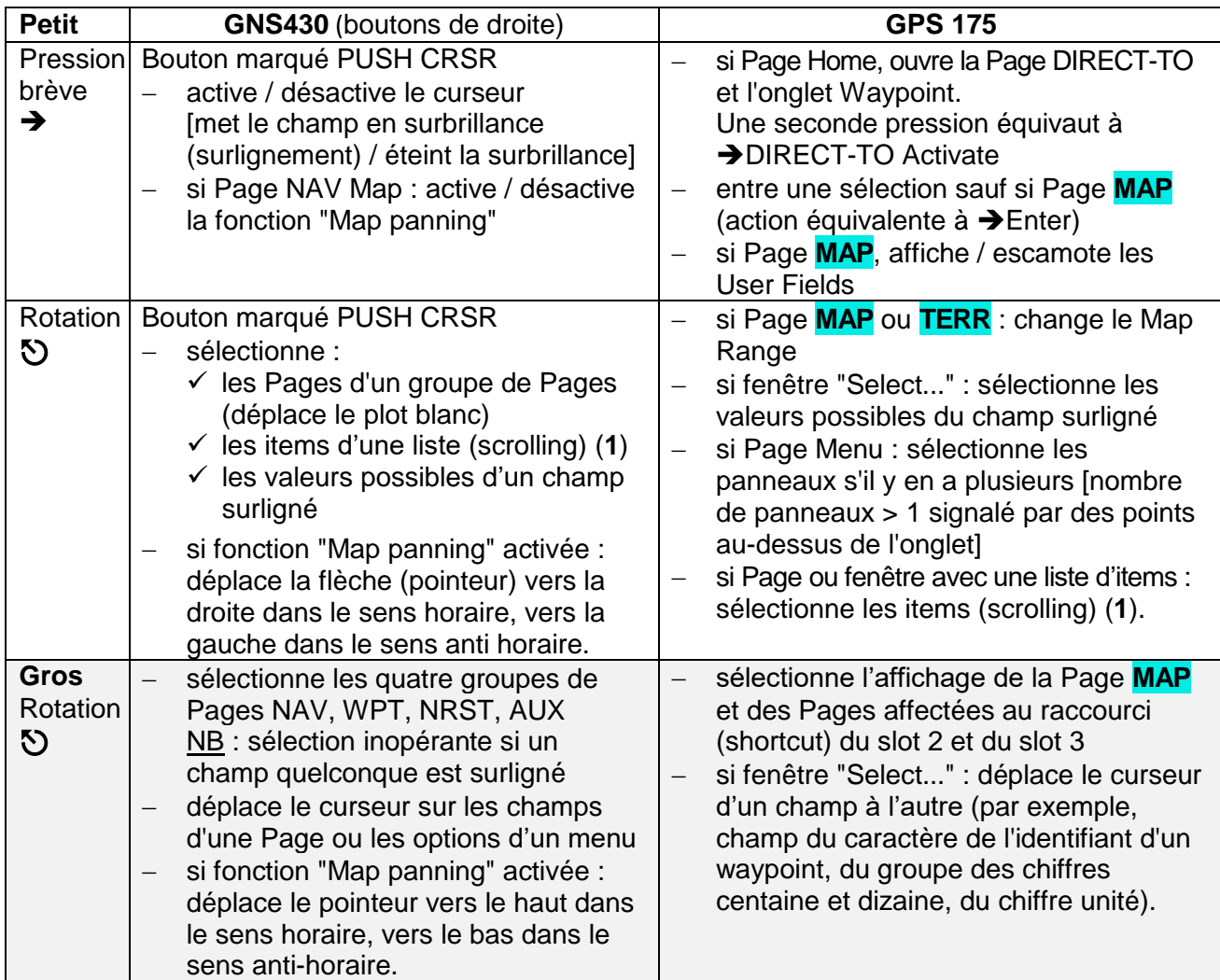

(**1**) Une barre de défilement (scroll bar) indique en marge si la Page ou la fenêtre les affiche tous.

<span id="page-11-1"></span>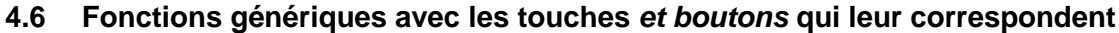

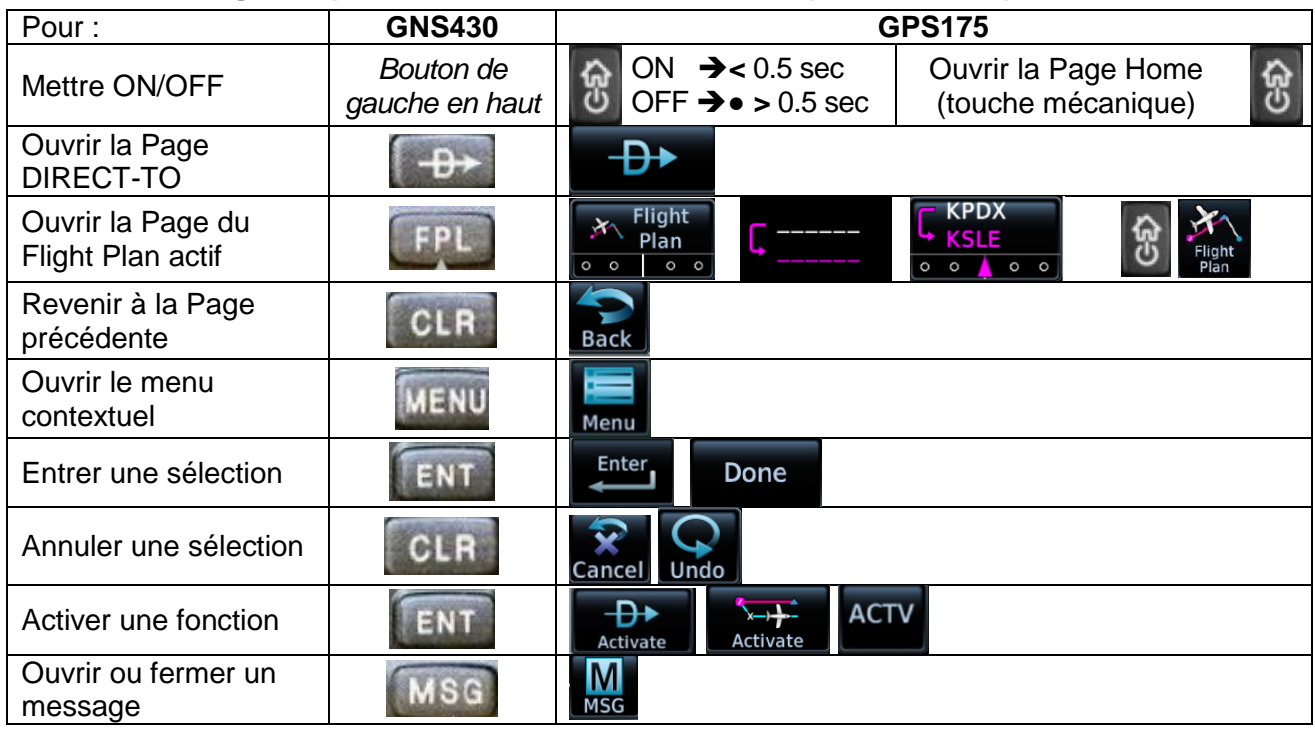

06/04/2024 **Guide de mise en œuvre des navigateurs GNS430 et GPS175** Page 13/43

#### <span id="page-12-0"></span>**4.7 Bases de données**

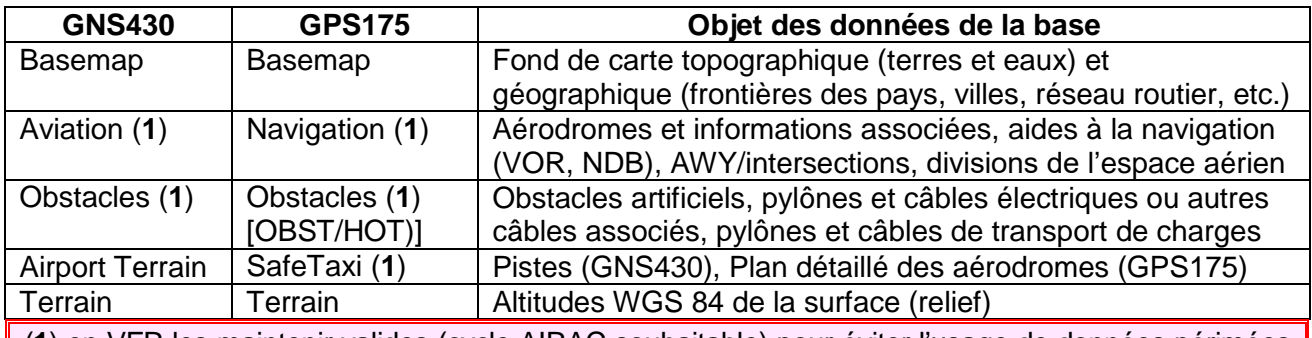

(**1**) en VFR les maintenir valides (cycle AIRAC souhaitable) pour éviter l'usage de données périmées (par exemple, fréquences des ATS et NAVAIDS, divisions de l'espace aérien, obstacles).

#### <span id="page-12-1"></span>**5 Messages et fonction d'alerte**

#### <span id="page-12-2"></span>**5.1 Principe d'annonce et de notification d'un message et d'une alerte**

L'annonce incite le pilote à regarder l'écran quand un message est émis ou une alerte est déclenchée. La notification décrit la situation en quelques mots ou au moyen de figures géométriques et de couleurs. Un message est annoncé sur le GNS430 par l'affichage et le "flashing" de l'annonce MSG au-

dessus de la touche MSG et sur le GPS175 par le "flashing" de la touche MSG. Les alertes autres que les "Airspace Alerts" (Cf. § 5.2) sont annoncées par l'affichage d'un mot dans un champ de la barre d'annonce et notifiées par l'apparition sur l'écran d'un texte ou d'une fenêtre

#### Pop-Up. Il n'y a pas de notification sonore !

**MSG** ouvre ou ferme une Page et fait cesser le "flashing" jusqu'à la prochaine occurrence.

Les niveaux de sévérité des situations sont symbolisés par les trois groupes de couleurs ci-après :

- **ADVISORY** : information sur un événement significatif, recommandation [texte en Blanc sur fond Noir, ou en Noir sur fond Jaune sur le GNS 430 pour ce qui concerne l'alerte Terrain];
- **CAUTION** : panne ou situation critique impliquant un surcroît d'attention [texte en Noir sur fond Jaune] ;
- **WARNING** : perte d'une application ou d'une fonction essentielle ou situation dangereuse impliquant une action immédiate [texte en Blanc sur fond Rouge, ou en Noir sur fond Jaune "**FLASHING**" sur le GNS 430 en cas de situation dangereuse, Cf. § 5.5)].

La fonction d'alerte est toujours active y compris en l'absence d'un segment actif. (Cf. § 3.7). Si l'objet surveillé n'est pas sélectionné l'alerte n'est pas déclenchée. Dans certains cas l'annonce et la notification du déclenchement d'une alerte peuvent être inhibées (Cf. § 5.4)

# <span id="page-12-3"></span>**5.2 Alerte de proximité et d'entrée dans les divisions de l'espace aérien**

La sélection des divisions de l'espace aérien éligibles à l'alerte s'effectue comme suit :

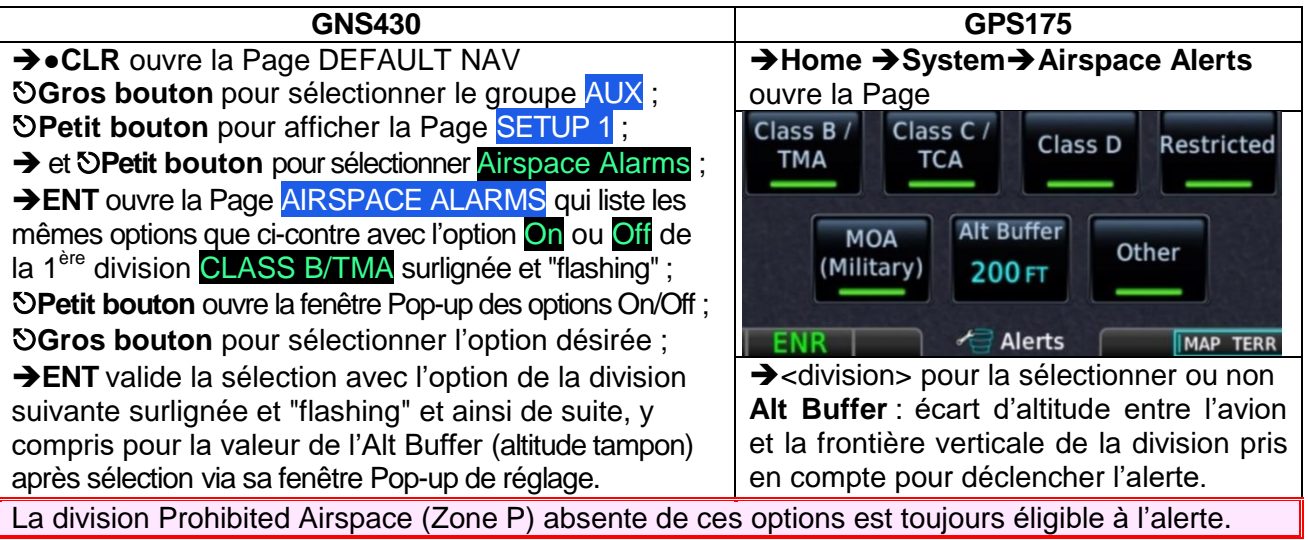

Les Airspace Alarms ou Alerts sont déclenchées lorsque l'avion est proche de la frontière d'une division de l'espace aérien ou dans son volume. Elle est notifiée en ADVISORY dans un message qui sur le GPS175 précise selon le Track actuel que :

- o il reste moins de 10 minutes avant d'y entrer, ou
- $\circ$  sa frontière est à moins de 4.0 NM et sera franchie dans moins de 10 minutes, ou
- o sa frontière est à moins de 4.0 NM [quand le Track laisse supposer qu'il ne va pas y entrer !].

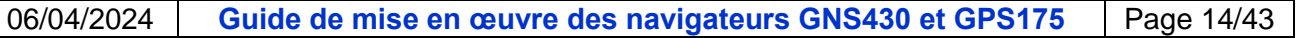

#### **MSG** ouvre une Page **Messages** : ci-après l'illustration de ce qui précède pour le **GPS175** (pour le **GNS430** : Cf. **DA1** SECTION 14 MESSAGES, ABREVIATIONS AND NAV TERMS p 14-1).

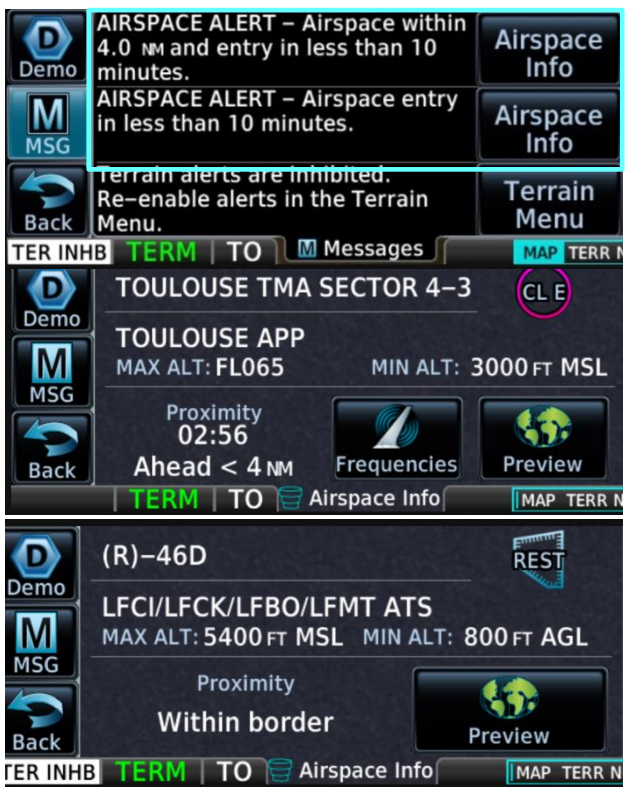

#### **Airspace Info** :

- identifie la division objet de l'alerte et son statut
- indique l'organisme ATC gérant la division ou les organismes ATS informés de l'activation s'il s'agit d'une zone R, ainsi que son extension verticale ;
- caractérise la proximité :
	- o Minutes et Secondes [durée restante avant de franchir la frontière] ;
	- o Ahead [si le TRK est orienté vers la frontière de la division] ;
	- o Within 4 NM ou < 4 NM [distance maxi jusqu'à la frontière]
	- o Within border [si l'avion est à la frontière ou entré dans le volume].

**Frequencies** indique les fréquences à utiliser pour contacter les organismes ;

**Preview** situe la division objet de l'alerte sur la carte topographique (la représentation de sa frontière est accentuée).

#### <span id="page-13-0"></span>**5.3 Principe du signalement de la proximité du sol ou d'un obstacle (alerte Terrain)**

**A**- Des zones colorées en Rouge, en Jaune et en Noir apparaissent sur les Pages **TERR** (GPS175) et NAV Terrain (GNS430) ou se superposent (sauf le Noir) aux couleurs de la topographie sur la Page **MAP** (GPS175) selon les 2 niveaux (sous l'altitude de l'avion) définis ci-contre (traits interrompus).

**B**- Trois types d'alerte sont définis, les deux  $1<sup>ers</sup>$ étant regroupés en **alertes FLTA** (Forward Looking Terrain Avoidance) dont le seuil de déclenchement désigné MINIMUM CLEARANCE ALTITUDE est défini selon :

- la phase de vol [FLIGHT PHASE] :
- le profil vertical de la trajectoire [palier LEVEL FLIGHT, descente DESCENDING] ;
- l'écart entre l'altitude de l'avion et celle du terrain (AGL) et des obstacles.

Le seuil de déclenchement des alertes du 3<sup>ème</sup> type (Premature Descent Alerts) est détaillé au § 5.4 de la page suivante.

**C**- L'annonce et la notification du déclenchement d'une **alerte FLTA** s'effectue en CAUTION ou en WARNING selon la prédiction du profil vertical et la valeur actuelle de l'écart défini au § **B**.

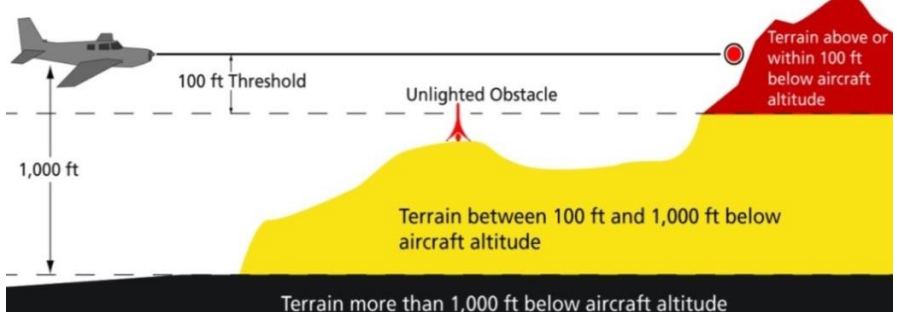

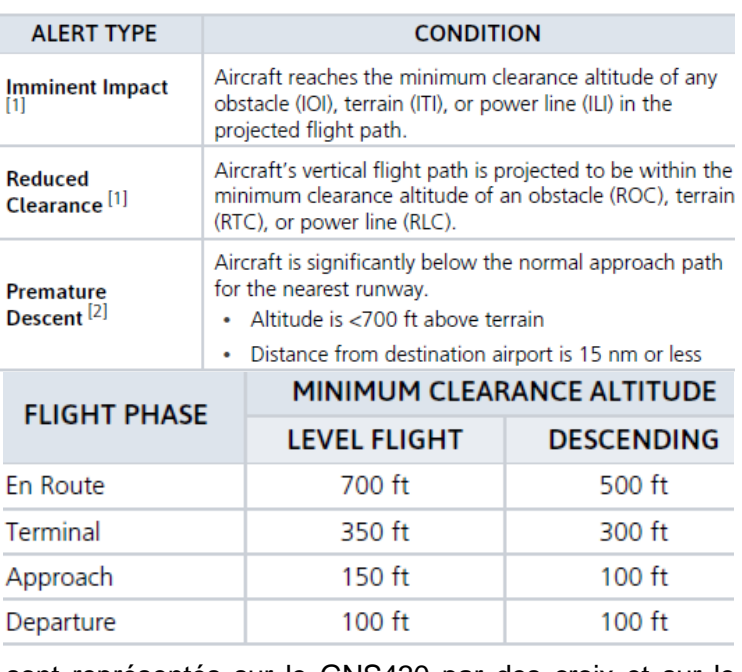

**D**- Les points et zones d'impact possibles sont représentés sur le GNS430 par des croix et sur le GPS175 par des aires bordées de Noir au contour multiforme ou circulaire : ces croix et ces aires sont en Jaune ou en Rouge en application de la coloration définie en **A**. (Cf. Exemples du § 5.5).

# 06/04/2024 **Guide de mise en œuvre des navigateurs GNS430 et GPS175** Page 15/43

#### <span id="page-14-0"></span>**5.4 Inhibition de l'alerte Terrain**

Les alertes Terrain peuvent être inhibées manuellement ou automatiquement :

- inhibition manuelle des alertes FLTA lors d'arrivées ou de circuits effectués à basse hauteur (alerte déclenchée en atteignant ou en franchissant le seuil de déclenchement défini au § 5.3 **B**) ;
- inhibition automatique, selon les critères ci-après :
	- o Alertes FLTA : l'avion évolue à moins de 200 ft AGL et de 0.5 NM de l'axe d'alignement ou à moins de 125 ft AGL et de 1.0 NM du seuil de piste ;
	- o Alertes Premature Descent (PDA) : l'avion évolue à moins de 0.5 NM de l'axe d'alignement ou à moins de 125 ft AGL et de 1.0 NM du seuil de piste.

NB : pas d'inhibition automatique des alertes PDA déclenchées avant d'avoir atteint ces valeurs.

### **Profil du déclenchement des alertes Premature Descent à moins de 15 NM de l'aérodrome :**

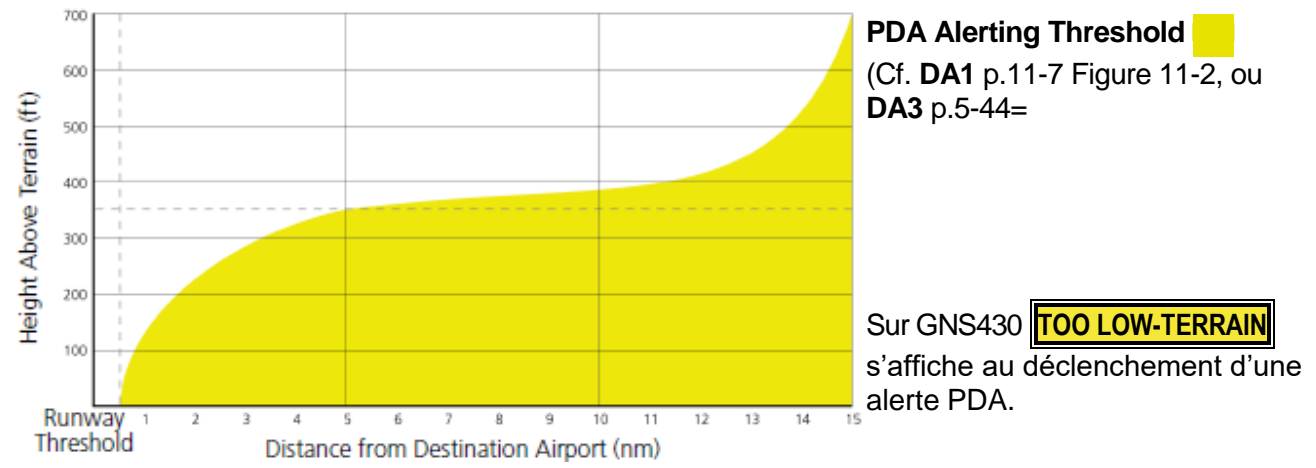

# <span id="page-14-1"></span>**5.5 Traitement de l'alerte Terrain**

**GNS430 : TERRAIN** est annoncé en simultanéité avec l'affichage de la fenêtre Pop-up TERRAIN ALERT avec, pour les exemples ci-dessous, à gauche une notification en CAUTION et à droite une notification en WARNING car "FLASHING". (Cf. page suivante la Table 11-2 TERRAIN Alert Summary extraite de **DA1** SECTION 11 TERRAIN).

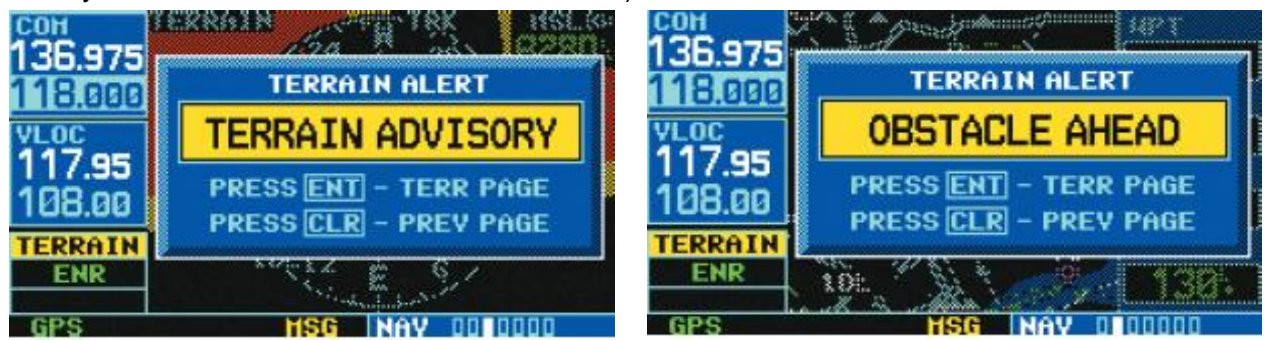

**ENT** affiche la Page NAV Terrain (TERR PAGE).

**CLR** fait disparaître brièvement la fenêtre TERRAIN ALERT mais ne désactive pas la fonction.

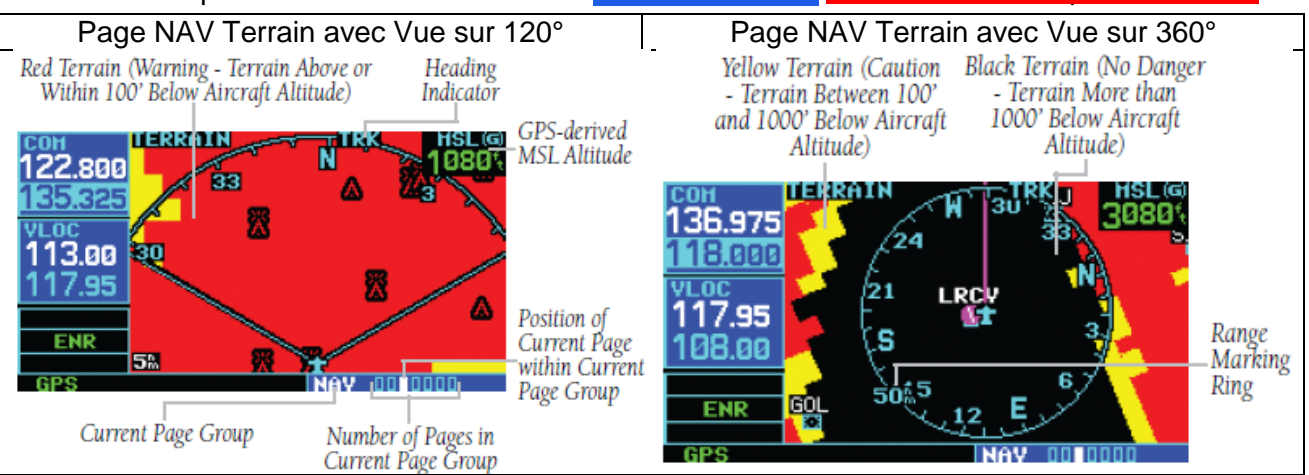

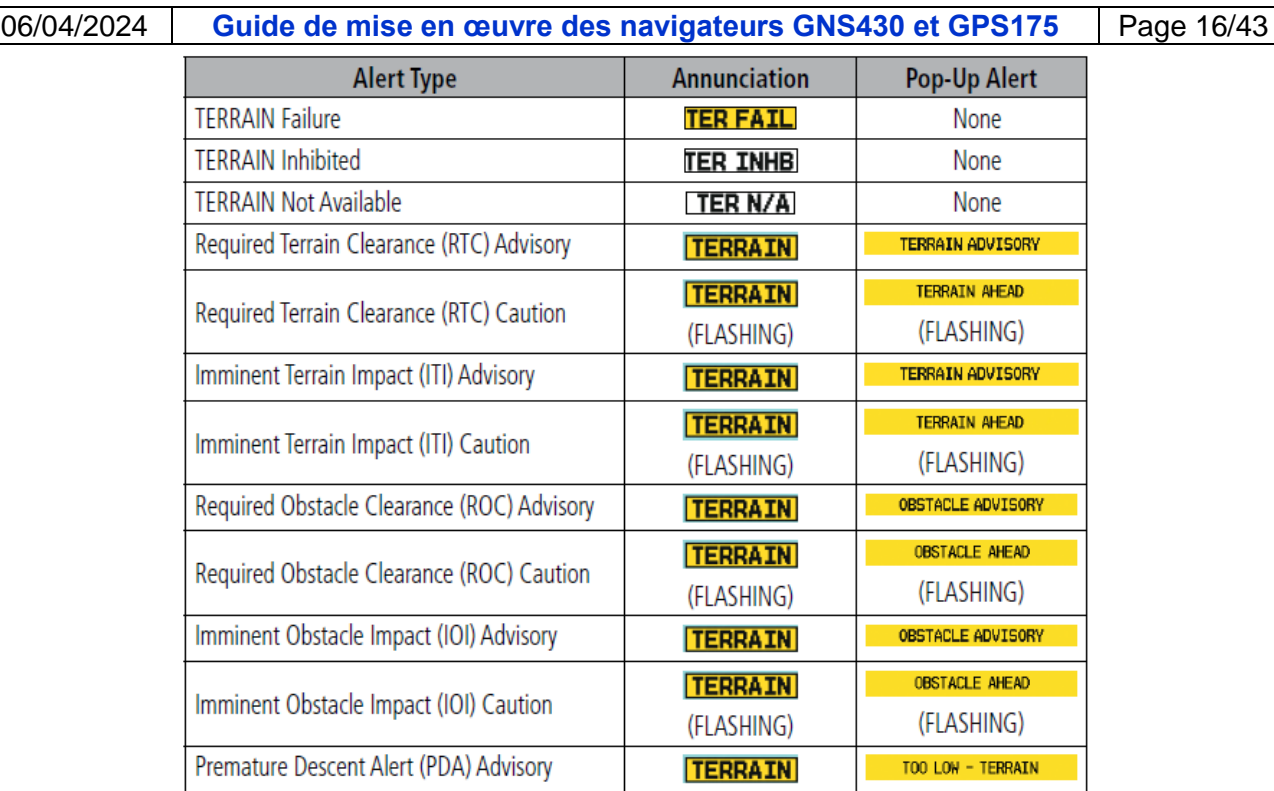

**GPS175 : TERRAIN** ou **OBSTACLE** est annoncé en partie gauche de la barre d'annonce et, sauf si la Page **TERR** est déjà ouverte, notifiée dans le champ en partie haute d'une fenêtre Pop-up (qui comporte trois touches).

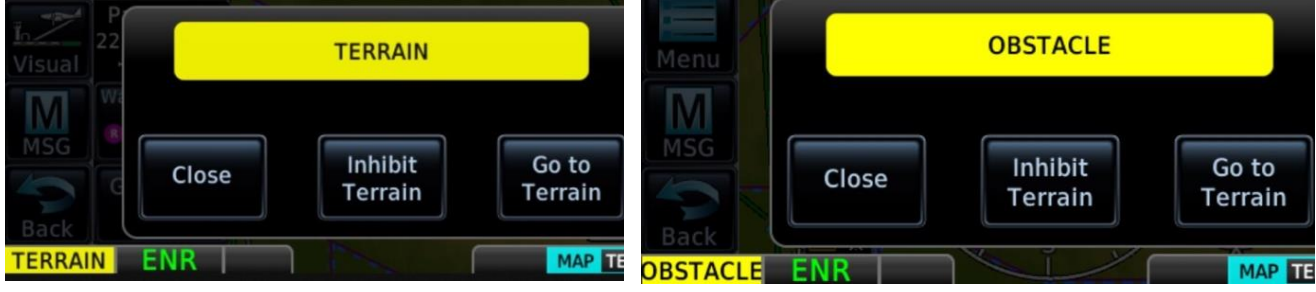

Lorsque la marge de hauteur vis-à-vis du terrain ou de l'obstacle rend la situation dangereuse l'action immédiate PULL UP est annoncée et apparait dans le champ de la fenêtre Pop-up.

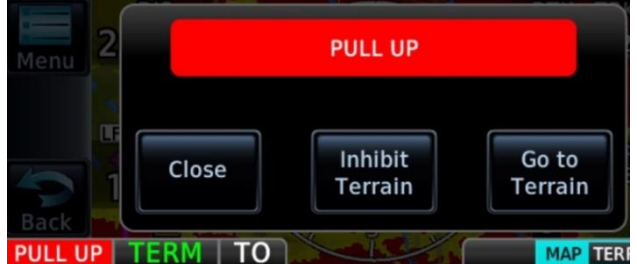

**Close** masque (mute) l'alerte et ferme les fenêtres Pop-up ci-dessus qui réapparaîtront rapidement si la situation ayant déclenché l'alerte ne change pas ;

**Inhibit Terrain** fait apparaître la fenêtre Popup Inhibit Terrain Alerts ? ci-contre ;

**Go to Terrain** ouvre la Page TERR ci-dessous : **GSL** 

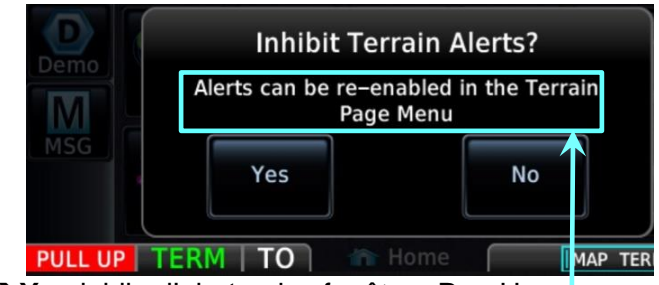

**Yes** inhibe l'alerte : les fenêtres Pop-Up disparaissent, l'annonce **TER INHB** et le message Terrain Alerts are inhibited… sont notifiés ;

**→ No** pour renoncer à l'inhibtion et fermer la fenêtre Pop-up.

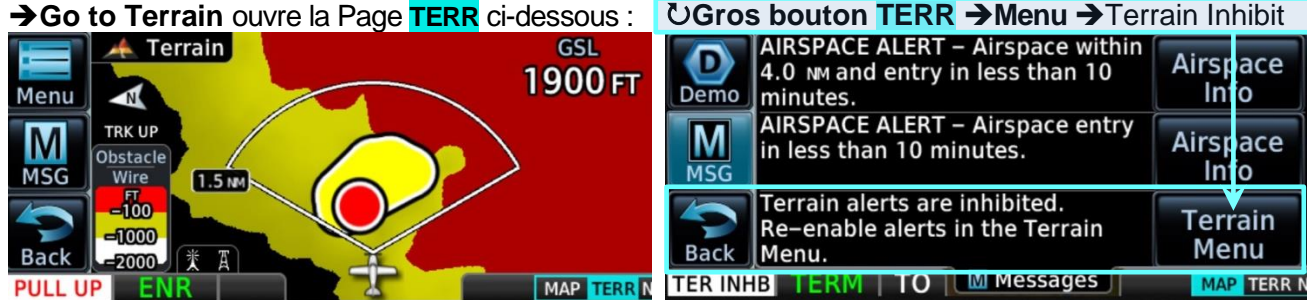

Dans la situation illustrée par l'exemple de la Page **TERR** ci-avant, l'avion est à 1900 ft GSL et En Route (Cf. **DA3** p.5-36), avec la vue vers l'avant sur 120° en application du concept "Forward Looking Terrain Avoidance" (FLTA).

Les zones colorées en Noir, Jaune et Rouge correspondent aux hauteurs du terrain sous l'altitude actuelle de l'avion mentionnées au § 5.3 **A**. L'aire en Jaune bordée de Noir représente une zone d'impact possible.

Le disque en Rouge bordé de Noir et le Blanc-Rouge de PULL UP "flashing" notifient que le profil vertical de la trajectoire actuelle de l'avion pourrait l'amener à entrer en collision avec le terrain ou un obstacle à cet endroit de façon imminente si l'action immédiate n'est pas réalisée.

Sur l'exemple ci-contre l'alerte OBSTACLE (annonce "flashing") est déclenchée par un pylône dont le sommet est entre 100 ft et 1000 ft sous l'altitude de l'avion (symbole en Jaune). Le disque Jaune notifie que l'avion pourrait entrer en collision avec l'obstacle.

A 3100 ft GSL il y a trois zones de terrain situées entre 100 ft et 1000 ft sous l'altitude de l'avion (zones colorées en Jaune).

Ci-contre, après **Close**, une Page **MAP** où est notifiée une alerte OBSTACLE déclenchée sur un pylône, avec :

- le disque en Rouge et les symboles dudit pylône et de plusieurs autres obstacles en Rouge ;
- trois symboles d'obstacle en Jaune ;
- l'action immédiate **PULL UP** "flashing".

NB : en partie droite apparaît la coloration en Jaune qui se superpose à la topographie (Cf. § 5.3 **A**).

Ci-contre, une Page **TERR** avec, en limite du secteur de 120°, un pylône dont le symbole est en Rouge notifiant que son sommet est à moins de 100 ft en-dessous l'altitude de l'avion : cet écart n'est pas considéré comme dangereux ou critique car l'obstacle est à un gisement de 60° donc suffisamment éloigné de la trajectoire (Cf. Concept "Forward Looking Terrain Avoidance").

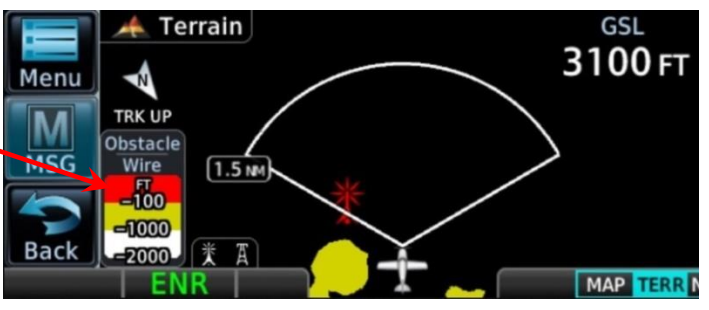

NB : l'éditeur de la database OBSTACLES ne peut pas garantir qu'elle les contient tous ni avec la même précision de leur position et/ou de l'altitude à leur sommet.

Lors de simulations d'atterrissages hors aérodrome avec instructeur à bord il est admis de descendre jusqu'à 50 m AGL [166 ft] sous réserve de respecter les minima de hauteur et de distance à tout obstacle ou rassemblement de personnes ou d'animaux.

Pendant l'approche finale, en phase En Route (**ENR**) l'alerte FLTA sera déclenchée et annoncée en CAUTION en atteignant une hauteur de 500 ft [150 m] ou de 300 ft [91.4 m] en phase Terminal (**TERM**), avec apparition simultanée d'une fenêtre Pop-up et un texte écrit en Noir sur fond Jaune.

Compte tenu du profil vertical de la trajectoire, peu de temps après cette notification le texte de la fenêtre Pop-up TERRAIN ALERT du GNS 430 changera pour décrire le danger, toujours en Noir sur fond Jaune mais "FLASHING", et celui de la fenêtre Pop-up du GPS175 annoncera et notifiera l'action immédiate PULL UP en "flashing" pendant 5 secondes avant de se figer.

**Recommandation :** ne pas attendre le "FLASHING" ou le PULL UP pour interrompre l'approche.

Si pour les besoins de l'exercice la descente devait se prolonger après l'annonce et la notification en CAUTION, penser à :

- décompter le temps nécessaire pour perdre **100 m** [si phase **ENR**] ou **40 m** [si phase **TERM**] selon la Vz choisie (atterrissage de précaution) ou subie (perte de puissance) ;
- raccourcir ce temps de quelques secondes pour tenir compte des délais de déclenchement de l'alerte et de perception visuelle de la notification du déclenchement de l'alerte (pour mémoire il n'y a pas de notification sonore).

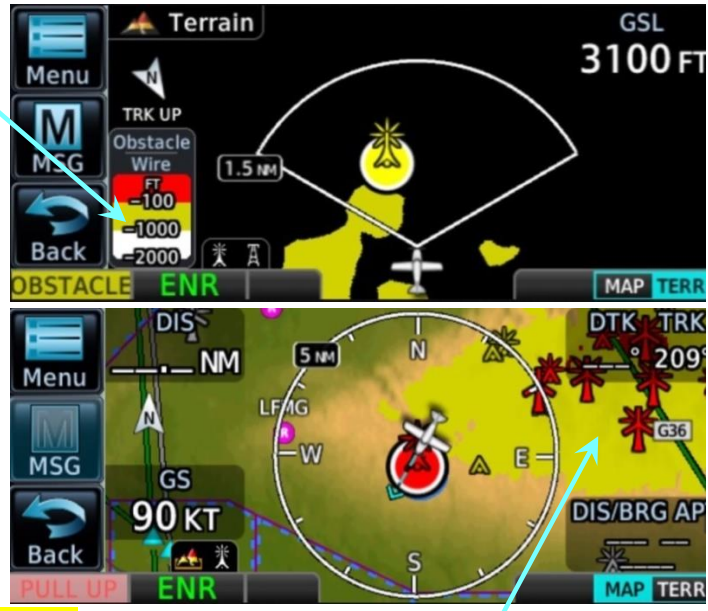

# 06/04/2024 **Guide de mise en œuvre des navigateurs GNS430 et GPS175** Page 18/43

#### <span id="page-17-0"></span>**6 Application Map**

# <span id="page-17-1"></span>**6.1 Objet**

- Affichage sélectif d'un fond de carte topographique et géographique ;
- Affichage de la position de l'avion et de la direction qu'il suit : silhouette et Track Vector ;
- Affichage des segments du Flight Plan actif et de ses divers waypoints avec leur identifiant;
- Affichage sélectif des VRP, VOR, NDB, et autres waypoints (User WPT), des Obstacles, des Voies aériennes et de leurs intersections (INT), de la frontière des divisions de l'espace aérien ;
- Sélection manuelle ou automatique (Auto Zoom) du Map Range ;
- Affichage sélectif des champs "utilisateur" (User Fields) ;
- Sur GPS175 uniquement :
	- o Sélection et affichage d'un Range Ring, d'un Track Vector ;
	- o Coloration selon l'altitude de l'avion (Cf. § 5.3) en superposition aux couleurs de la topographie ;
	- o SafeTaxi : affichage précis de la position de l'avion par rapport aux marques au sol (ligne de guidage, hot spots, points d'attente, center line) sur un plan détaillé des pistes et taxiways, de la signalisation au sol et de l'emprise des bâtiments de l'aérodrome. (Cf. **DA3** p 3-25). Le pilote dispose de diverses options pour le Map Range et peut afficher les informations complémentaires relatives aux Hot Spots.

Pour éviter les surprises quant à la déviation à la course (CDI) du fait que l'ARP de l'APT<sub>Dest</sub> n'est pas toujours le point médian de la piste, notamment lorsqu'il y en a plusieurs **Visual** peut s'avérer utile en début d'approche finale. Cf. Annexe § Visual Approach (PROC).

Ci-contre l'affichage de la position de l'avion lors du roulage après l'atterrissage à LFBO.

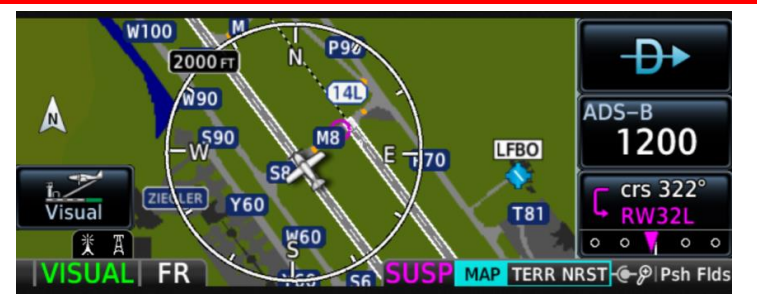

#### <span id="page-17-2"></span>**6.2 Activation**

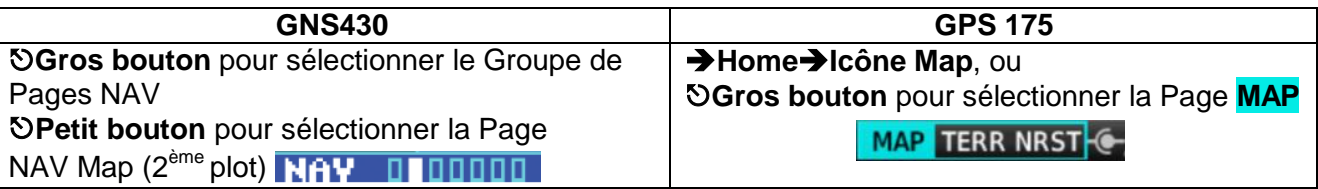

#### <span id="page-17-3"></span>**6.3 Sélection des options et des données affichées sur la carte**

Diverses sélections sont disponibles et activables via les menus contextuels.

#### **GNS 430** : Page NAV Map à l'écran

**MENU** ouvre sa fenêtre Pop-up PAGE MENU avec la liste des options ci-après :

- **Set up Map ?** [sélection des options (similitude avec la plupart de celles du Map Menu du GPS 175)] ;
- **Data Fields On ?** [affichage ou non des champs de données "utilisateur"] ;
- **Change Fields ?** [sélection de la donnée affectée aux champs "utilisateur"] ;
- **Restore Defaults ?** [affichage des champs avec les données affectées à l'origine par GARMIN].

#### **Petit bouton** pour activer le curseur et **OPetit** ou Gros bouton pour surligner l'option désirée : Exemple : **Set up Map ?**

**ENT** ouvre la Page MAP SETUP avec dans le champ GROUP le groupe Map surligné et quatre options : ORIENTATN (orientation) avec ses **options** : DTK up, North up, Track up ; AUTO ZOOM LAND DATA, AVTN DATA (aviation data), avec leurs deux **options** On et Off.

**Petit bouton** pour sélectionner les options désirées et **Petit bouton** pour valider ces sélections. Nota : les autres groupes de la Page MAP SETUP sont : Airport, NAVAID, Waypoint, Line, Control, Airspace, City, Road, Other. (Cf. **DA1** SECTION 3 NAV PAGES Table 3-4 p 3-10).

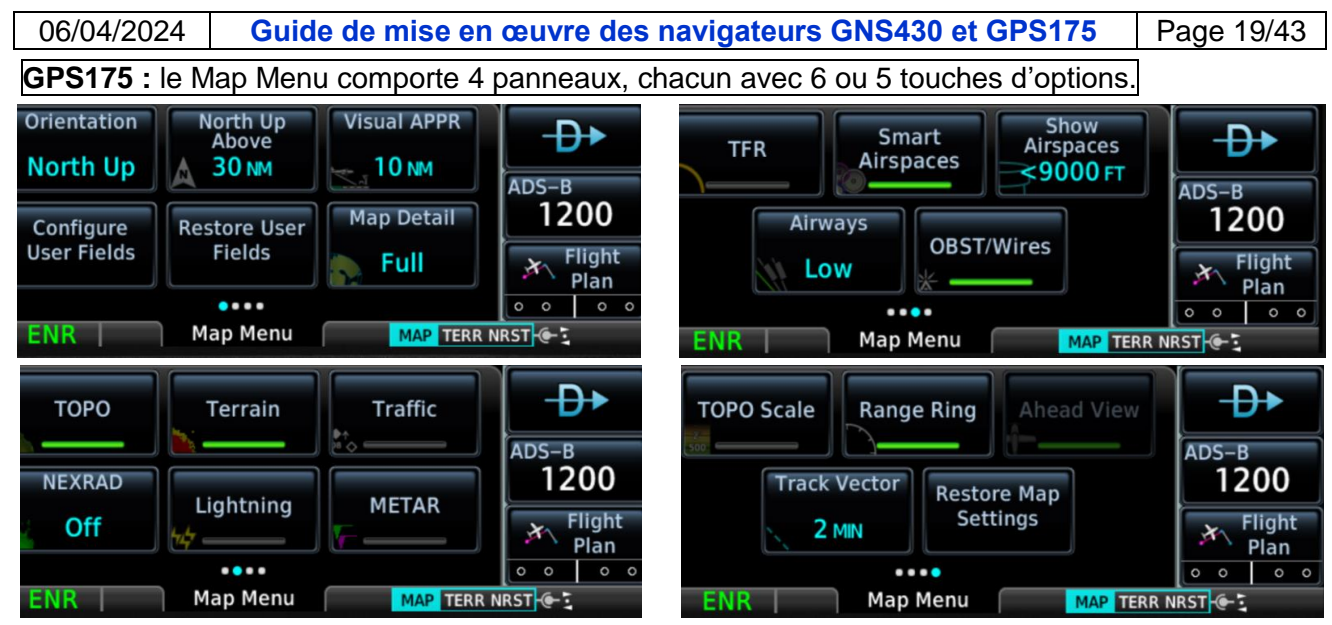

#### **Brève description des touches et des options correspondantes du Map Menu**

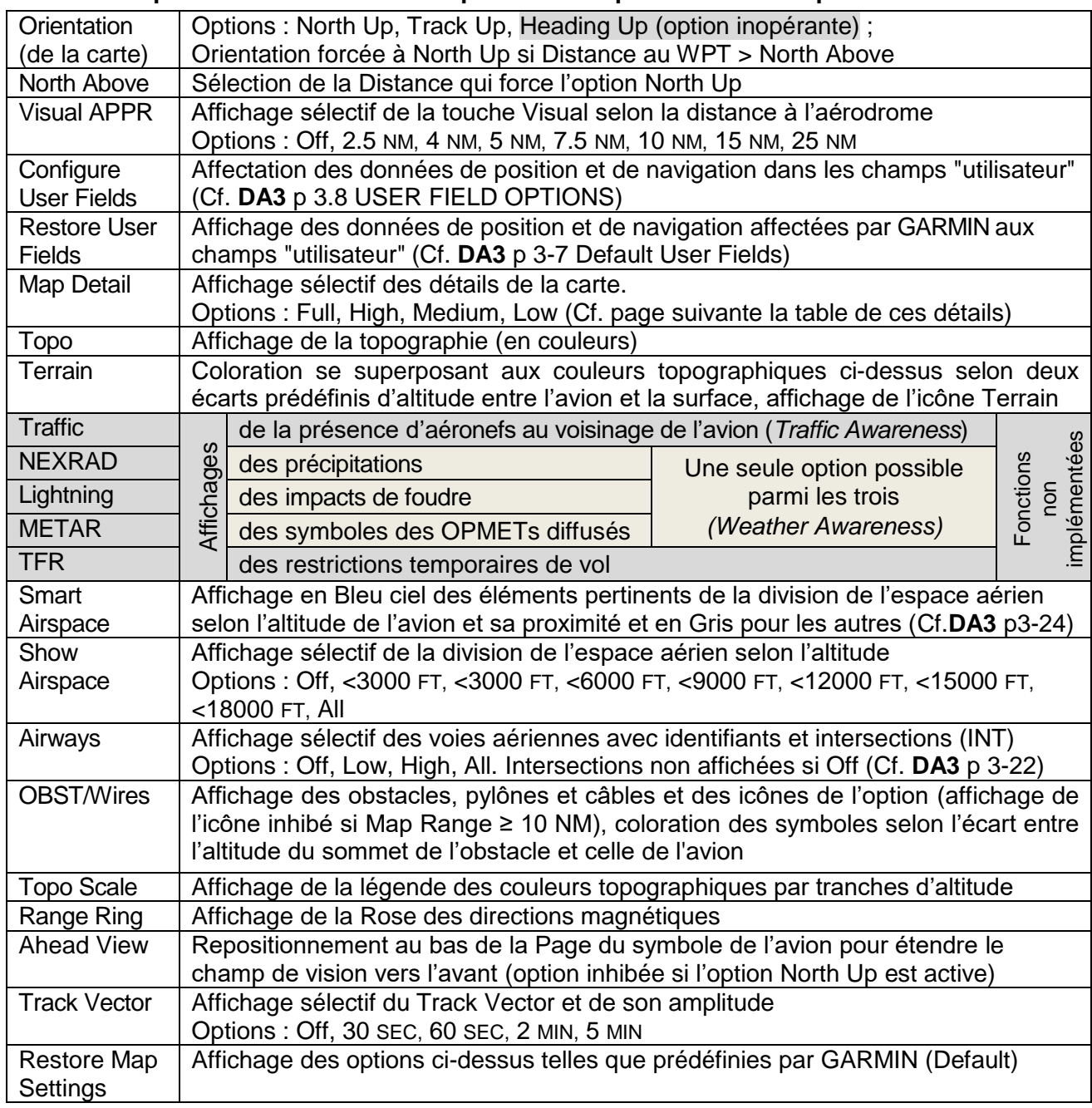

Nombreux exemples de sélection d'options au §4.5 et en Annexe § Visual Approach (PROC).

06/04/2024 **Guide de mise en œuvre des navigateurs GNS430 et GPS175** Page 20/43

### **Map Detail : table des détails selon les options.**

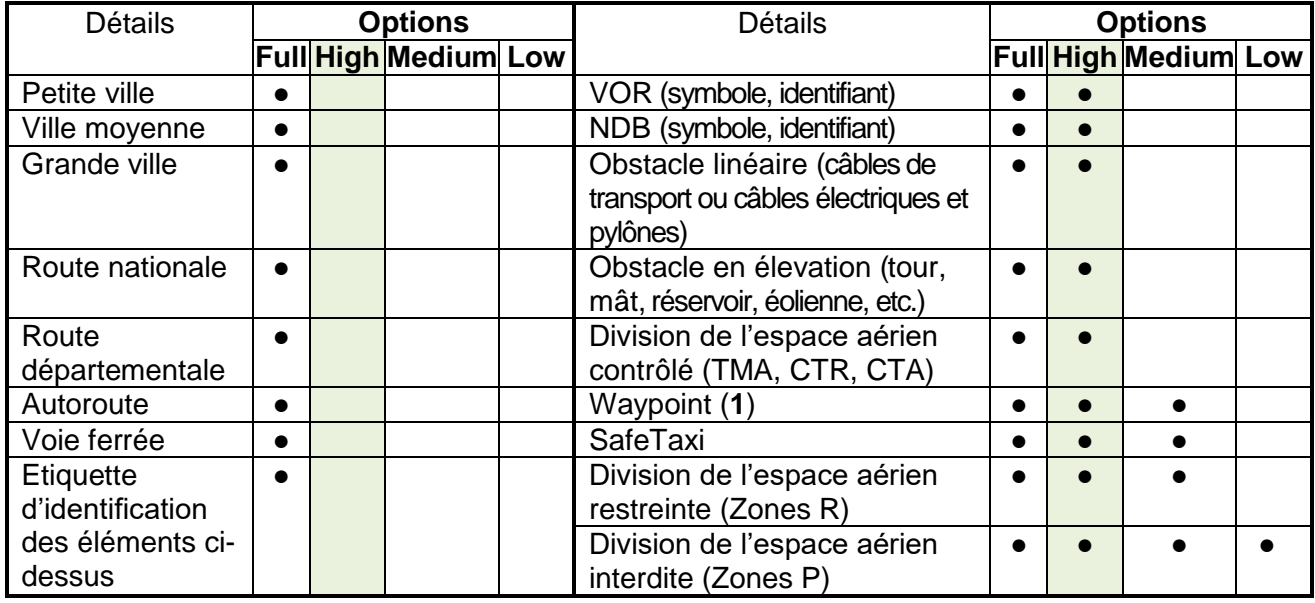

(**1**) Airport, INT, VRP, User WPT (affichage du symbole et de l'identifiant du WPT)

**High** : option à privilégier pour éviter de surcharger la Page et d'avoir tendance à regarder plus souvent l'écran que l'environnement extérieur.

# <span id="page-19-0"></span>**7 Application Flight Plan**

#### <span id="page-19-1"></span>**7.1 Objet**

- Activation de la Route à suivre ;
- Description des Routes au moyen de segments et de waypoints (jalons), enregistrement dans le catalogue des FPL ;
- Indication du franchissement et de l'éloignement des waypoints au moyen des *Active Route Identifiers* (Cf. § 4.4 Identifiants et symboles du Flight Plan actif).

# <span id="page-19-2"></span>**7.2 Créer le Flight Plan actif après mise sur ON du navigateur**

NB : sur GPS175 création réalisable depuis la Page **MAP** via la fonction Graphical Edit (Cf. Annexe).

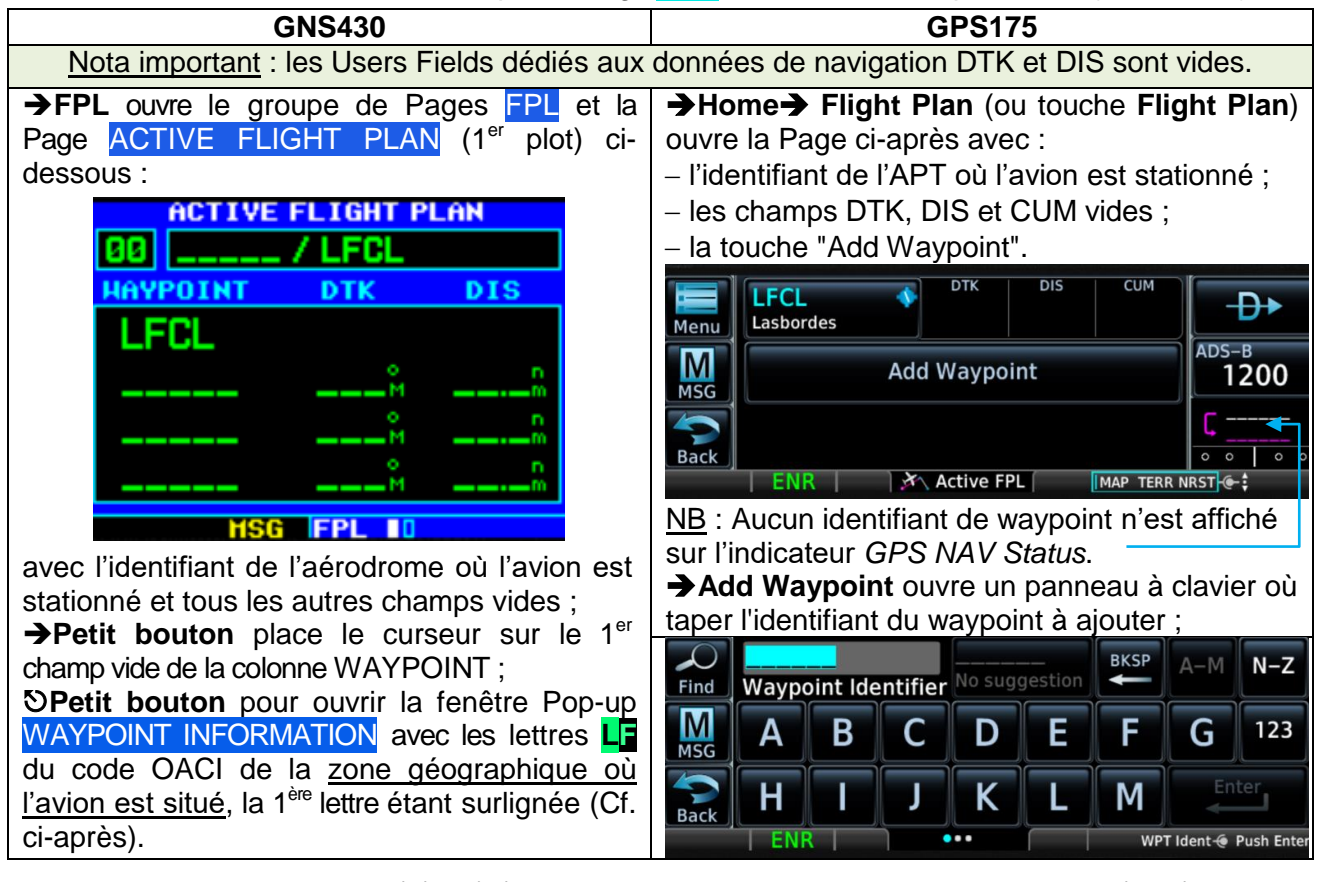

<span id="page-20-0"></span>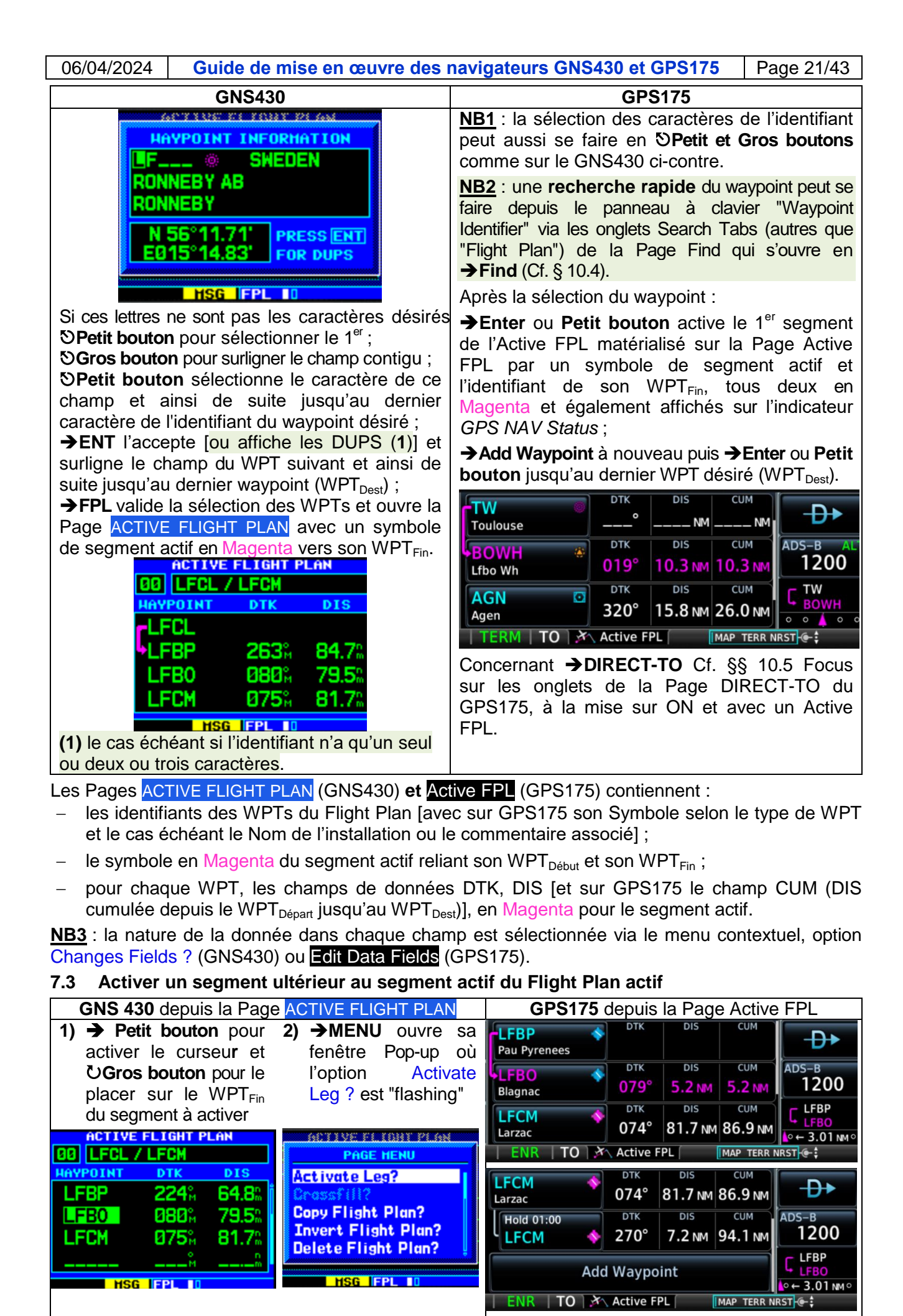

<span id="page-21-0"></span>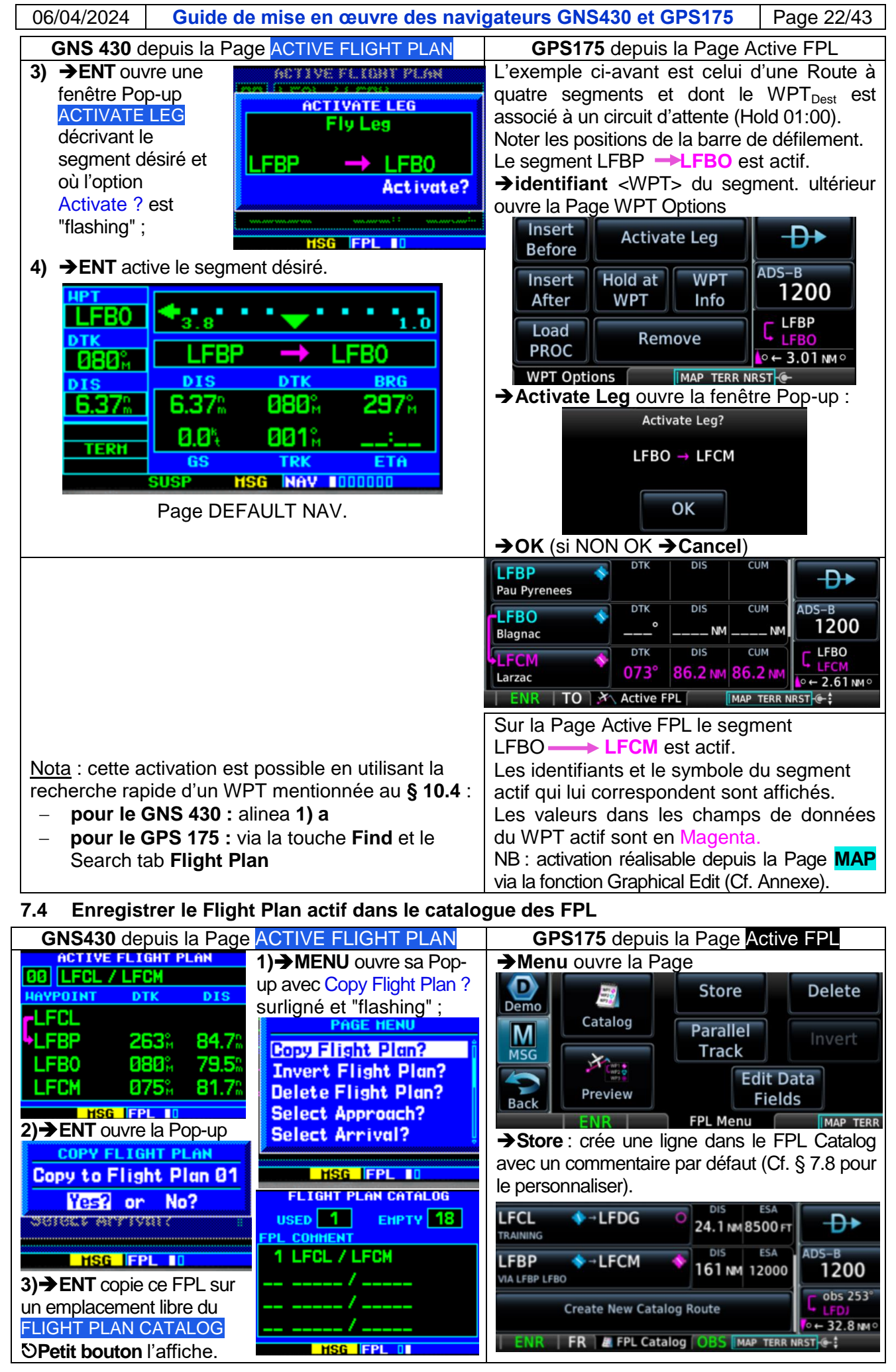

<span id="page-22-0"></span>06/04/2024 **Guide de mise en œuvre des navigateurs GNS430 et GPS175** Page 23/43 **7.5 Modifier le Flight Plan actif GNS430 GPS175**<br>**ACTIVE FLIGHT PLAN GUV** RNG A **COMPLETED BOWLL**  $\overline{\wedge}$ **BOWH** LFBA 88 LFCL / LFCM  $019°$ 9.9 NM 30.4 NM Lfbo Wh Menu  $\overline{DIS}$ **HAYPOINT DTK DTK DIS CUM LFBA** ó M **FLFCL** 313% 322° 36.8 NM 67.3 NM La Garenne **MSG LFBA**  $313<sub>n</sub>$ 52.8 52.8% **Add Waypoint** 64.8: **LERP** 224% **Back TERH** 79.5 **LFB0** 880° TERM | TO | X Active FPL MAP TERR NI **HSG FPL 10**  $\checkmark$  pour prolonger l'Active FPL : **MENU** ouvre sa fenêtre Pop-up avec Copy Flight **Add Waypoint** ouvre le panneau à Plan ? surlignée et "flashing"<br> **Plan ? surlignée et "flashing"** clavier "Waypoint identifier" (Cf. §7.2) où taper l'identifiant du WPT à ajouter ; **PAGE HENU Enter** ou **Petit bouton.** Sectivate Les?  $\checkmark$  pour insérer un nouveau waypoint avant Crossfill? ou après un WPT (ajout d'un segment) : Copy Flight Plan?  $\rightarrow$  **identifiant**<WPT> ouvre la Page **Invert Flight Plan? Insert** o **Activate Leg** Delete Flight Plan? **Before** Demo Insert Hold at **WPT** M **ENT** crée une copie du Flight Plan dans le **WPT** After Info **MSG**  $\blacktriangleleft$ Load FLIGHT PLAN CATALOG pour permettre d'y apporter Remove **PROC Back** toutes les modifications souhaitées (Cf. § 7.9). **ENR TO WPT Options** MAP TERR N **Petit** ou **gros bouton** pour sélectionner l'option **→Insert Before** (ou →Insert After) ouvre la désirée parmi les options ci-avant du MENU : Page WPT Info avec les icônes des types de -Invert Flight Plan ? pour inverser l'ordre des WPTs ; waypoint - Delete Flight Plan ? pour le supprimer (Cf. § 7.6) ;  $\bullet$ Autres options du MENU : Parallel Track ? (décalage O Demo latéral d'un segment ; Select Approach ? (4<sup>ème</sup> Page **INT VOR VRP** Airport du groupe de Pages WPT avec une Pop-up des types M d'approche) ; Select Arrival ? (5ème Page) ; Select **MSG** Departure ? (6<sup>ème</sup> Page) ; **NDB** User WPT Create WPT **ENT** pour valider la sélection. **Back** Les autres modifications possibles sont : TERM | TO | \*\* WPT Info **IMAP TERRA** - l'ajout d'un segment intermédiaire (Cf. § 7.9) ; <**icône**> ouvre le panneau à clavier "Waypoint Identifier" (Cf. § 7.2) où taper - le prolongement du Flight Plan, par ajout d'un waypoint après le WPT $_{\text{Dest}}$  de la façon suivante : l'identifiant du waypoint à ajouter. **Petit bouton** pour activer le curseur : **Enter** ou **Petit bouton** pour accepter la UPetit bouton pour le placer sur le 1<sup>er</sup> champ modification. (Cf. § 7.9). vide après le dernier WAYPOINT de la liste, champ où l'identifiant du waypoint sera ajouté ; **Procéder comme au § 7.2** pour sélectionner l'identifiant du waypoint à ajouter en fin de liste ; **FPL** valide les modifications. **7.6 Supprimer le Flight Plan actif**

<span id="page-22-1"></span>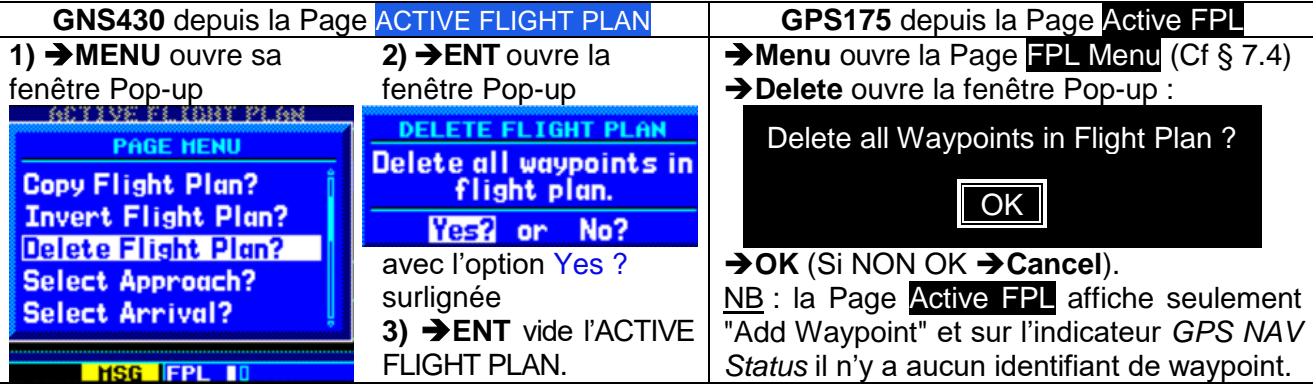

<span id="page-23-0"></span>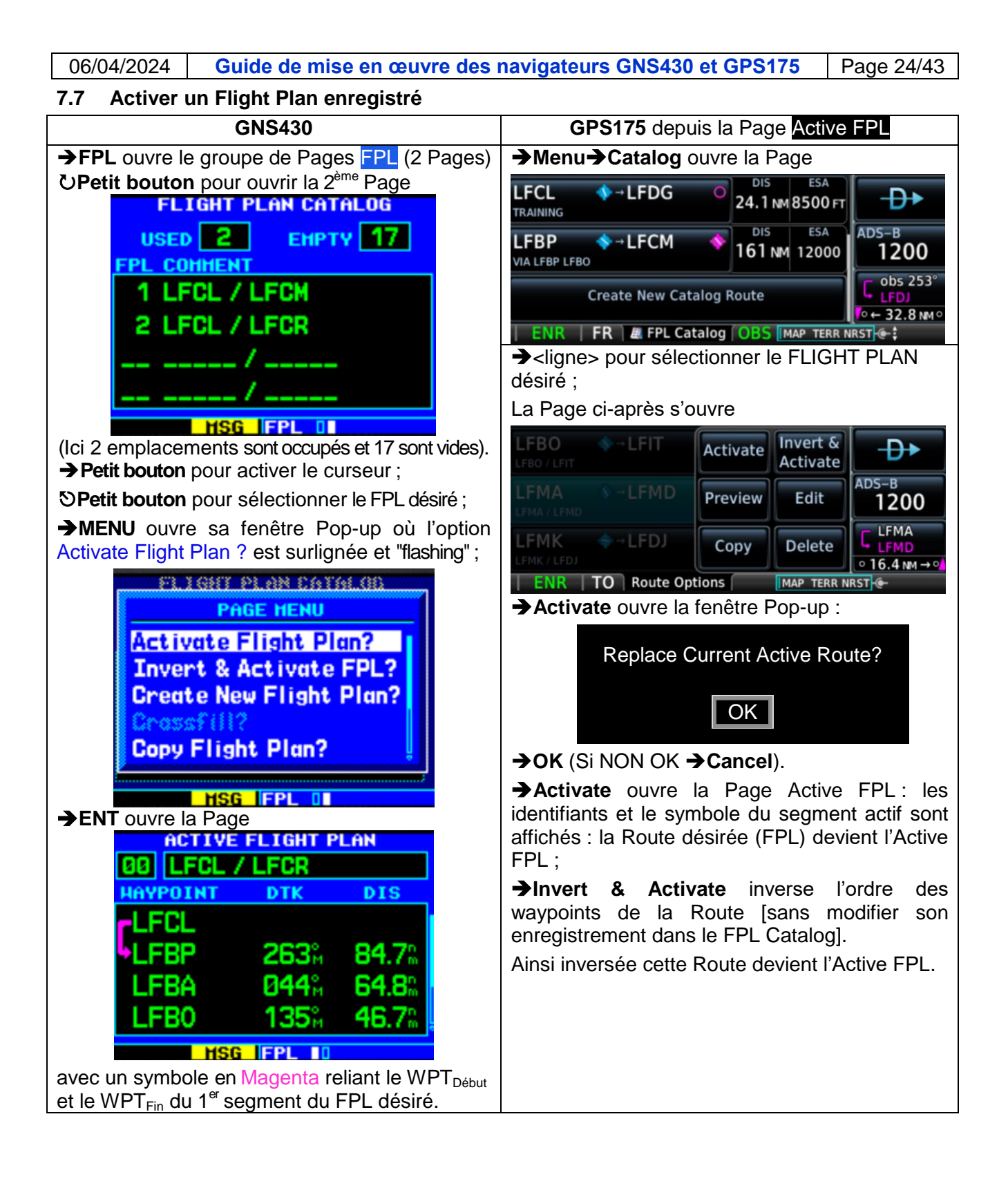

## <span id="page-24-0"></span>**7.8 Créer un Flight Plan dans le catalogue des FPL**

NB : cette création peut aussi s'effectuer depuis la copie d'un Flight Plan (copie du Flight Plan actif ou d'un Flight Plan du catalogue des FPL) en la modifiant comme décrit au § 7.9.

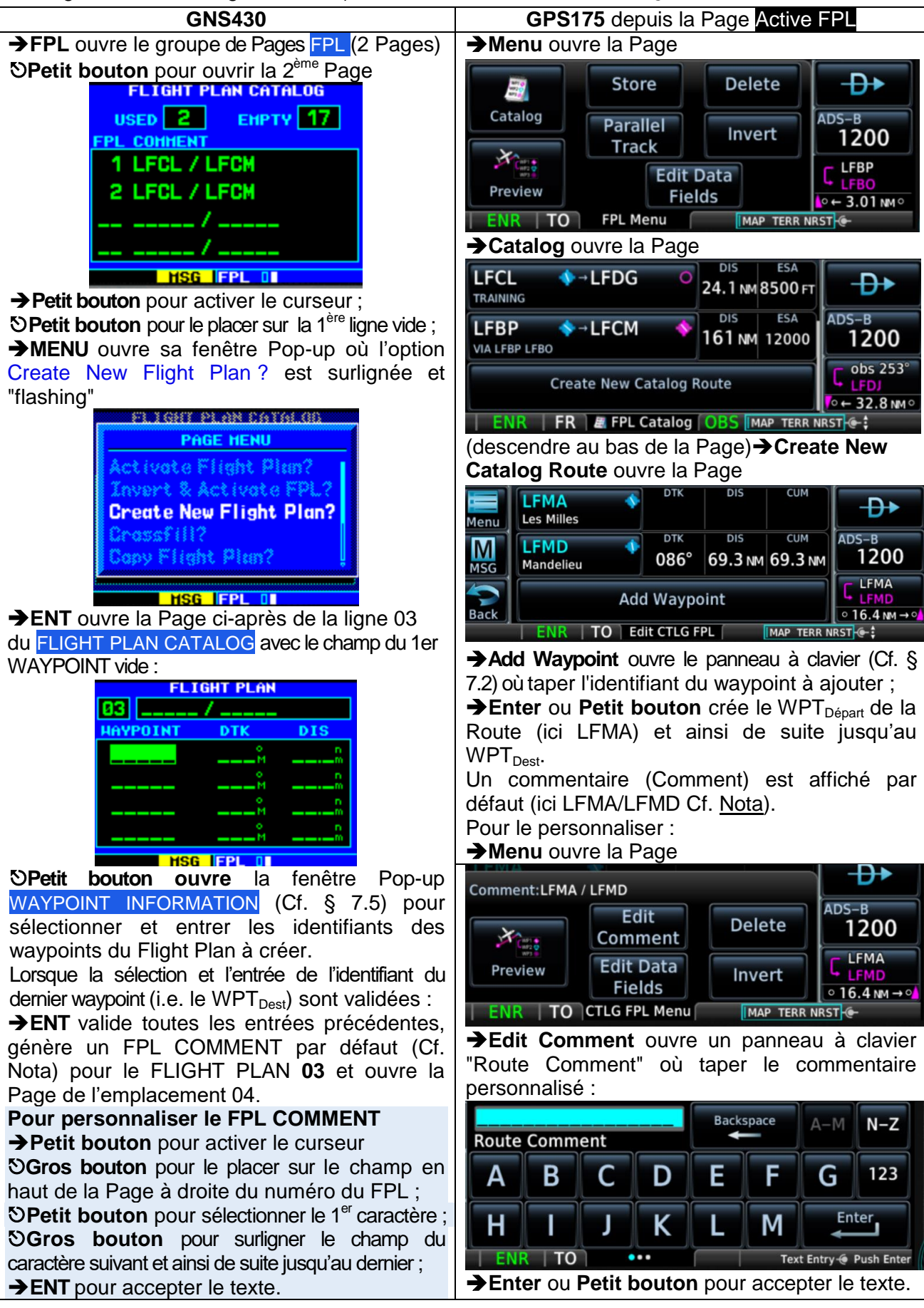

Nota : le commentaire par défaut est composé de l'identifiant du WPT<sub>Début</sub> du 1<sup>er</sup> segment (WPT<sub>Départ</sub>) et de l'identifiant du WPT $_{Fin}$  du dernier segment (WPT $_{Dest}$ ).

<span id="page-25-0"></span>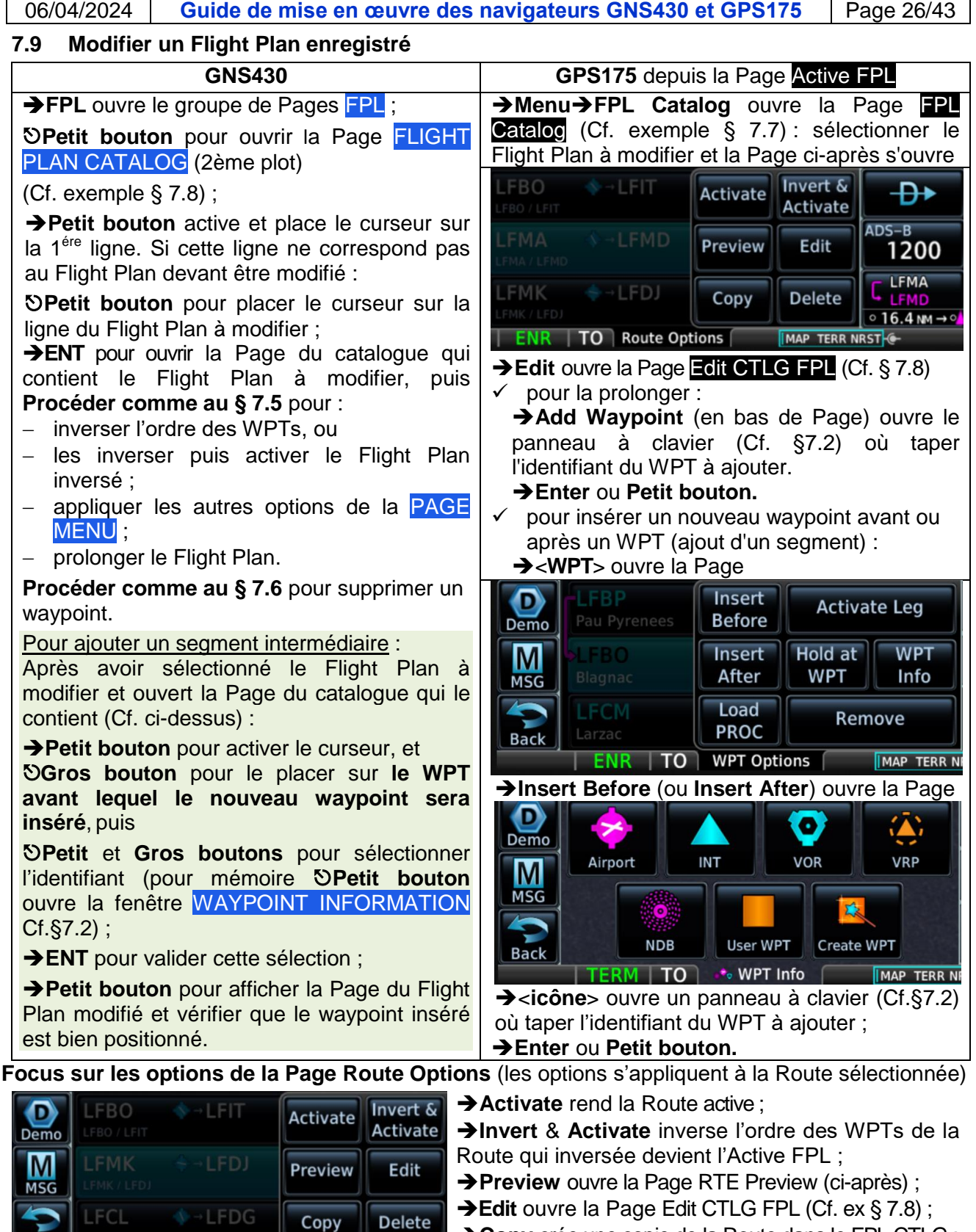

- **Edit** ouvre la Page Edit CTLG FPL (Cf. ex § 7.8) ;
- **Copy** crée une copie de la Route dans le FPL CTLG ;
- **Delete** supprime la Route du FPL Catalog.

En haut à gauche : liste des WPTs de la Route ; Sur la carte : identifiants des WPTs et situation de tous les segments (Map Range auto-adaptatif) ; En bas à gauche :

**Edit** ouvre la Page Edit CTLG FPL (Cf. ex § 7.8); **ACTV** active la Route (action équivalente à → DIRECT-TO Activate).

Copy

**LFBO** 

MAP TERR N

LFCM

**FMF** 

40 MM

**TERR N IMAP** 

**Page RTE Preview**

LFBP

**LFBO** 

LFCM

Edit

EN

**ACTV** 

FR

**TERM | TO | Route Options** 

**LFBD** 

**LFBM** 

LFBP

Λ

Back

 $\bigcirc$ 

Demo

**MSG** 

**Back** 

z

<span id="page-26-0"></span>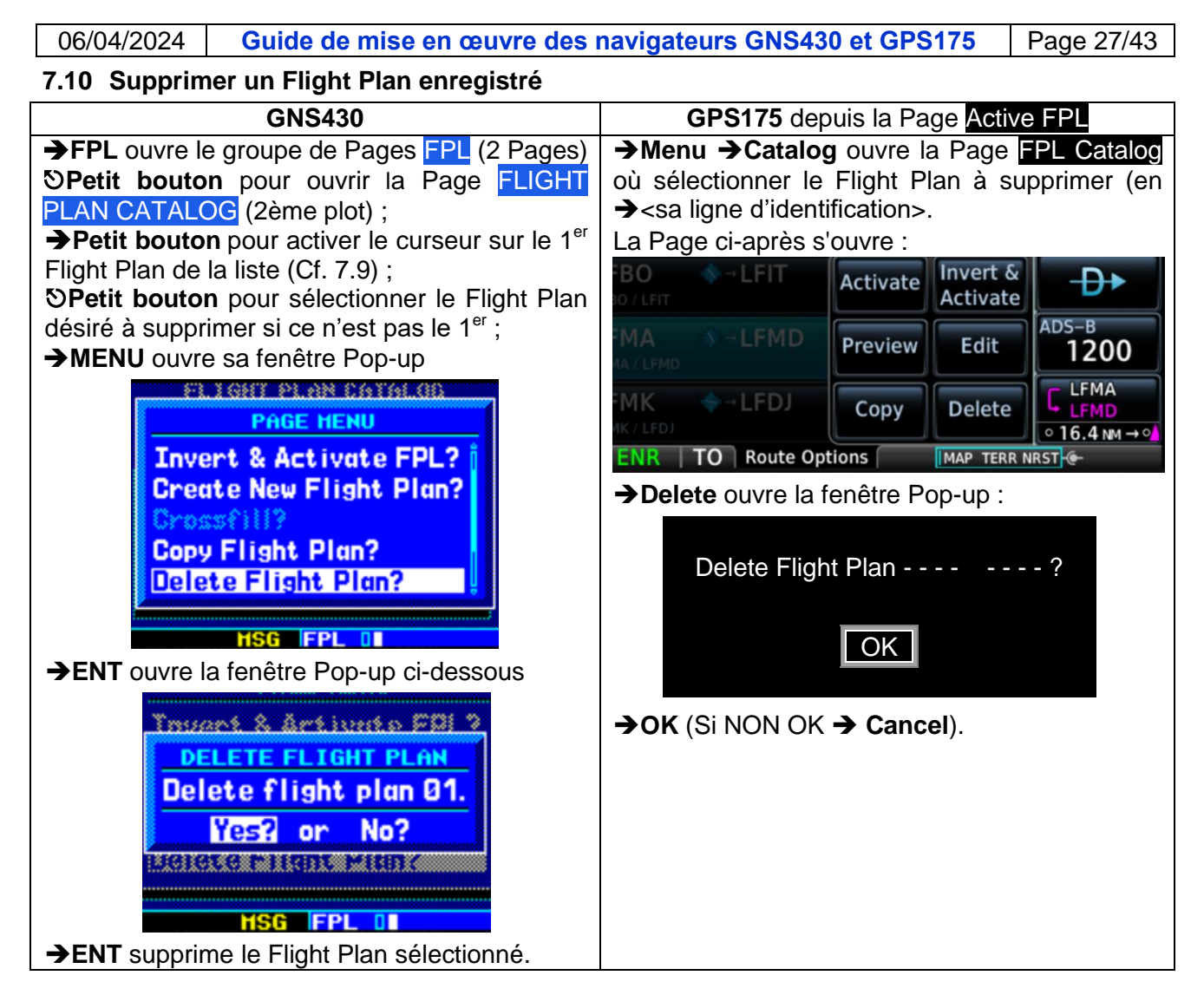

# <span id="page-26-1"></span>**8 Application RAIM Prediction**

# <span id="page-26-2"></span>**8.1 Objet**

 Calcul de l'état d'intégrité du GNSS à la date du vol et à l'heure d'arrivée prévue à destination Nota : en cas de dégradation de l'intégrité du système, l'abréviation **.LOI.** s'affiche sur la barre d'annonce.

# <span id="page-26-3"></span>**8.2 Activation**

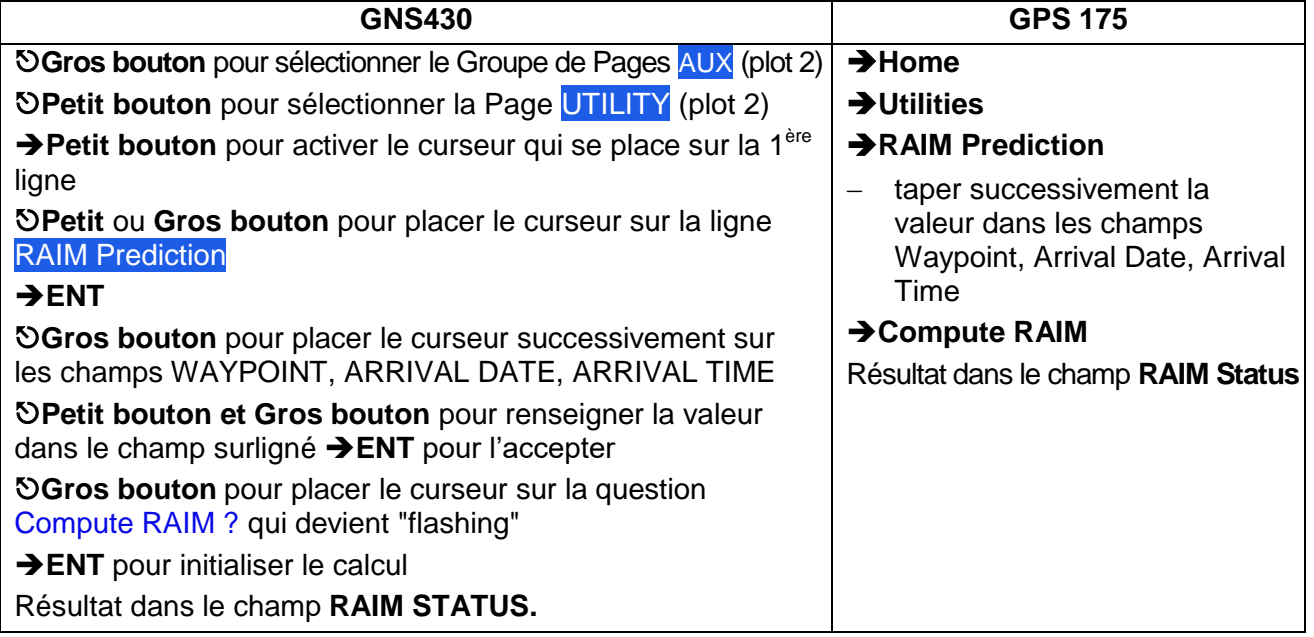

### <span id="page-27-0"></span>**9 Application Nearest**

### <span id="page-27-1"></span>**9.1 Objet**

 Accès direct aux caractéristiques de divers types de waypoint, des divisions de l'espace aérien (Airspace) et des ATS (ARTCC, FSS, WX FREQ) situés à moins de 200 NM de la position actuelle de l'avion mais pour une sélection d'items dont le nombre varie selon leur type et du plus proche au plus éloigné (Cf. **DA1** p 8-1 et **DA3** p 3.62 et 3.63).

NB :

- La sélection des Nearest Airports à moins de 200 NM est conditionnée par les options retenues pour les critères Type de surface et Longueur de la piste ;
- Sur le GNS430, **Nearest** est le **4eme** groupe de Pages parmi les groupes ci-après : NAV (7 Pages), WPT (10 Pages), AUX (4 Pages), **NRST (8 Pages)**.

#### <span id="page-27-2"></span>**9.2 Activation**

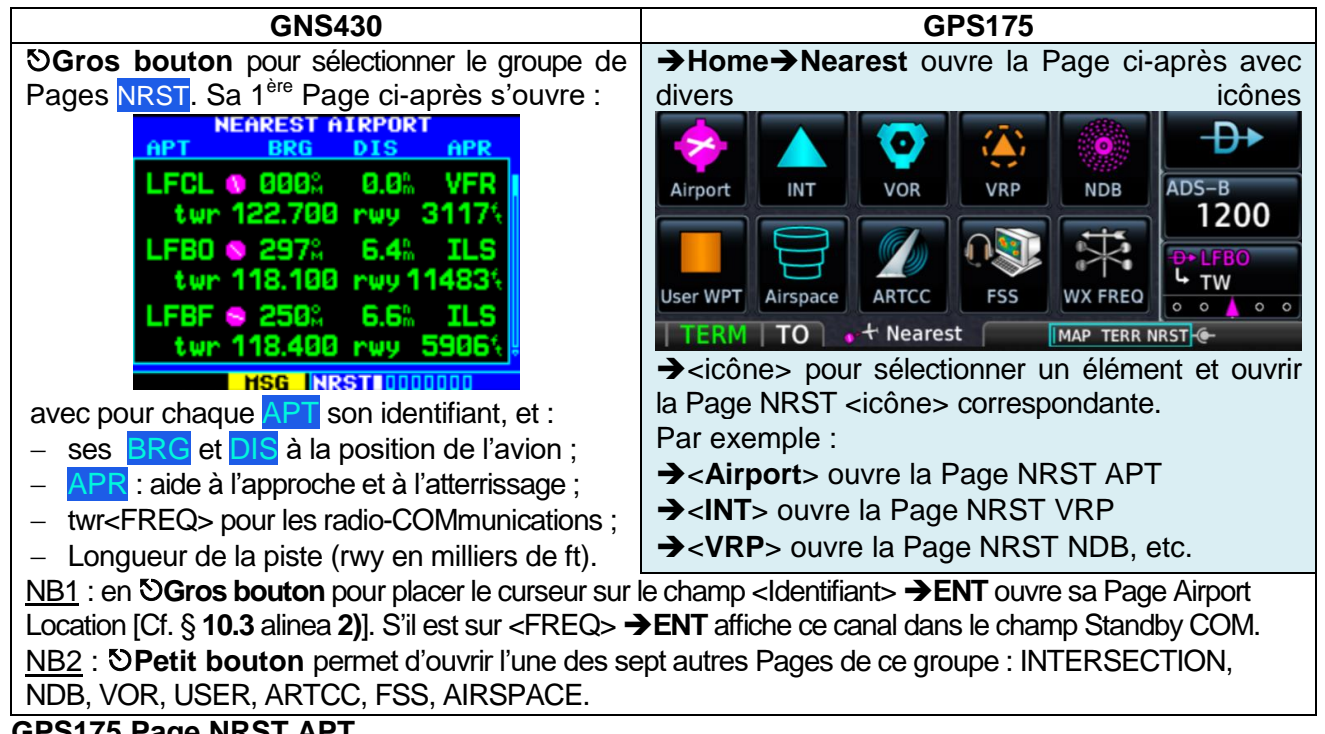

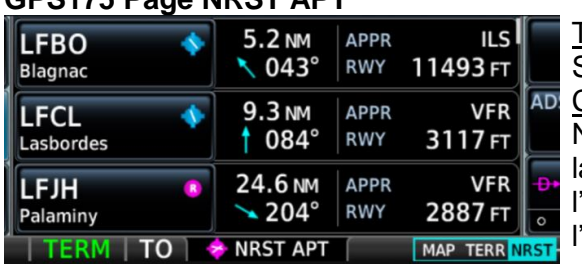

# Touches, avec affichés Identifiant/Nom de l'installation, Symbole du statut

Champ : Distance, Bearing ;

Nota : les éléments de cette Page sont également sur la Page DIRECT-TO dans l'onglet NRST APT, à exception du champ APPR/RWY : type d'aide pour l'approche et l'atterrissage /Longueur de la piste

**GPS175 Page NRST VRP GPS175 Page NRST NDB**

| <b>CLAE</b><br><b>SALE</b><br>Lfcl Ae                      | $J$ . $J$ NM<br>$047^\circ$                                                           |  |
|------------------------------------------------------------|---------------------------------------------------------------------------------------|--|
| <b>BOSL</b><br>窩<br>Lfbo SI                                | $ADS-B$<br>9.6 NM<br>1200<br>$\sim 130^\circ$                                         |  |
| <b>BOSB</b><br>雀<br>Lfbo Sb                                | <b>LFCL</b><br>10.1 NM<br><b>LFDG</b><br>$145^\circ$<br>$\circ$<br>$\circ$<br>$\circ$ |  |
| <b>E NRST VRP</b><br><b>TERM</b><br>ГΟ<br>MAP TERR NRST-C- |                                                                                       |  |

#### **GPS175 Page NRST FSS**

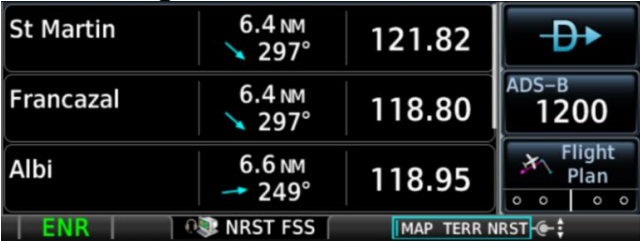

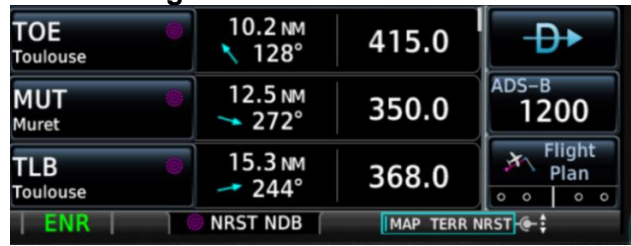

Noter sur l'écran ci-dessus le rappel de la fonction des boutons :

#### MAP TERR NRST-C-:

- **Petit bouton** pour faire défiler (scrolling) la liste des NRST NDB ;
- **Gros bouton** pour afficher la Page **MAP** ou **TERR** ou **NRST**.

#### 06/04/2024 **Guide de mise en œuvre des navigateurs GNS430 et GPS175** Page 29/43

#### <span id="page-28-0"></span>**10 Fonction DIRECT-TO**

#### <span id="page-28-1"></span>**10.1 Objet**

<span id="page-28-3"></span>**APT** 

i col

- Activation :

- d'un segment vers un WPT selon son type ;
- d'un segment vers un NRST APT ;

# <span id="page-28-2"></span>**10.2 Activer un segment de route vers un WPT selon son type**

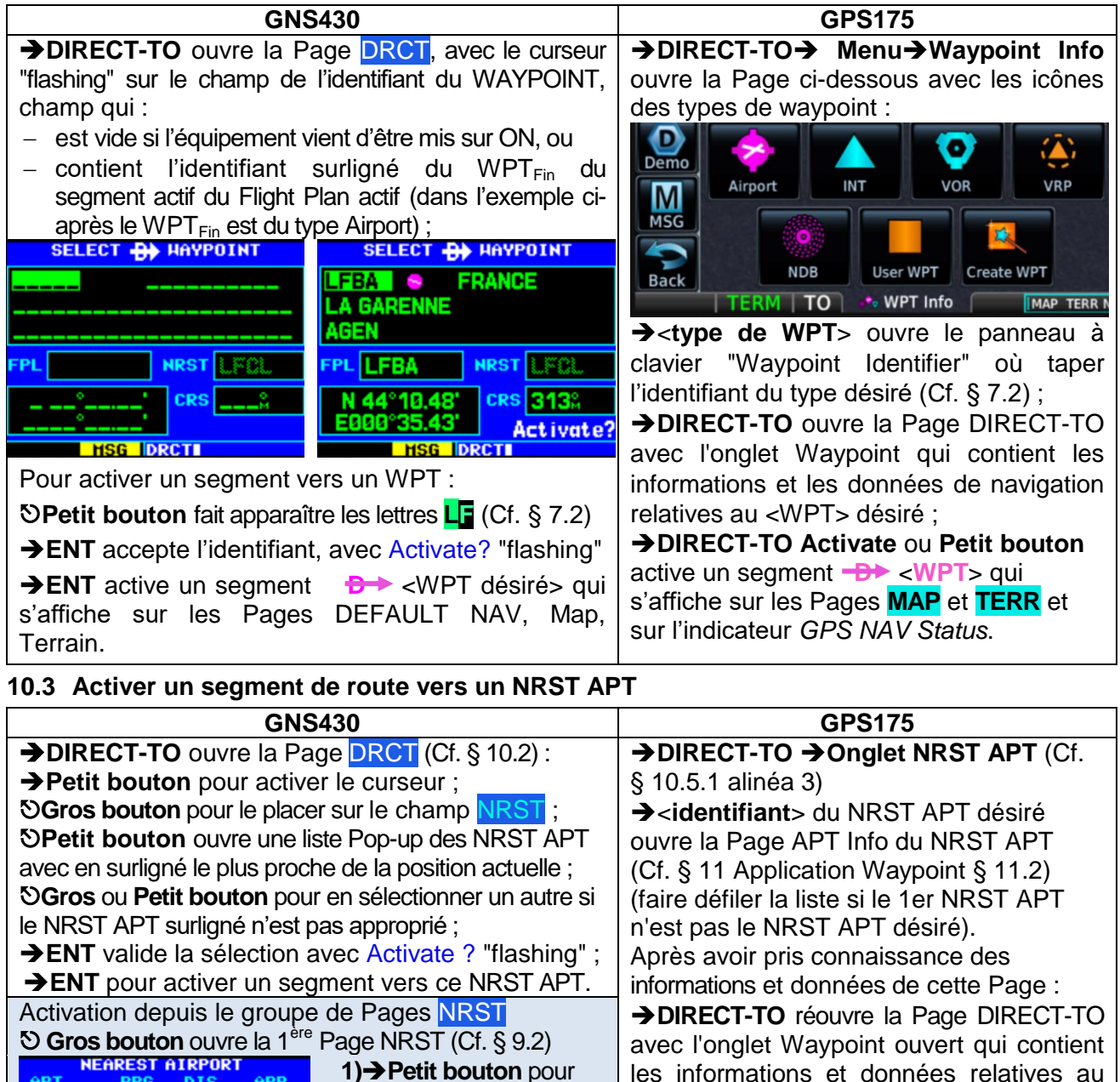

avec l'onglet Waypoint ouvert qui contient les informations et données relatives au NRST APT désiré.

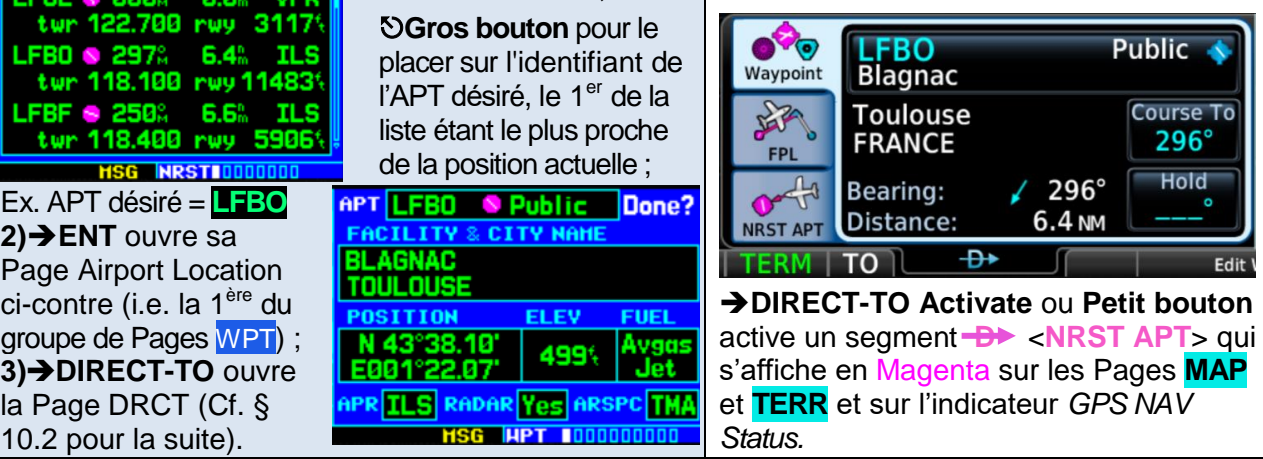

activer le curseur ;

APR

**UED** 

**D.O** 

nnne

#### <span id="page-29-0"></span>**10.4 Recherche rapide d'un WPT**

**1) Depuis une Page DRCT** : *a- Recherche parmi les waypoints de l'ACTIVE FLIGHT PLAN :*

**Petit bouton** pour activer le curseur et **Gros bouton** pour le placer sur le champ FPL **Petit bouton** ouvre une liste Pop-up des waypoints du Flight Plan

**Gros** ou **Petit bouton** pour en sélectionner un **ENT** valide la sélection, avec l'option Activate ? "flashing" ;

**ENT** pour activer un segment vers ce WPT. *b- Recherche via un nom d'installation ou de* 

*ville (Facility name or city location) :*

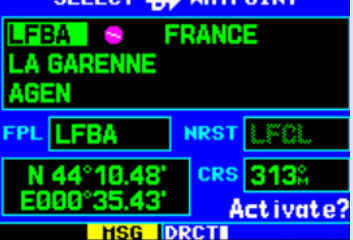

Petit bouton pour activer le curseur **OGros bouton** pour le placer sur le 1<sup>er</sup>champ sous l'identifiant (FACILITY name) ou sur le 2<sup>ème</sup> (CITY location name) ;

**DPetit bouton** pour sélectionner le 1<sup>er</sup> caractère du nom désiré ;

**Gros bouton** pour placer le curseur sur champ du caractère suivant et ainsi de suite jusqu'au dernier caractère du nom désiré : NB : en tournant le petit bouton, l'outil

*Spell'N'Find* affiche :

- un nom commençant par le 1<sup>er</sup> caractère sélectionné ;
- l'identifiant du waypoint attaché à ce nom avec le symbole de son type ;
- le mot "Duplicate" s'il y en a un ou plusieurs autres (Cf. **DA1** p.7.3 SECTION 7 WPT PAGES Duplicates Waypoints). Dans ce cas **→ENT** pour ouvrir la liste des duplicates et **Gros bouton** pour placer le curseur sur le duplicate retenu, puis

**ENT** valide la sélection du nom désiré et du WPT retenu attaché à ce nom, avec Activate ? "flashing" ;

**ENT** pour activer un segment vers ce WPT.

#### **2) Depuis une Page du groupe WPT pour les types Airport, NDB et VOR**

#### **Petit bouton** pour sélectionner la Page du type de WPT recherché [1<sup>er</sup>plot Airport Location ; 8<sup>ème</sup> plot NDB, 9<sup>ème</sup> plot VOR]

**→ ENT** puis → DIRECT-TO et procéder comme en **1) b** pour rechercher un waypoint du type via un nom d'installation ou de ville.

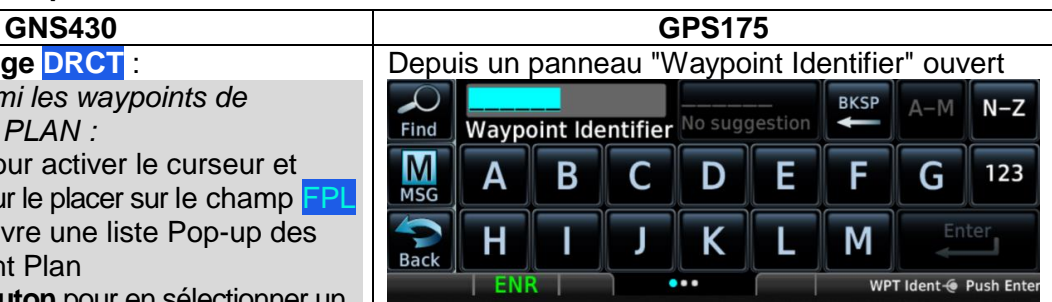

**Find** ouvre une Page Find avec six onglets de recherche (Search Tabs Cf. **DA 3** p 3-54).

Ci-dessous l'exemple d'une Page Find avec l'onglet de recherche Nearest Airports ouvert :

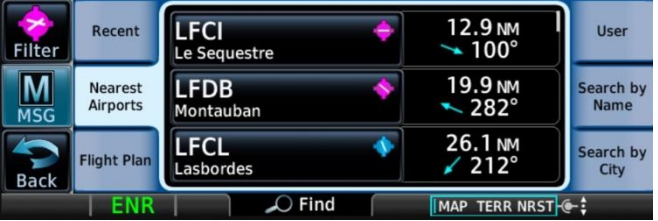

**Recent** liste les 20 waypoints les plus consultés récemment ;

**Nearest** Airports liste les 25 waypoints les plus proches à moins de 200 NM de la position actuelle de l'avion et dont le type est prioritairement retenu pour figurer sur cette liste (Airport pour cet exemple) dépend de l'option de filtrage sélectionnée sur la Page Filter (qui s'ouvre en **>Filter**)

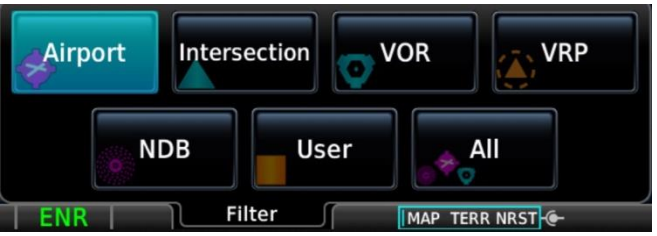

**Flight Plan** liste les waypoints de l'Active FPL ; **+ User** liste les USR WPTs ;

**Search by Name** ou **Search by City** ouvre une fenêtre Pop-up avec une touche Search Facility Name ou Search City Name qui tapée ouvre à son tour un panneau à clavier "Enter Search" où taper le nom désiré [repris automatiquement sur la touche de la fenêtre de l'autre onglet et vice versa]

#### **Enter** :

- ouvre la liste des WPTs avec ce nom dans l'onglet Search by Name ou Search by City, ou
- affiche "No matches found" s'il n'existe aucun waypoint avec ce nom.

Après avoir ouvert l'onglet de recherche approprié :

<WPT désiré> ouvre la Page <WPT> Info de ce waypoint (Cf. § 11.2 l'exemple de la Page <VRP> Info) ;

**→ DIRECT-TO → DIRECT-TO Activate pour** activer un segment de route vers ce waypoint.

# <span id="page-30-0"></span>**10.5 Focus sur les onglets de la Page DIRECT-TO du GPS175**

#### <span id="page-30-1"></span>**10.5.1 Onglets à la mise sur ON de l'équipement**

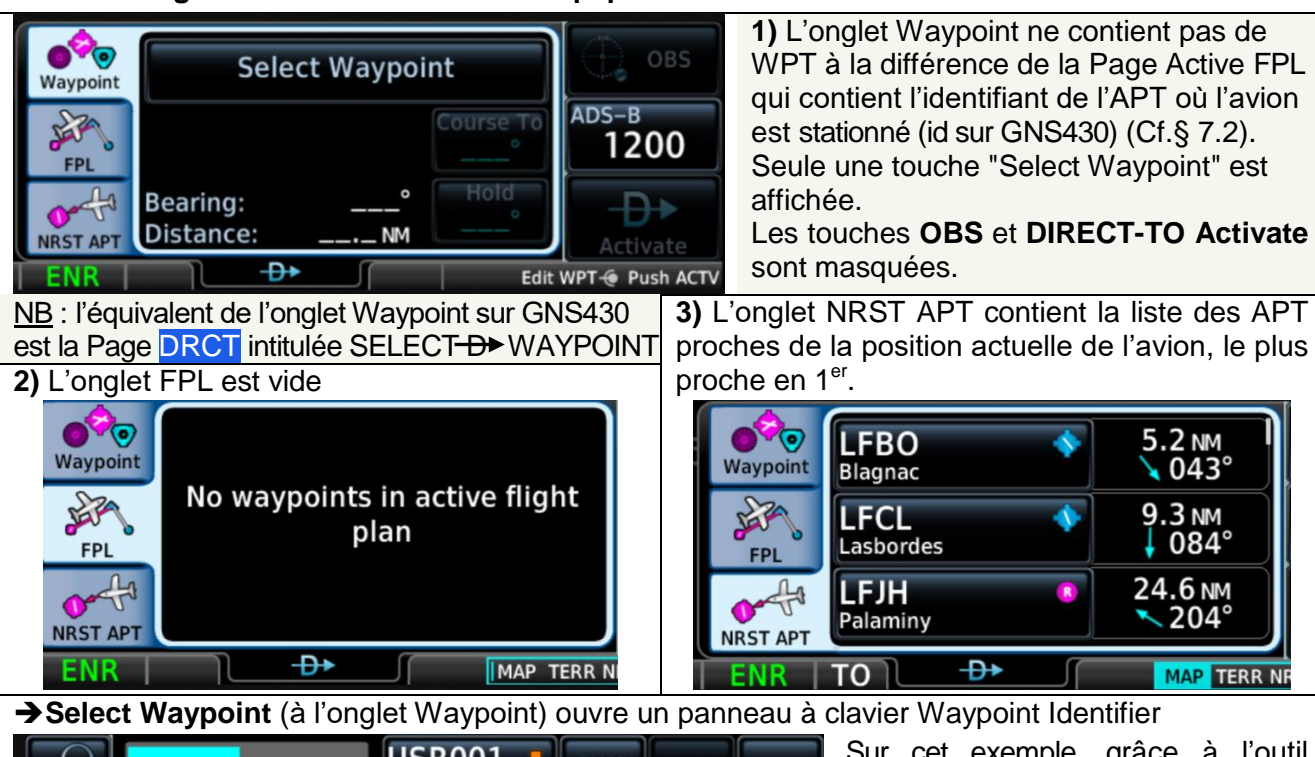

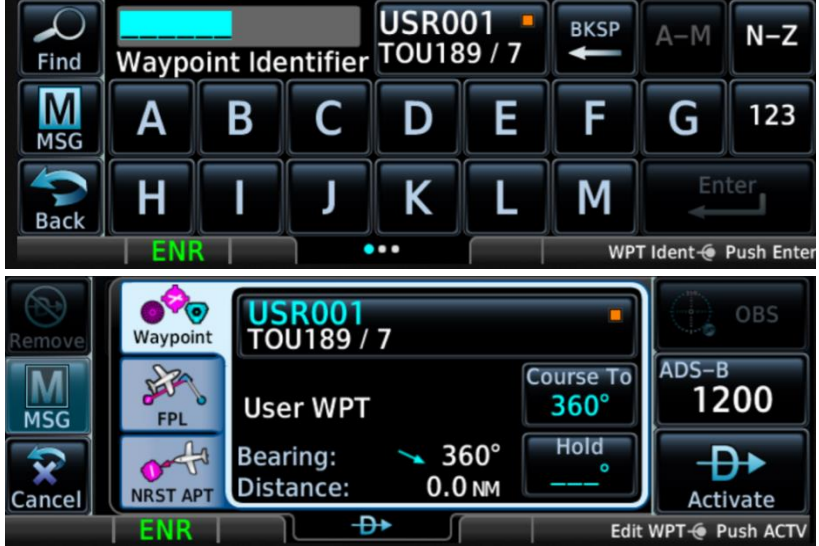

Sur cet exemple, grâce à l'outil *FastFind Predictive Waypoint Entry* (Cf. **DA3** p 3-53), l'USR001 est affiché dans le champ "suggestion" situé à droite du champ Waypoint Identifier. Si la suggestion USR001 est le WPT désiré : **USR001** le transfère dans le champ Waypoint Identifier ; **Enter** ou **Petit bouton**. Sinon taper l'identifiant du WPT désiré. La touche OBS est encore masquée

car le WPT n'est pas encore actif. **DIRECT-TO Activate** ou **Petit** 

**bouton** active un segment vers ce WPT. Les identifiants et le symbole du segment actif sont affichés.

Ci-dessous l'exemple de l'activation d'un segment vers un <User WPT> non inclus dans le Flight Plan

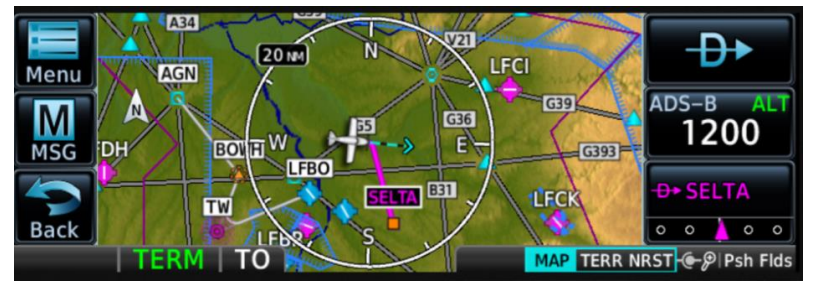

Le segment et le WPT **SELTA** viennent d'être activés (XTK ▲ est au centre du CDI). Les lignes en Gris et les identifiants des WPTs en Noir sur une étiquette à cadre Noir et fond Blanc rappellent qu'avant **>DIRECT-TO Activate** l'Active FPL était en séquencement automatique.

Ci-dessous le même exemple avec les User Fields affichés (**Petit bouton**)

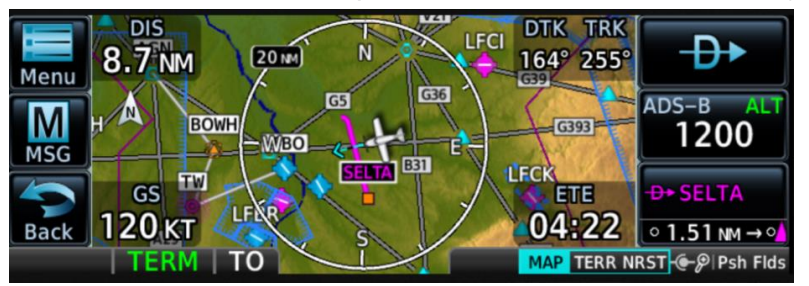

Noter l'évolution du XTK ▲ sur le CDI qui est passée du centre à 1.51 NM, valeur au-delà de la plage. (l'échelle du CDI est de 1 NM puisque **TERM** est affiché sur la barre d'annonce).

06/04/2024 **Guide de mise en œuvre des navigateurs GNS430 et GPS175** Page 32/43

Ci-dessous le même exemple avec Map Range 15 NM

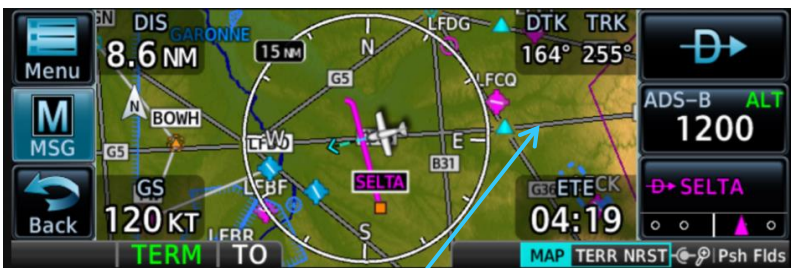

Noter sur le CDI l'évolution du XTK  $\triangle$  de 1.51 NM à 0.5 NM

Interprétation : l'avion qui s'était éloigné avec un TRK de 095° environ rallie le segment actif avec un TRK de 255°.

Noter l'affichage des voies aériennes (Cf. § 5.3 Page Map Menu, panneau 3, touche Airways, option Low) **10.5.2 Onglets lorsqu'un Active FPL est en séquencement automatique**

<span id="page-31-0"></span>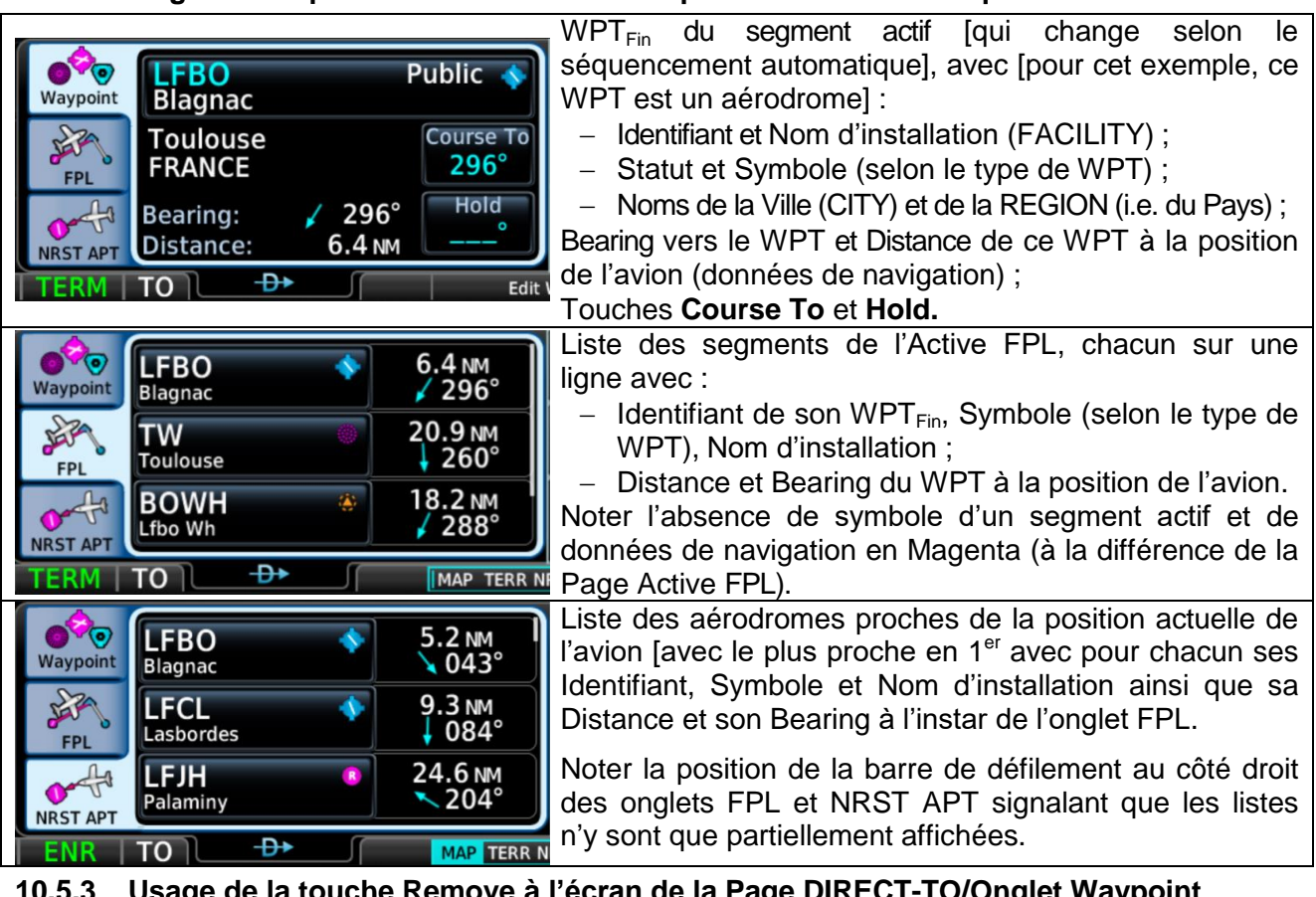

<span id="page-31-1"></span>**10.5.3 Usage de la touche Remove à l'écran de la Page DIRECT-TO/Onglet Waypoint**

**Remove** vide l'onglet Waypoint mais n'affecte en rien le contenu de l'onglet FPL.

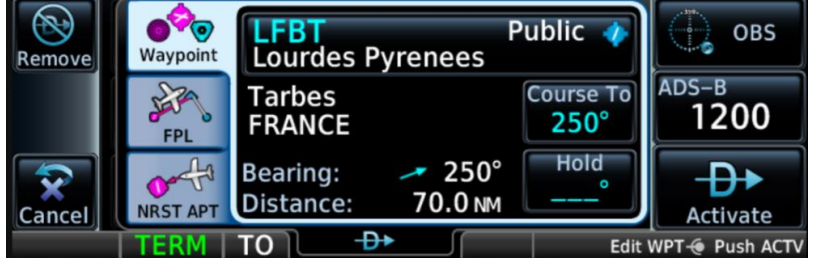

Si après Aremove un autre waypoint est entré,

**DIRECT-TO Activate** ou **Petit bouton** activera un segment vers ce WPT sans pour autant l'insérer dans l'onglet FPL.

Si avant **>Remove** un Active FPL était en séquencement automatique, cette action ne fait que le suspendre mais ne le supprime pas : ses segments sont alors représentés graphiquement sur la Page **MAP** en Gris et les WPT écrits en Noir sur une étiquette à cadre Noir et fond Blanc.

Si après **Remove** aucun WPT n'est entré **DIRECT-TO Activate** ou **Petit bouton** relance le séquencement et active un segment de la position actuelle de l'avion vers le WPT le plus proche.

# <span id="page-32-0"></span>**11 Application Waypoint**

#### <span id="page-32-1"></span>**11.1 Objet**

- Consultation des informations relatives aux divers types de waypoint;
- Création de waypoints "utilisateur" (User WPT).

Sur le GNS430, **Waypoint** est le 2ème groupe de Pages parmi les groupes NAV (7 Pages), **WPT (10 Pages)**, AUX (4 Pages), NRST (8 Pages). Les 6 premières pages parmi ces 10 concernent l'aérodrome avec des informations relatives à sa localisation (Airport "location"), à ses pistes, aux COMmunications (FREQ), à l'approche, à l'arrivée et au départ (Cf. détails en **DA1** SECTION 7 WPT PAGES p.7-2 et suivantes). Sur le GPS175 cette application est nommée *Waypoint Info.*

#### <span id="page-32-2"></span>**11.2 Activation**

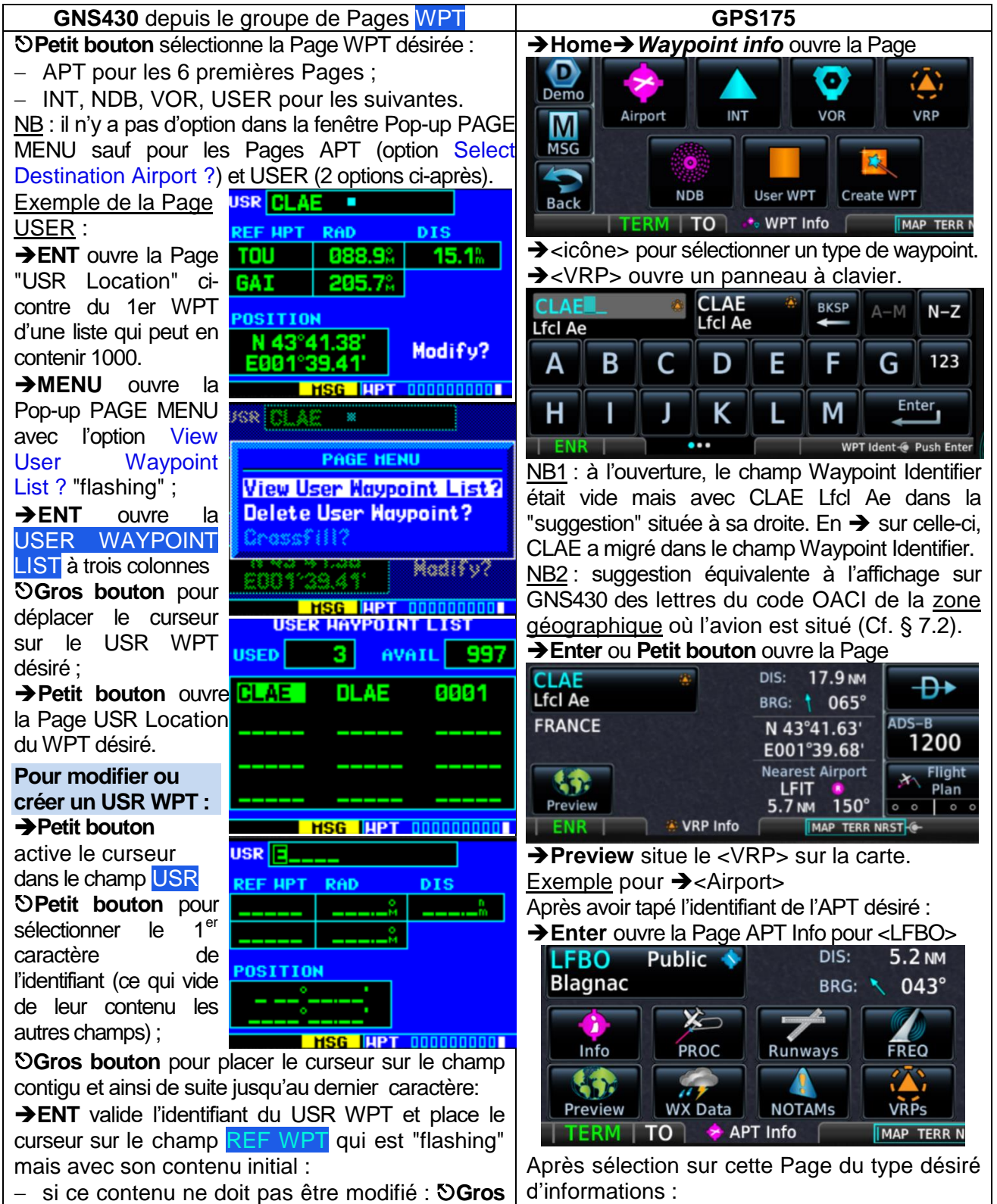

**→ lnfo** > ouvre la Page APT LFBO ci-après :

Ce document est la propriété de l'Aéroclub du CSE Airbus Operations Toulouse : tous droits réservés.

**bouton** pour passer au champ suivant ;

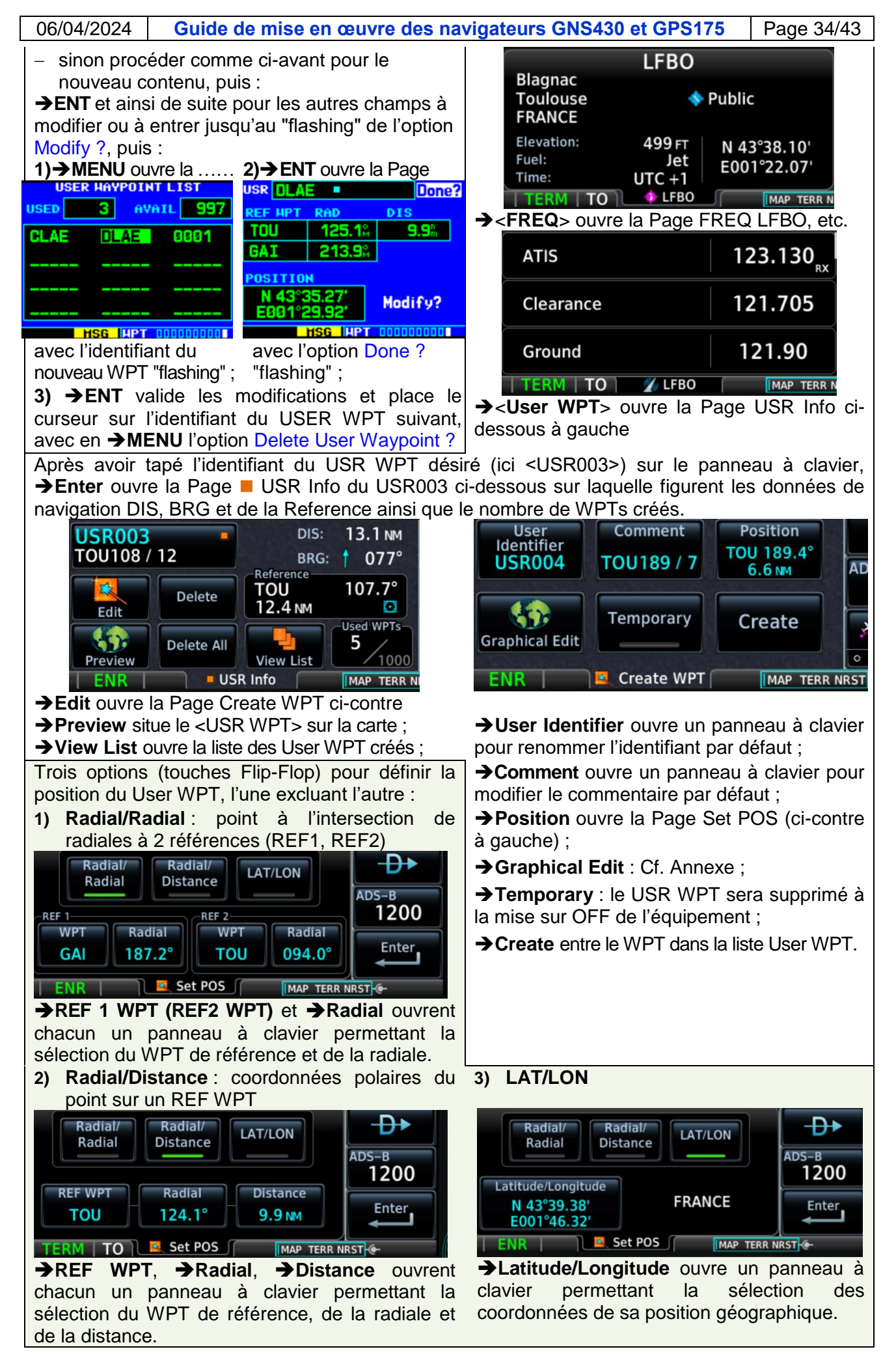

### <span id="page-34-0"></span>**12 Recommandations d'usage**

#### <span id="page-34-1"></span>**12.1 De façon générale**

- Connaître :
	- $\checkmark$  le fonctionnement des équipements de l'avionique et leurs limitations ;
	- $\checkmark$  les contenus des data bases et des catalogues (FPL, List of User WPT), l'organisation et les contenus des Pages et des champs de données (Data Fields), les unités de mesure retenues, la représentation alphanumérique et graphique des waypoints, des segments et de la déviation à la Course (CDI), la signification des symboles, des annonces et des messages (Cf. **DA1** SECTION 14 MESSAGES, ABBREVIATIONS, & NAV TERMS et **DA3** 6 MESSAGES) ;
	- $\checkmark$  la facon d'identifier, sélectionner et ouvrir les Pages, d'affecter les données aux User Fields, de créer des Waypoints et des Routes (FPLs) et de les activer ;
- N'utiliser que les applications et les fonctions parfaitement maîtrisées.

Dans la mesure du possible le navigateur doit être sur ON pendant le vol. En effet :

- lorsqu'il est fonctionnel et traite correctement les signaux émis par la constellation de satellites, il transmet au transpondeur Mode S via une liaison RS232 les données de position à inclure dans l'Extended Squitter ADS-B out ;
- en cas de rupture de la liaison (navigateur sur OFF) ou durant l'initialisation du traitement des signaux, les messages No data ou No GPS position s'afficheront à l'écran ;
- l'absence de ces données en entrée du transpondeur provoquera l'affichage d'un message du type ADSB POSN FAIL sur le transpondeur.

# <span id="page-34-2"></span>**12.2 En préparation d'un vol VFR**

- Vérifier la validité des Data bases et l'état de disponibilité des constellations GNSS à la date du vol et sur la Route prévue (Fonction RAIM Prediction ou sur [AUGUR EUROCONTROL\)](https://www.eurocontrol.int/online-tool/augur) ;
- Vérifier la sélection des options des Pages NAV Map-Terrain (GNS430) et MAP-TERR (GPS175) et de la donnée affectée à chaque User Field et sa pertinence vis-à-vis du suivi de la navigation ;
- Créer puis vérifier les User WPTs nécessaires à la segmentation de la Route ;
- Ne pas sélectionner les User WPTs créés par autrui sans vérification préalable ;
- Créer puis vérifier les Routes (FPLs) qui seront activées pendant le vol (pour mémoire à chaque mise sur ON il n'y a pas de Flight Plan actif) ;
- Etablir un journal de navigation reprenant les segments et les WPTs de la Route à suivre.

# <span id="page-34-3"></span>**12.3 Au départ et en vol**

- Sélectionner et activer la Route (FPL) désirée ou le WPT désiré (Direct to) avant de commencer le roulage [GNS430 : sans segment actif, afficher de préférence la Page POSITION (Cf. Annexe 13.7)] ;
- $\bullet$  Insérer la barre d'annonce dans le circuit visuel de surveillance ;
- Rester vigilant sur ce qui se passe à l'intérieur et à l'extérieur du cockpit ;
- « Aligner les planètes » : TRK = DTK avec ZRK = 0 (CDI centré) [maintenir un TRK = DTK avec un ZRK ≠ 0 fait que la trajectoire sol réelle est parallèle à la trajectoire sol désirée] ;
- Vérifier régulièrement l'écart entre la position réelle de l'avion et sa position restituée ;
- Noter les heures (estimée/réelle) de passage des waypoints sur le journal de navigation ;
- Ne pas inhiber manuellement l'alerte Terrain sans avoir préalablement identifié la menace et mis en place une action de réduction du risque, notamment en instruction lors de simulations d'atterrissages hors aérodrome (Cf. les détails de cette recommandation au § 5.5 page 17/41) ;
- En cas de changement de Route (pour rejoindre l'aérodrome de dégagement ou se dérouter) :
	- o Eviter l'usage du pointeur et la création de nouveaux User WPT ;
	- o Eviter l'ajout de waypoints au Flight Plan actif ;
	- o Préférer l'usage de la fonction DIRECT-TO ou de la fonction OBS.

# <span id="page-34-4"></span>**12.4 En retour de vol**

- Mentionner sur le carnet de route tout dysfonctionnement ou tout écart de position ;
- Supprimer les Routes et les User WPTs créés pour ce vol ;
- Debriefing et REX personnel :
	- noter ce qui pourrait être amélioré (choix des options, segmentation de la Route, manipulation des boutons et des touches, lecture/interprétation des données) ;
	- évaluer l'impact (positif ou négatif) de l'usage du navigateur sur la Maîtrise du vol (Pilotage, Trajectoires, Procédures, Communications) ainsi que sur la Conscience de la situation, la Prise de décision, la Gestion de la charge de travail et des ressources (priorités, stress, etc.).

# <span id="page-35-0"></span>**13 Annexe**

#### <span id="page-35-1"></span>**13.1 Fonction OBS**

## **Objet :**

- Interruption du séquencement automatique des waypoints du Flight Plan actif ;
- Sélection d'une Course vers le WPT<sub>Fin</sub> d'un segment actif et se prolongeant au-delà, en similitude avec une Course vers une balise VOR qui serait située à ce waypoint.

La fonction OBS aide le pilote à rejoindre (secteur TO) le WPT actif ou à s'en éloigner (secteur FROM) selon un angle de Route qu'il peut sélectionner.

*Exemples de situations pour lesquelles l'activation de la fonction peut s'avérer utile :*

- A. Eviter une division de l'espace aérien en s'éloignant d'un WPT actif après son franchissement ;
- B. Lors d'une arrivée vers un aérodrome à un point de compte-rendu recommandé, rejoindre le prochain point (si Aérodrome contrôlé, celui demandé par TWR, par exemple le "rappel à une minute" de l'entrée en étape de base ou en vent arrière) ;
- C. Intercepter l'axe d'alignement de piste à une certaine distance de l'ARP.

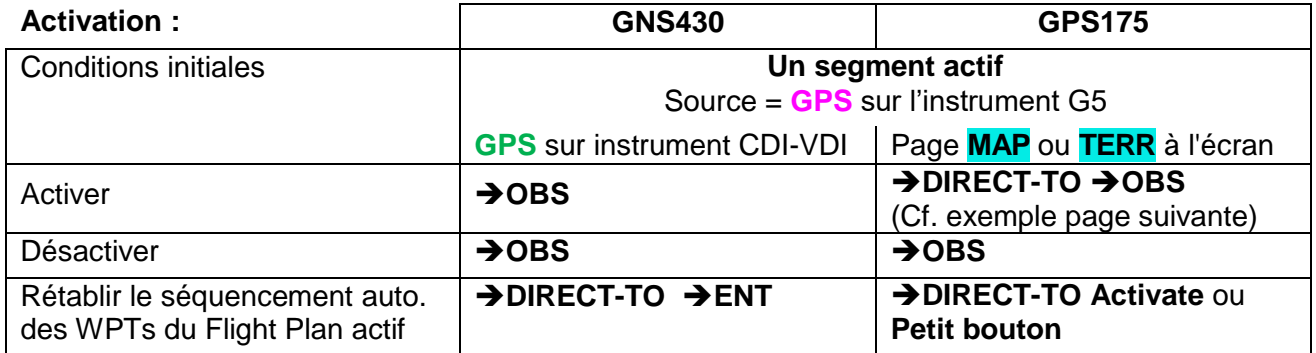

L'état d'activation de la fonction est affiché sur les barres d'annonce.

#### **GPS175**

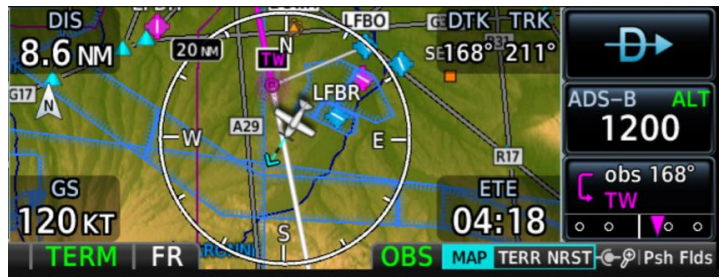

Sur cet exemple le segment actif initial a le **NDB TW** pour WPT<sub>Fin</sub>.

Ce waypoint appartient à l'Active FPL <LFBO-TW-BOWH-AGN> :

- L'obs 168° passe par **TW**
- **FR** signifie que l'avion est dans le secteur FROM du segment, position confirmée par celle du triangle **▼** sur le CDI.

#### **Sélection de l'OBS désiré**

Après activation de la fonction :

- la fenêtre Pop-up **Select OBS Course to <WPT>** apparaît (Cf. page suivante) avec :
	- $\circ$  dans les champs des dizaines et unités une valeur égale au DTK d'avant l'activation ;
	- o un clavier sur le GPS175 ou de même intitulé sur le GNS430 mais sans clavier ;
- l'OBS prend cette valeur si **→ ENT** ou **Petit bouton** (sur le GNS430), ou → Enter (sur le GPS175).

Rappel : quatre façons de sélectionner l'OBS :

- 1. [sur JM et les DA20] **Bouton OBS/CRS** du CDI-VDI associé au GNS430 si CDI sur **GPS** ;
- 2. [sur JM, PK et YA] **Bouton du G5** (si Source = **GPS** et fonction OBS activée) ;
- 3. GNS430 : **Petit et Gros boutons** puis **Petit bouton** puis **ENT** GPS175 : **Petit et Gros boutons** puis **Petit bouton** ou **Enter** ;
- 4. GPS175 : taper la valeur au clavier puis **Petit bouton** ou **Enter**.

Nota 1 : le Pop-up "Data loading" peut temporairement apparaître à l'écran si la sélection de l'OBS depuis le CDI-VDI ou le G5 est effectuée trop rapidement.

Ceci est principalement dû aux performances limitées du microprocesseur de l'équipement et au rythme de transmission des données vers celui-ci depuis le CDI-VDI ou le G5 via la liaison RS232. Il en résulte une latence d'affichage de la déviation, du secteur TO/FR et de l'OBS.

#### 06/04/2024 **Guide de mise en œuvre des navigateurs GNS430 et GPS175** Page 37/43

Nota 2 : après désactivation de la fonction OBS :

- la partie en Blanc de la Course vers le WPT actif ne sera plus affichée ;
- dans le User Field DTK la valeur du DTK sera égale à la valeur de l'OBS qui prévalait lorsque la fonction OBS était active.

**GNS430 : exemple d'activation de la fonction OBS sur un WPT actif** (CLAE : point AE de LFCL)

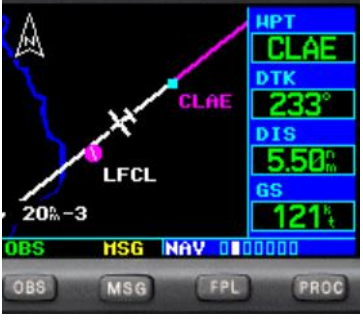

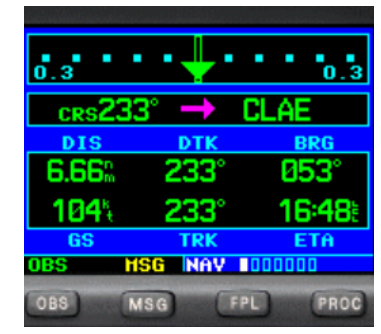

Nota 3 : quand la fonction OBS est active, après sélection puis entrée de la valeur de l'OBS Course to <WPT>, le Pop-up **"Set OBS Course ---° "** apparaît.

Si l'instrument CDI-VDI associé au navigateur GNS430 est correctement configuré (CDI sur **GPS**), la déviation et l'indicateur de secteur seront représentatifs respectivement de l'XTK et de la position de l'avion. La valeur de la Course en face de l'index sur la rose ne sera égale à l'OBS Course que si sa sélection a été faite selon la façon n°1 (**Bouton OBS/CRS** du CDI-VDI).

La Page HSI du G5 (si Source = GPS) affichera automatiquement la déviation, l'indicateur de secteur et une Course égale à la valeur de l'OBS sélectionné.

**GPS175 : exemple d'activation de la fonction OBS avec un Active FPL en séquencement automatique.**

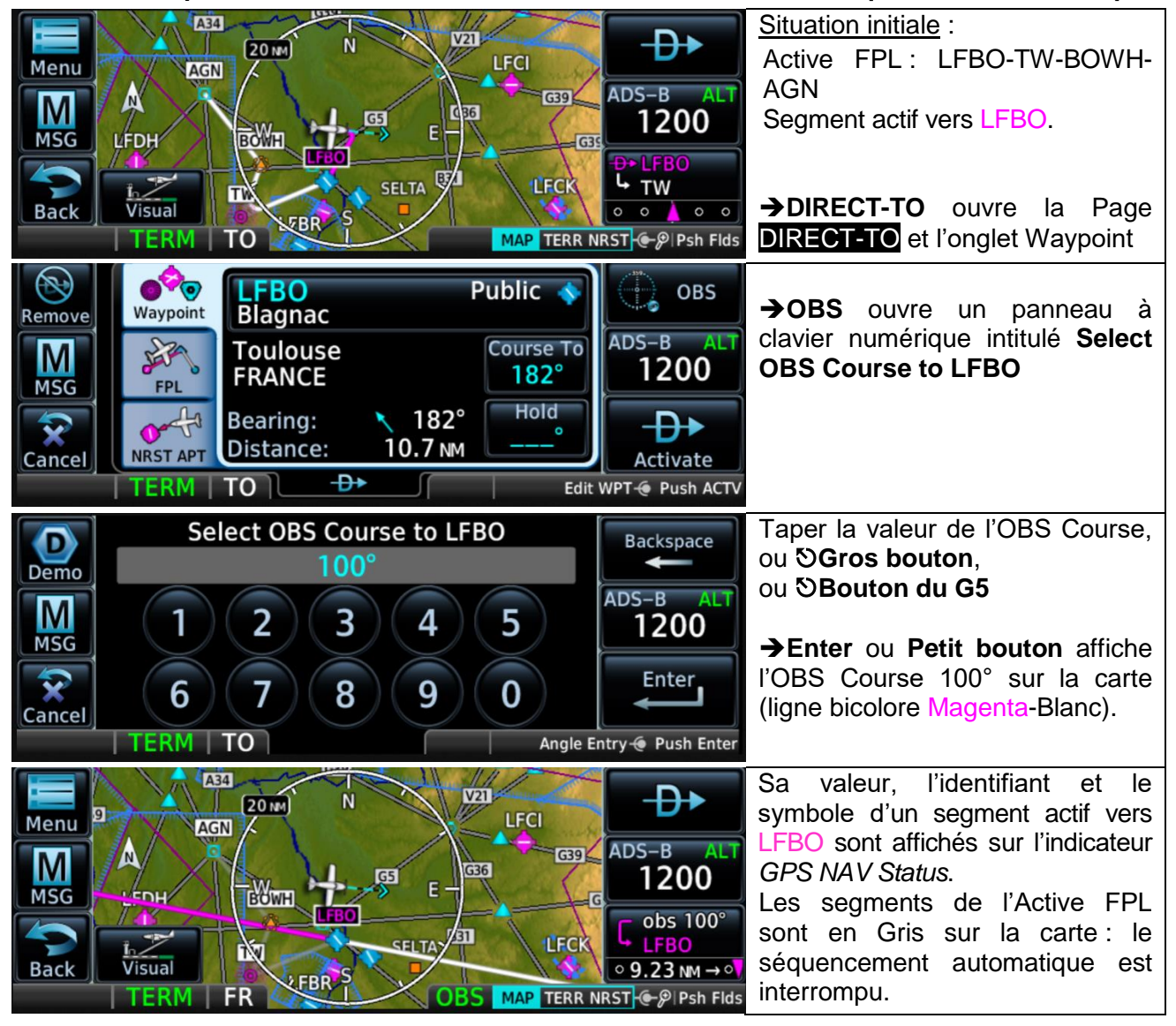

# <span id="page-37-0"></span>**13.2 Fonction Map Panning**

#### **Objet :**

- Exploration de la carte sans changer le Map Range ;
- Affichage sélectif des informations relatives aux éléments représentés sur la carte, et se trouvant à la position du pointeur ou à sa proximité, autres que les segments de Route ;
- Affichage de la valeur de la Latitude et de la Longitude de la position géographique du pointeur ;
- Affichage de l'Altitude de la surface du sol ou de l'obstacle à ce point ainsi que de sa Distance à la position actuelle de l'avion et son Bearing ;
- Le cas échéant, directement depuis la Page **MAP** :
	- o Activation d'un segment vers la position du pointeur sur la carte ;
	- o Création dans la liste des User WPT d'un waypoint correspondant à la position du pointeur si cette position n'est pas celle d'un WPT affiché sur la carte.

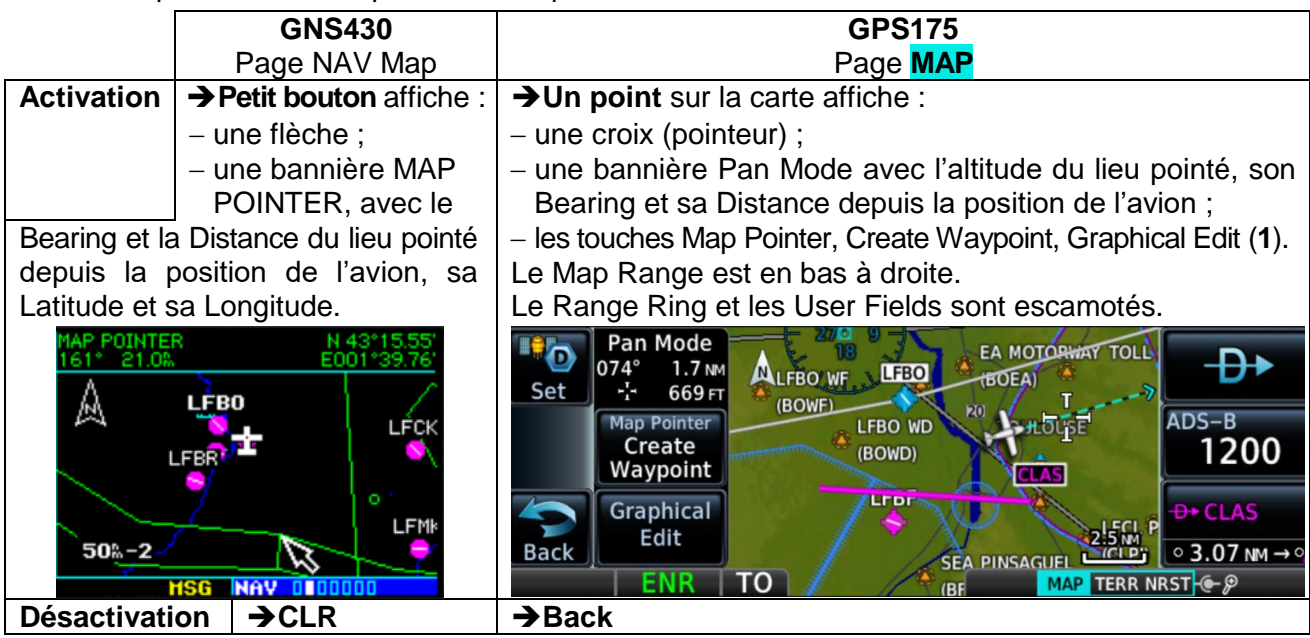

# **GPS 175**

**(1)** Si le pointeur est proche de ou sur la frontière d'un espace aérien ou d'un waypoint, la touche Map Pointer **Create Waypoint** est remplacée par la touche **Airspace Info** ou **Waypoint Info**, avec l'identifiant de l'espace ou du waypoint concerné,.

S'il y a superposition d'éléments la touche **Graphical Edit** est remplacée par la touche **Next**.

Nota : lorsque l'avion est au sol (avec SafeTaxi actif), le fait de placer le pointeur proche de ou sur un Hot Spot affiche la touche **Hot Spot Info** (Cf. **DA3** p 3-26).

Exemple d'une page **MAP** sur laquelle un pointeur est affiché, avec superposition d'éléments :

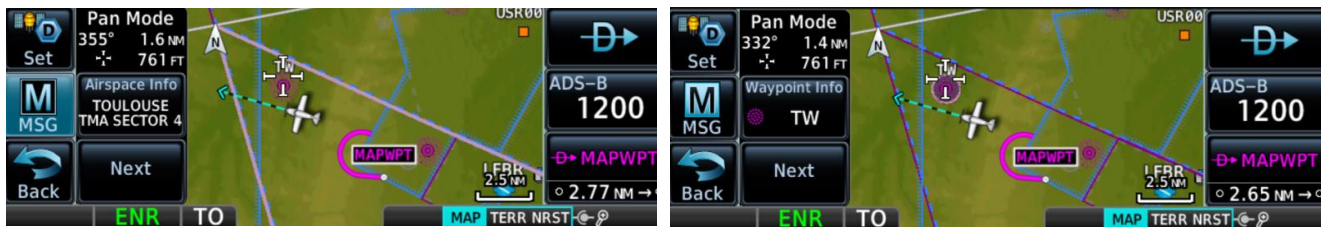

**Next** identifie les divisions superposées et la couleur de leur frontière est accentuée (ici en Violet pour la TOULOUSE TMA SECTOR 4) ou si c'est un Aérodrome, un NAVAID, une INTersection, un VRP ou un User WPT, son symbole est entouré d'un anneau (ici en Mauve pour la NDB TW).

**Airspace Info** affiche la Page Airspace Info relative à la division concernée de l'espace aérien ;

**→ Waypoint Info** affiche la Page <WPT> Info relative au WPT concerné :

**Hot Spot Info** affiche une information additionnelle relative au Hot Spot concerné, si elle figure dans la base de données ;

**→ Graphical Edit** : Cf. § Fonction Graphical Edit – GPS175 uniquement.

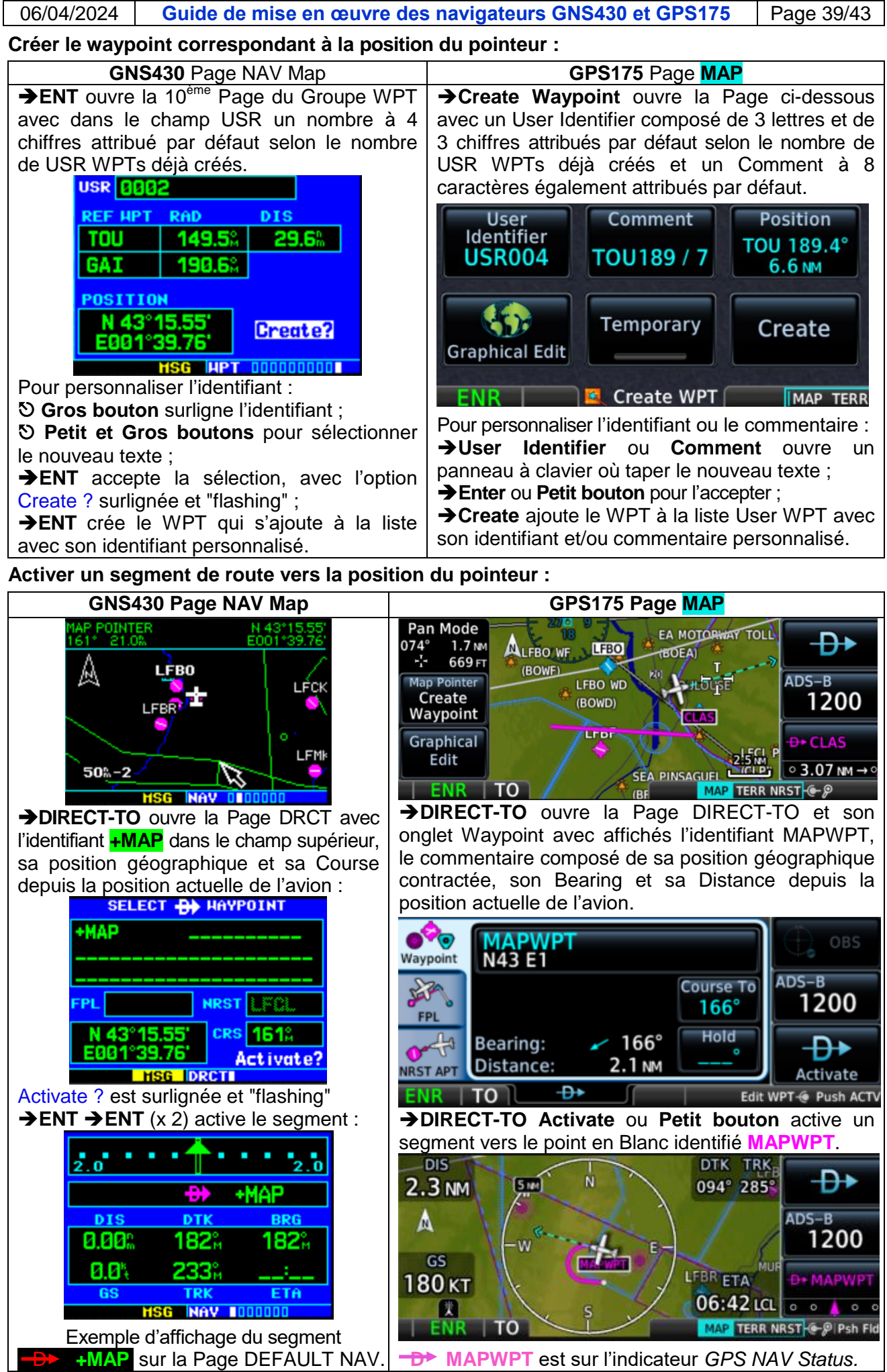

# <span id="page-39-0"></span>**13.3 Fonction Graphical Edit – GPS175 uniquement**

(Cf. **DA3** p 3-16)

**Objet :** sans quitter la Page **MAP** et par simple touché et/ou glissement du doigt sur l'écran :

- création de l'Active FPL après mise sur ON du navigateur (Cf. § 7.2) ;
- modification de l'Active FPL par ajout d'un segment entre deux WPT ou après le WPT<sub>Dest</sub> ou par suppression d'un segment (Cf. § 7.5).

La petite taille du Touch Screen ne rend pas le touché et le glissement des doigts très précis (Cf. page suivante). Cependant la création ou la modification de l'Active FPL est simplifiée. En effet il n'est pas nécessaire d'ouvrir la Page Active FPL et d'entrer l'identifiant des nouveaux WPTs via le clavier ou les boutons puisqu'ils sont visibles et identifiés sur la Page **MAP**.

En vol et si l'atmosphère est calme, l'usage de cette fonction peut faciliter la définition et la représentation d'un itinéraire de contournement d'une division de l'espace aérien ou pour se diriger vers l'aérodrome de dégagement.

Pour afficher la touche **Graphical Edit** en présence de la touche Next : toucher la carte n'importe où sauf à proximité ou sur un symbole de WPT ou la frontière d'une division de l'espace aérien.

Nota : la touche **Graphical Edit** figure également sur la Page **Create WPT** (Cf. § 11.2) et est équivalente aux touches-fonction **Edit** de la Page **Route Options** (Cf. § 7.9) et **Preview** pour ce qui concerne l'affichage, cette touche étant présente sur cette Page et sur les Pages **WPT Info**.

#### **Activation :**

**→ Graphical Edit** affiche une bannière intitulée Graphical Flight Plan Mode sur laquelle figurent les WPTs de l'Active FPL et les ajouts et suppressions réalisés (Cf. **DA3** p 3-17).

#### Exemples :

LFBM

**SLFBT** 

Création de la Route (ajout) Prolongement de la Route (ajout)

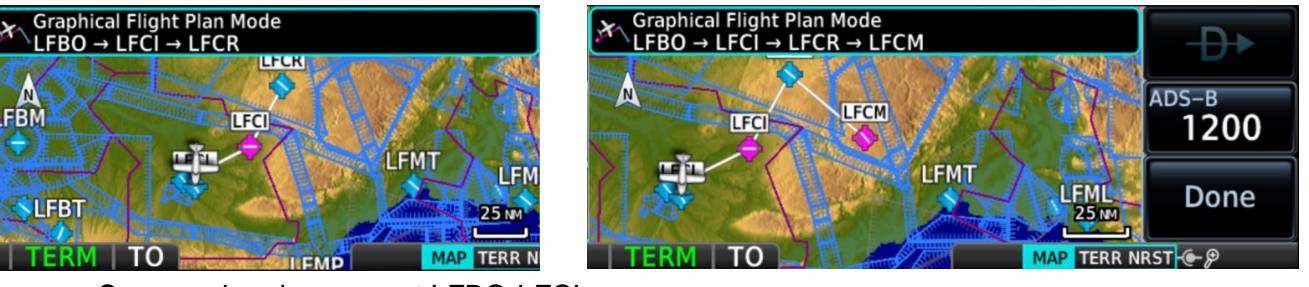

Suppression du segment LFBO-LFCI

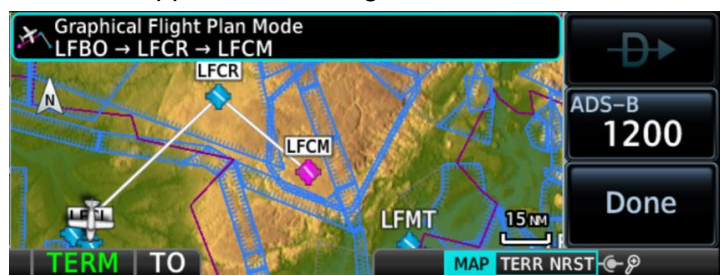

**Done** valide les ajouts ou les suppressions réalisés.

Simultanément la Page Active FPL et l'indicateur *GPS NAV Status* sont actualisés.

Nota important : lors du touché et/ou du glissement, le segment concerné passe momentanément en surbrillance Bleu clair (Cf. **DA3** p 3-18).

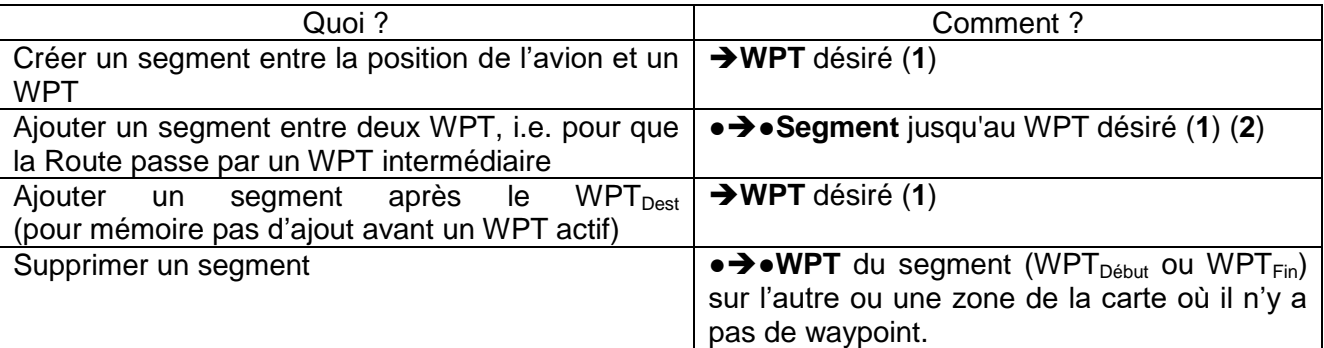

(**1**) Airport, INT, VOR, VRP, NDB, User WPT

(**2**) Après **Done** le segment et le WPT seront en Magenta.

# <span id="page-40-0"></span>**13.4 Visual Approach (PROC) – GPS175 uniquement**

**Objet** : activation d'un segment dans l'alignement et vers le seuil de la piste d'un aérodrome, avec une échelle CDI de 0.30 NM.

Ce segment est jalonné par un point intermédiaire situé à 3 NM du seuil [soit à 1500 ft AAL pour un plan d'approche de 5%] (petit rond en Blanc, identifiant V3NM).

Une touche Visual apparaît à l'écran en bas à gauche de la Page **MAP** quand la distance de l'avion à l'aérodrome figurant dans la route active devient inférieure à une valeur prédéfinie.

Cette valeur se sélectionne comme suit : →Home →Map →Menu →Visual APPR.

(Cf. § 5. Application Map : Page Map Menu, panneau 1, en haut à droite).

Noter sur la Page **MAP** ci-contre la concrétisation des options :

- North Up (Orientation)

- Full (option Map Detail)

(aucun terrain ni obstacle à moins de 2000 ft sous l'avion)

#### **Visual :**

- l'annonce **VISUAL** remplace l'annonce **TERM** simultanément à une fenêtre Pop-up de sélection de la piste désirée ;
- cette sélection (RW15) active un segment d'alignement vers le seuil de piste avec un point intermédiaire à 3 NM et une Course égale au QFU (crs 154°).

Interprétation : l'avion est situé après le point V3NM à 2.0 NM du seuil et à 0.06 NM à droite de l'axe d'alignement de piste (échelle CDI : 0.30 NM).

Dans l'exemple ci-contre la piste désirée sélectionnée est RW33 dont le QFU est 334°.

**FR** et **SUSP** sont affichés car l'avion a franchi la perpendiculaire à l'axe d'alignement de piste passant par son seuil (l'avion est à 0.4NM du seuil).

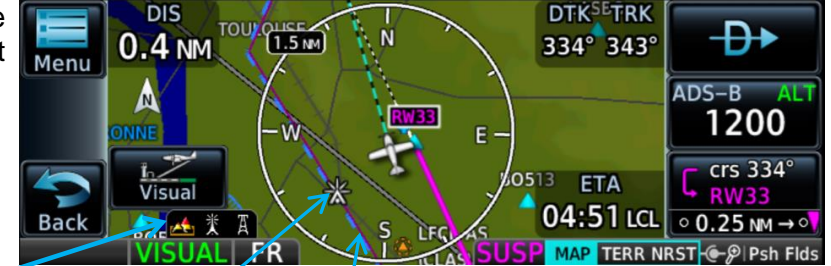

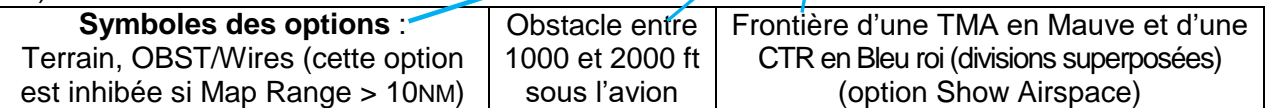

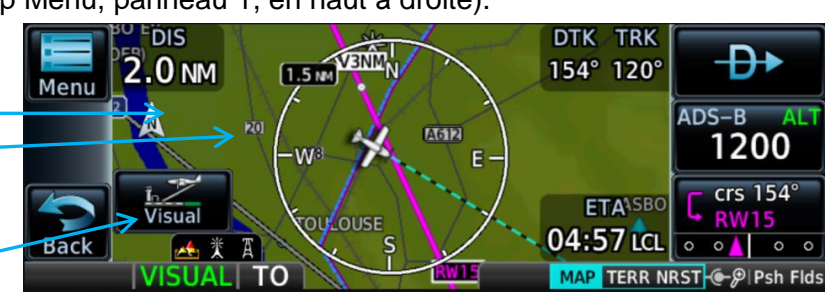

#### <span id="page-41-0"></span>**13.5 Référencement du positionnement au WGS84, Altitude GPS**

Le WGS-84 (World Geodetic System) est le système géodésique mondial de "référencement" utilisé notamment en cartographie (latitude-longitude, altitude, déclinaison magnétique) et par les systèmes de géolocalisation et navigation par satellites (GNSS).

Dans le WGS-84 on distingue le géoïde et l'ellipsoïde de révolution.

Le **géoïde** est un recueil de diverses caractéristiques physiques et dimensionnelles de la planète Terre. Il contient notamment une représentation mathématique (modèle) de la surface des océans avec son "prolongement continental" et qui est la "référence" pour l'altitude [AMSL : Above Mean Sea Level].

L'**ellipsoïde** de révolution est une représentation simplifiée de la forme sphérique de la Terre "aplatie" aux pôles : c'est la "surface de référence" pour la géolocalisation.

Le géoïde s'écarte plus ou moins de l'ellipsoïde. Cet écart est désigné ONDULATION (GUND : Geoid UNDulation) et correspond à la fluctuation du champ de gravitation, c'est-à-dire du pouvoir d'attraction par la Terre d'une masse quelconque (e.g. l'eau des océans, un objet au sommet d'une colline ou d'une montagne, un satellite en orbite terrestre). C'est une **surface équipotentielle de pesanteur**. Cette fluctuation provient d'une densité non uniforme des "matériaux" qui composent la Terre (Cf. **DR6**).

Sur les cartes l'altitude est une "hauteur orthométrique" au-dessus ou en-dessous du niveau moyen des mers (MSL : Mean Sea Level). Cette "hauteur" est établie via des mesures de la pesanteur (gravimétrie).

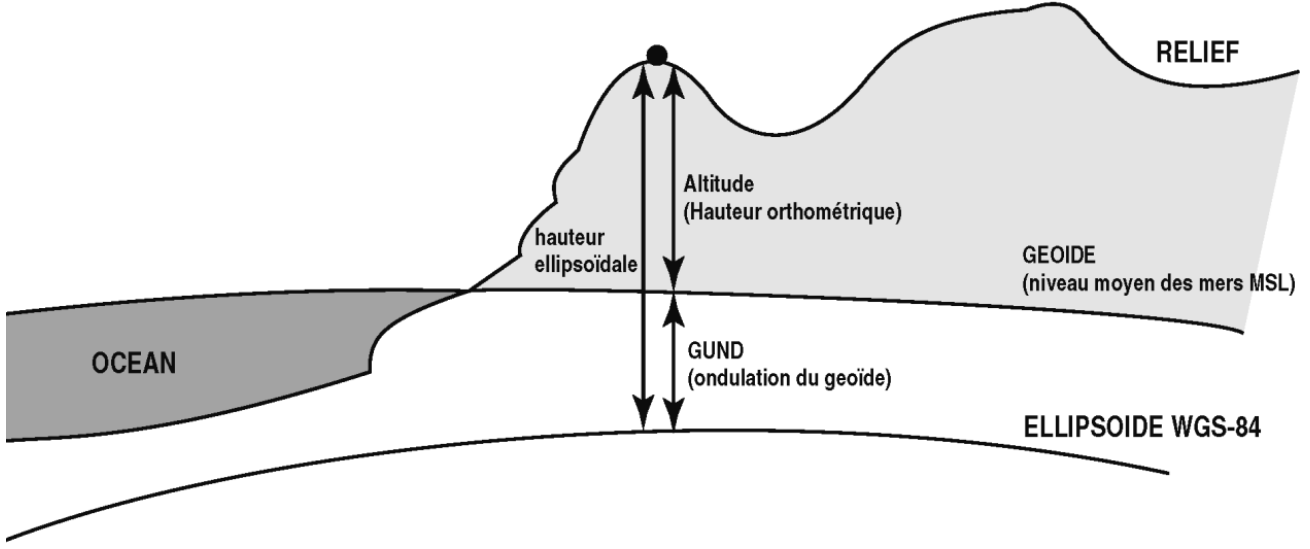

Source : eAIP France Effective date 22 FEB 2024 GEN 2 TABLEAUX ET CODES GEN 2.1 SYSTEMES DE MESURE, MARQUES D'AERONEF, JOURS FERIES §2.1.4 SYSTEME DE REFERENCE VERTICAL

Une géolocalisation via une constellation de satellites résulte de la mesure du délai de propagation de l'onde radioélectrique émise par ces satellites et reçue par l'équipement de localisation, en l'occurrence le Navigateur GNSS.

Ce délai est proportionnel à la distance entre la position actuelle de l'équipement et de celles des satellites de la constellation et en visibilité.

Ces mesures de délai sont réalisées par le Navigateur GNSS qui par calcul en déduit sa position (Lat, Long, Hauteur) en référence à l'ellipsoïde de révolution WGS-84 et par conséquent avec un écart à son altitude AMSL.

Si ce Navigateur délivre à son utilisateur une altitude c'est que la position en vertical (i.e. hauteur/ellipsoïde) ainsi calculée est corrigée de la valeur du GUND.

Dans la terminologie Garmin cette altitude est désignée par les acronymes MSL(G) Mean Sea Level (Geometric) ou GSL Geometric Sea Level.

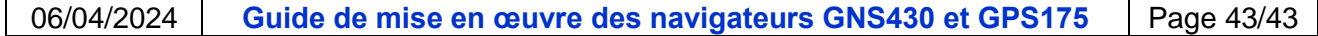

#### <span id="page-42-0"></span>**13.6 Précision du positionnement**

Un navigateur GNSS élabore des données sur la précision\* et les affiche sur les Pages STATUS dans divers champs listés ci-après (POSITION ACCURACY FIELDS) et.

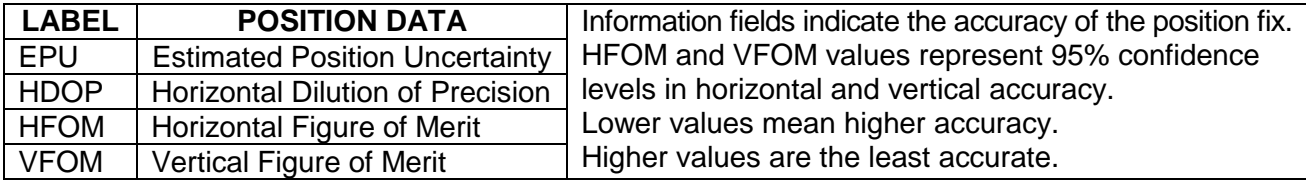

\*La précision dépend de la qualité des signaux émis par les satellites en visibilité et reçus par l'équipement (niveau suffisant, pas de brouillage ni de trajets multiples) et de la géométrie de la constellation vue de la position (paramètre GDOP : Geometric Dilution Of Precision)

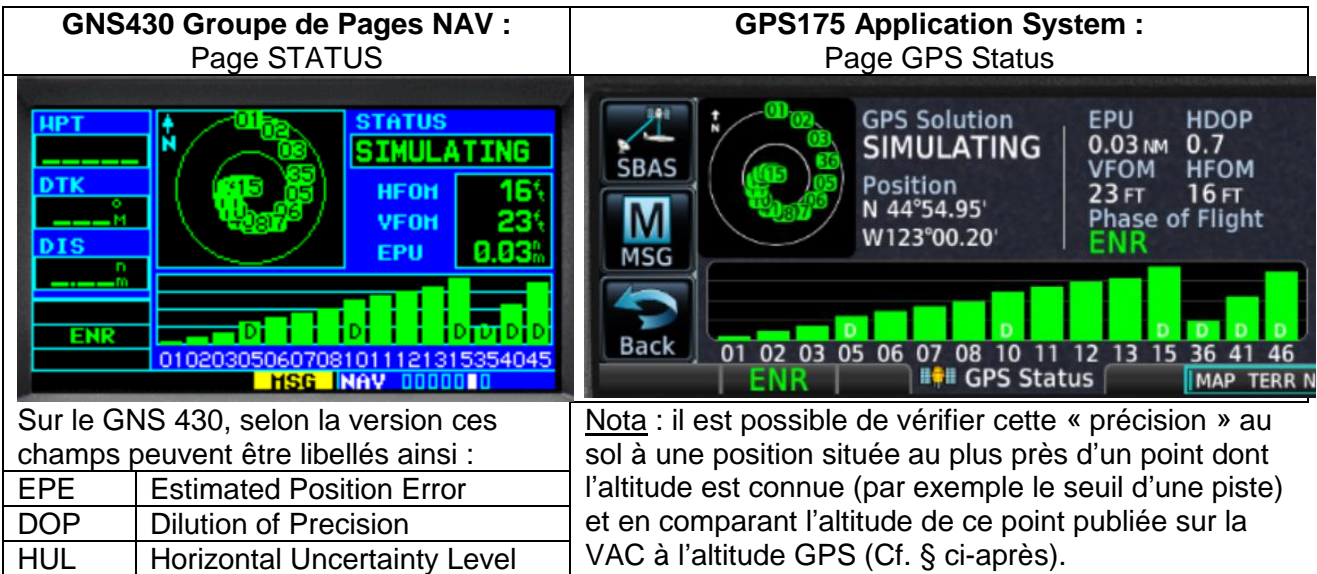

#### <span id="page-42-1"></span>**13.7 Sur quelle(s) Pages l'altitude GPS apparaît-elle ?**

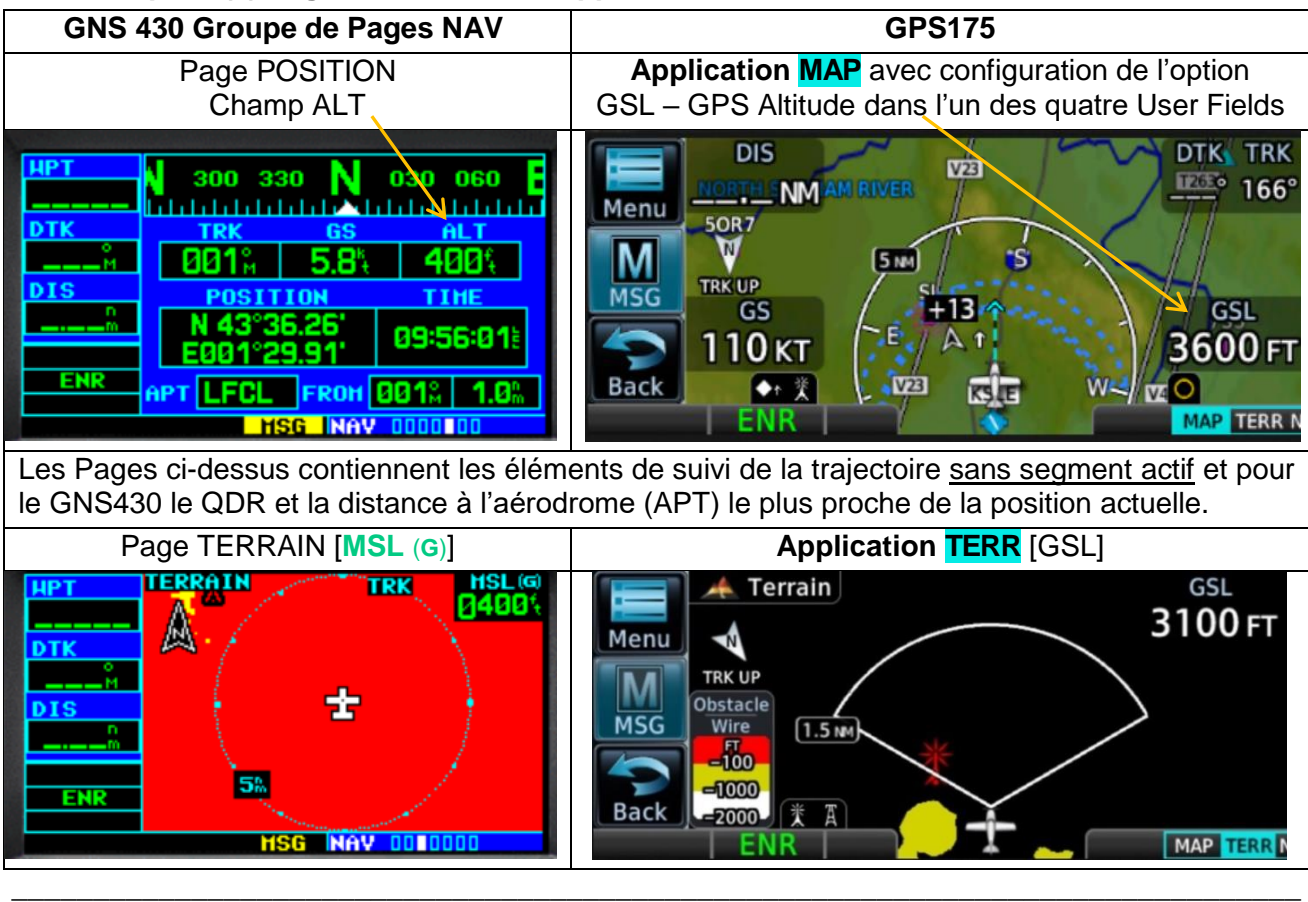